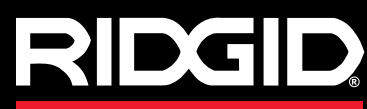

**Руководство по эксплуатации**

# **SeekTech SR-20**

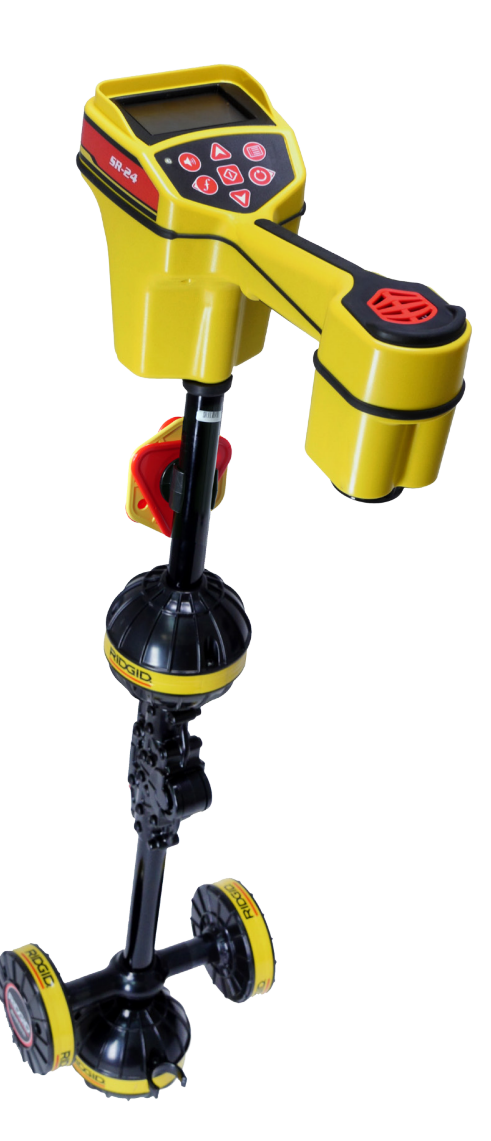

# **ОСТОРОЖНО!**

Прежде чем пользоваться этим прибором, внимательно прочитайте данную инструкцию. Невыполнение и несоблюдение правил, приведенных в данном руководстве, может привести к поражению электрическим током, пожару и(или) стать причиной тяжелой травмы.

На сайте www.youtube.com/seektech можно найти видеоролики с инструкциями.

## **SeekTech SR-20**

Серийный номер

# Содержание

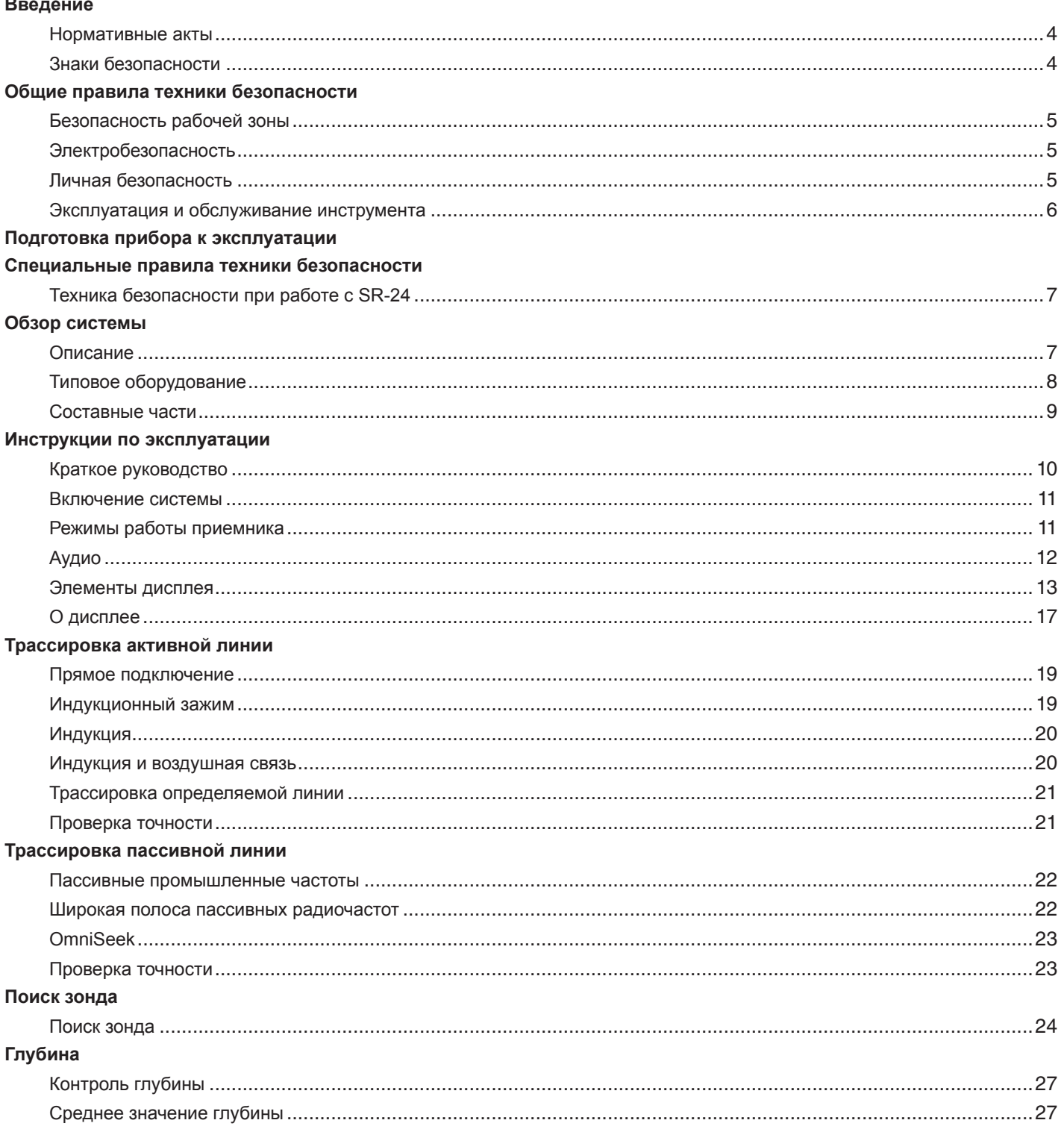

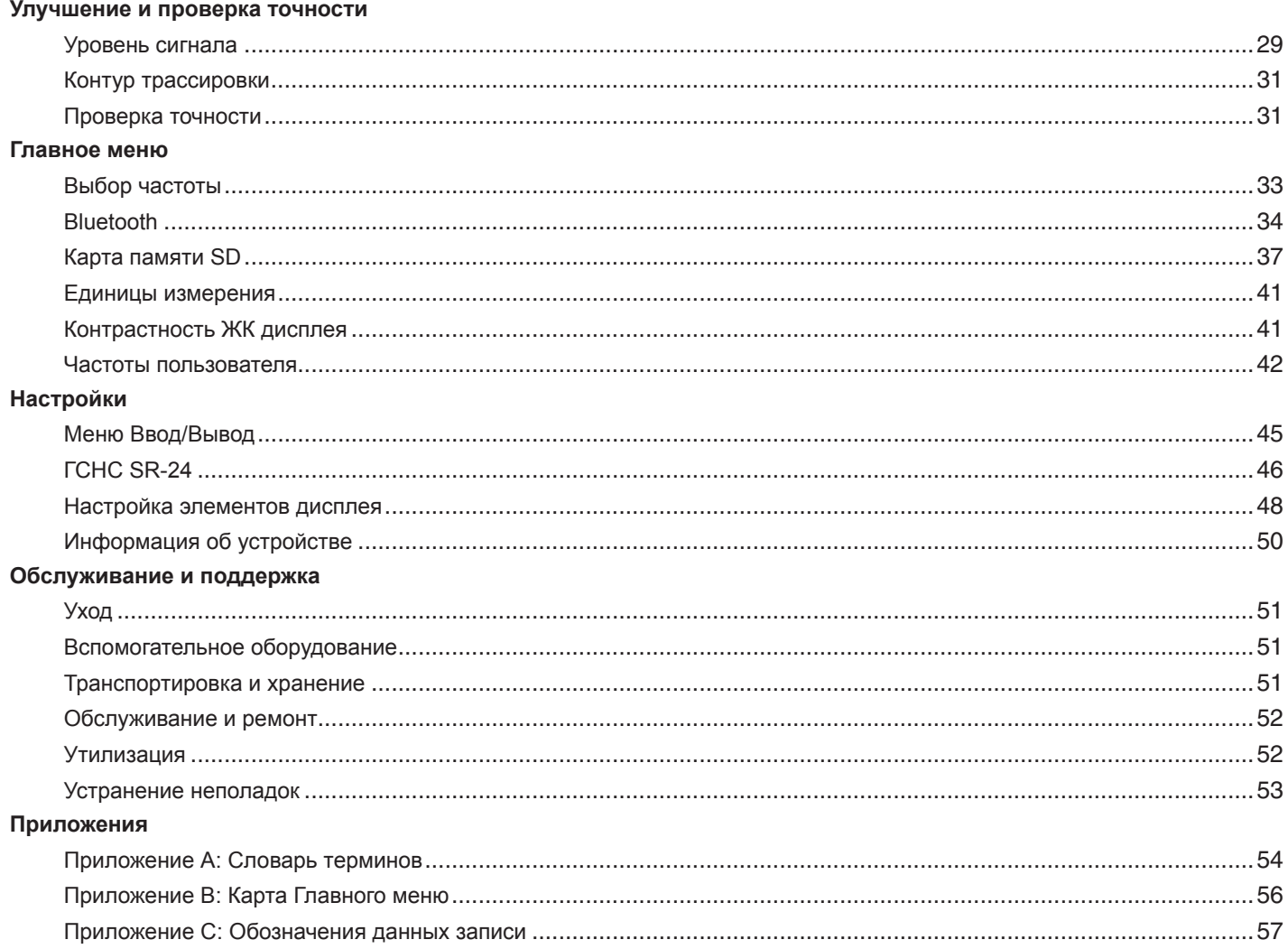

## **Введение**

**Предупреждения, предостережения и указания, приведенные в данном руководстве по эксплуатации, не могут предусмотреть все возможные условия и ситуации, которые могут возникнуть. Оператор должен понимать, что разумный подход и осторожность являются факторами, которые не могут быть встроены в продукт, но должны соблюдаться оператором.**

## **Нормативные акты**

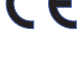

Если требуется, то к данному руководству в виде отдельной брошюры прилагается Декларация о соответствии нормам EC (890-011-320.10).

Это устройство соответствует части 15 Правил Федерального агенства по связи США (FCC). При эксплуатации должны выполняться 2 условия: 1). Это устройство не должно оказывать вредное воздействие. 2). Это устройство должно допускать получение любых воздействий, в том числе воздействий, которые могут стать причиной нежелательного процесса.

Включает в себя модуль передатчика с FCC ID: QOQWT41.

## **Знаки безопасности**

В данном руководстве по эксплуатации и на изделии приведены знаки безопасности и предупреждающие сообщения. В данном разделе приводятся значения этих предупреждений и знаков.

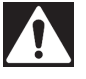

Этот знак предупреждает об опасности. Он используется для предупреждения о возможной угрозе здоровью. Неукоснительно соблюдайте все правила техники безопасности, которые приведены после этого знака, во избежание возможной угрозы жизни или здоровью.

#### **ОПАСНО**

ОПАСНО. Этот знак указывает на ситуацию, которая, если ее не избежать, несет непосредственную угрозу жизни и здоровью человека.

#### **ОСТОРОЖНО**

ОСТОРОЖНО. Этот знак указывает на ситуацию, которая, если ее не избежать, несет возможный риск для жизни и здоровья человека.

#### **ВНИМАНИЕ**

ВНИМАНИЕ. Этот знак указывает на ситуацию, которая, если ее не избежать, может привести к травмам легкой или средней тяжести.

*УВЕДОМЛЕНИЕ* УВЕДОМЛЕНИЕ. Этот знак указывает на информацию, относящуюся к защите собственности.

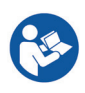

Этот знак предупреждает о необходимости внимательно изучить руководство по эксплуатации перед использованием инструмента. Руководство по эксплуатации содержит необходимую информацию по безопасному и надлежащему использованию инструмента.

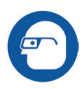

Этот знак предупреждает о необходимости постоянного ношения защитных очков с боковыми щитками или закрытых защитных очков при работе с данным инструментом с целью снижения риска получения травмы глаз.

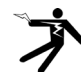

Этот знак указывает на риск поражения электрическим током.

## **Общие правила техники безопасности**

#### **ОСТОРОЖНО**

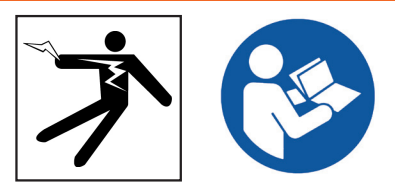

**Прочитайте все предупреждения и инструкции. Невыполнение и несоблюдение предупреждений и инструкций может привести к поражению электрическим током, пожару и (или) стать причиной тяжелой травмы.**

#### **СОХРАНИТЕ ДАННЫЕ ИНСТРУКЦИИ!**

#### **Безопасность рабочей зоны**

- **Рабочая зона должна содержаться в чистоте и быть хорошо освещенной.** Загромождение и недостаточное освещение приводят к несчастным случаям.
- **Не эксплуатируйте инструмент во взрывоопасных помещениях, где присутствуют легковоспламеняющиеся жидкости, газы или пыль.** Инструмент может стать причиной искры, от которой может произойти возгорание пыли или паров.
- **Во время работы инструмента не допускается присутствие детей и посторонних лиц.** Невнимательность может привести к потере контроля над инструментом.

## **Электробезопасность**

- **Избегайте контакта с заземленными поверхностями, такими как трубы, радиаторы, плиты и холодильники.** Если ваше тело заземлено, то повышается риск поражения электрическим током.
- **Избегайте воздействия дождя или влажной среды.**  Попадание воды вовнутрь инструмента повышает риск поражения электрическим током.
- **Держите все электрические соединения сухими и вне контакта с землей.** Не трогайте инструмент и штепсельные вилки мокрыми руками во избежание риска поражения электрическим током.

## **Личная безопасность**

- **Используя инструмент, следите за своими действиями, будьте внимательны и аккуратны.** Не используйте инструмент, если вы устали или находитесь под воздействием наркотических средств, алкоголя или лекарственных препаратов. Невнимательность при использовании инструмента может привести к тяжелой травме.
- **Используйте средства защиты.** Всегда используйте средства защиты для глаз. Ношение предусмотренных средств защиты, таких как противопылевой респиратор, нескользящая защитная обувь, каска и средства защиты слуха, снижает риск получения травм.
- **Не вытягивайте руки слишком далеко.** Всегда сохраняйте устойчивое положение и держите равновесие. Это позволит сохранять контроль над инструментом в непредвиденных ситуациях.
- **Одевайтесь надлежащим образом.** Не носите свободную одежду и ювелирные изделия. Свободная одежда, ювелирные изделия и длинные волосы могут попасть в движущиеся части инструмента.

#### **ОПАСНО**

• **Соблюдайте осторожность при работе около проезжей части.** При работе на или вблизи проезжей части обращайте внимание на движущиеся транспортные средства. Носите яркую одежду или отражающие жилеты.

## **Эксплуатация и обслуживание инструмента**

- **Не применяйте чрезмерную силу при использовании инструмента.** Используйте инструмент, соответствующий вашей задаче. Правильно подобранный инструмент позволит выполнить работу быстрее и безопаснее.
- **Не используйте инструмент с неисправным выключателем электропитания.** Любой инструмент с неисправным выключателем электропитания опасен в использовании и подлежит ремонту.
- **Перед настройкой, заменой деталей или упаковкой для хранения отсоедините штепсельную вилку инструмента от источника питания и(или) отсоедините портативный батарейный источник питания.**  Профилактические меры по обеспечению безопасности снижают риск получения травмы.
- **Храните неработающий инструмент в недоступном для детей месте и не допускайте к работе с инструментом людей, незнакомых с инструментом или с инструкциями по его эксплуатации.** Инструмент может быть опасен при использовании людьми, не прошедшими обучение.
- **Обслуживание инструмента.** Проверьте инструмент на наличие смещения и сцепления движущихся частей, недостающих частей, неисправных частей и любых других состояний, которые могут оказать влияние на работу инструмента. Поврежденное оборудование должно быть исправлено перед использованием. Оборудование, не обслуживаемое надлежащим образом, часто становится причиной несчастных случаев.
- **Используйте инструмент и вспомогательные устройства в соответствии с данными инструкциями, принимая во внимание условия эксплуатации и поставленную задачу.** Использование инструмента для проведения работ, для которых данный инструмент не предназначен, может привести к возникновению опасной ситуации.
- **Используйте только рекомендуемые производителем вспомогательные устройства для данного инструмента.** Вспомогательные устройства, которые могут эксплуатироваться с одним инструментом, могут стать опасными при использовании с другим.
- **Ручки инструмента должны быть сухими, чистыми, без следов масла и жира.** Это позволяет лучше контролировать инструмент.

## **Подготовка прибора к эксплуатации**

#### **ОСТОРОЖНО**

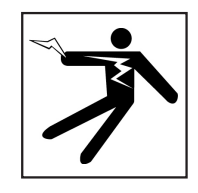

**Для снижения риска получения тяжелой травмы от поражения электрическим током или по какой-либо другой причине и устранения возможности поломки оборудования перед каждым использованием проверьте его рабочее состояние.**

Для проведения инспекции всего оборудования, выполните следующее:

- 1. Выключите оборудование.
- 2. Отсоедините и проверьте все шнуры, кабели и разъемы на наличие повреждений или изменений.
- 3. Протрите устройство от пыли, масла и других загрязнений, чтобы облегчить проведение инспекции. Это позволит предотвратить выскальзывание устройства из рук во время переноски или эксплуатации.
- 4. Убедитесь, что нет сломанных, изношенных, утерянных, смещенных или сцепившихся деталей, а также какой-либо другой проблемы, которая может стать помехой для нормальной, безопасной эксплуатации прибора.
- 5. Проверьте рабочую зону на:
	- Наличие хорошего освещения.
	- Наличие легковоспламеняющихся жидкостей, паров или пыли. Если таковые были обнаружены, то не приступайте к работе, пока все источники опасности не будут устранены. Данное оборудование не выпускается во взрывозащищенном исполнении. Электрические соединения могут стать причиной искры.
	- Найдите ровное, чистое, сухое место для оператора. Не работайте с устройством, стоя в воде.
- 6. Оцените работу, которую необходимо выполнить, и выберите оборудование, требуемое для выполнения поставленной задачи.
- 7. Оцените рабочую зону и, если необходимо, установите барьеры для ограничения доступа в рабочую зону посторонних лиц и привлечения внимания водителей, если работа ведется рядом с проезжей частью.

## **Специальные правила техники безопасности**

#### **ОСТОРОЖНО**

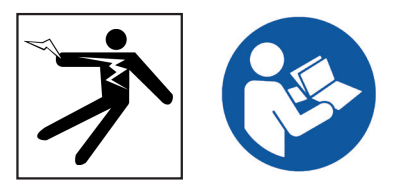

**Данный раздел содержит специальные правила техники безопасности, которые относятся непосредственно к SeekTech SR‑24. Перед использованием SR‑24 внимательно ознакомьтесь с данными мерами предосторожности, чтобы снизить риск поражения электрическим током, возникновения пожара или получения серьезной травмы.**

**ХРАНИТЕ ДАННЫЕ ПРЕДУПРЕЖДЕНИЯ И ИНСТРУКЦИИ ДЛЯ ДАЛЬНЕЙШЕГО ИСПОЛЬЗОВАНИЯ!**

## **Техника безопасности при работе с SR‑24**

- **Прочитайте данное руководство по эксплуатации, а также инструкции для всего остального используемого оборудования, включая, но не ограничиваясь, руководствами по передатчиками, зажимам и зондам.** Убедитесь, что вы правильно поняли прочитанное. Несоблюдение инструкций и предупреждений может нанести значительный ущерб имуществу и (или) здоровью.
- **Не используйте данный инструмент, если оператор или SR‑24 находятся в воде.** Эксплуатация SR‑24, находясь в воде, повышает риск поражения электрическим током.
- **SR‑24 имеет степень защиты IPx4.** Чтобы снизить риск поражения электрическим током, избегайте повышенной влажности и не погружайте устройство в воду.
- **Не используйте, если есть опасность высокого напряжения.** SR‑24 не обеспечивает защиту и изоляцию от высокого напряжения.
- **Раскопка коммуникации это единственный способ определить ее точное местоположение.** В одной зоне может быть проложено несколько инженерных коммуникаций. Следуйте местным нормативам и процедурам аварийных служб.

*УВЕДОМЛЕНИЕ* **Компания Ridge Tool Company, ее дочерние предприятия и поставщики не несут ответственность за любые травмы или любые прямые убытки, косвенные убытки, случайные расходы или последующие убытки, возникшие при использовании или являющиеся результатом использования SR‑24.**

## **Обзор системы**

## **Описание**

RIDGID SeekTech SR‑24 приемник предоставляет специалистам в области определения местоположения коммуникаций информацию, необходимую для уверенного определения местонахождения подземной коммуникации.

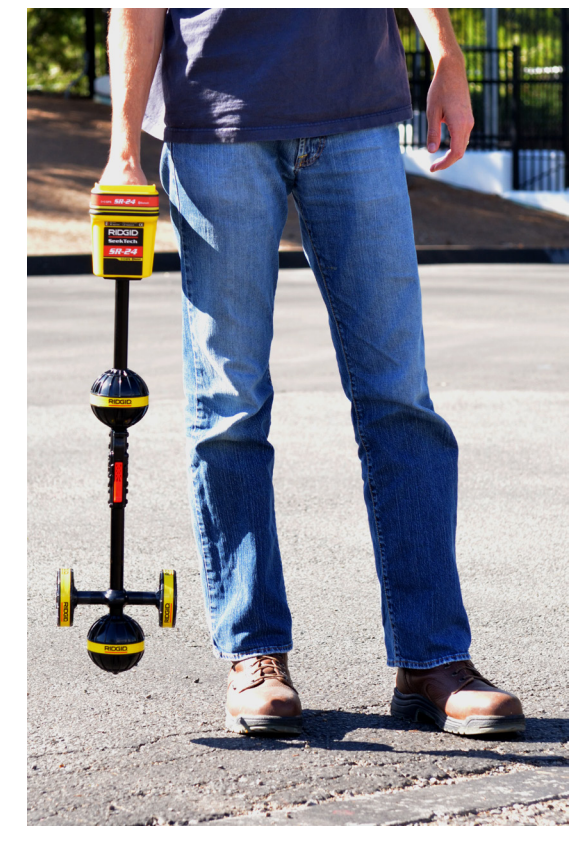

Всенаправленная антенная система SR‑24 измеряет электромагнитные сигналы и рассчитывает силу и ориентацию сигнала, глубину и уровень искажения или помех. Дисплей и звуковые сигналы, зависящие от текущего направления, позволяют сделать процесс отслеживания практически интуитивным.

Для большей надежности SR‑24 постоянного отслеживает электромагнитное поле на наличие помех от сигналов, которые могут исказить его форму. Когда SR‑24 определяет наличие искажения, он издает звуковой сигнал и выводит на дисплей рекомендации о том, что необходимо сделать, чтобы избежать ошибки при определении положения коммуникации.

SR‑24 построен на основе проверенного временем устройства SR‑20. SR‑24 оснащен встроенными ГСНС и Bluetooth®, позволяющими в реальном времени пересылать данные на устройства с Bluetooth, включая смартфоны, планшеты и высокоточные ГСНС устройства.

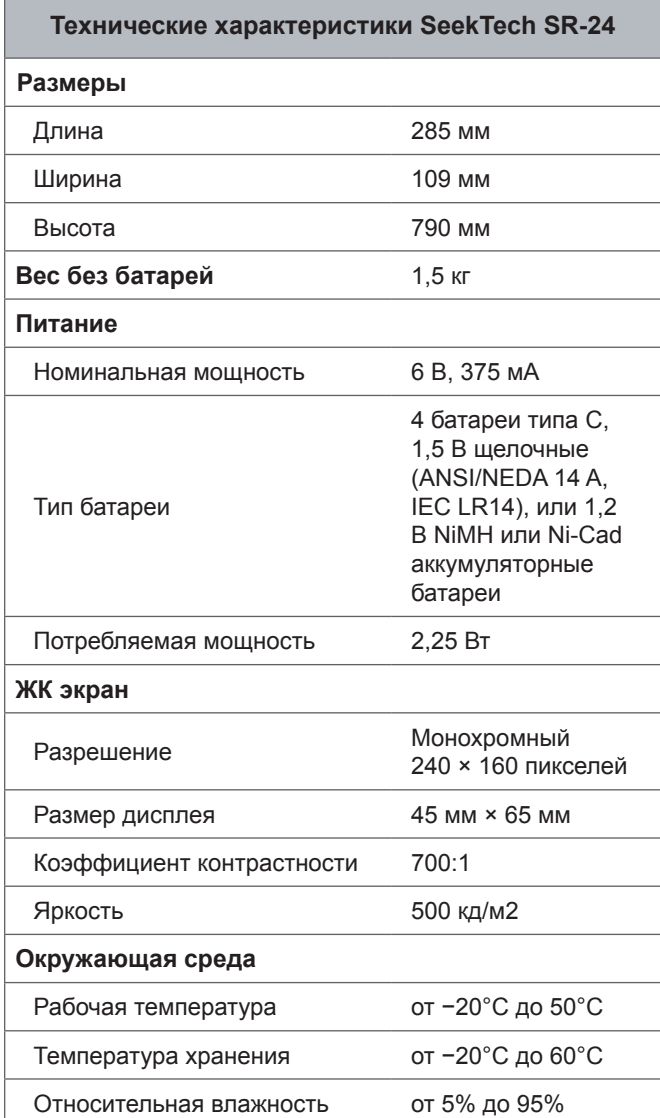

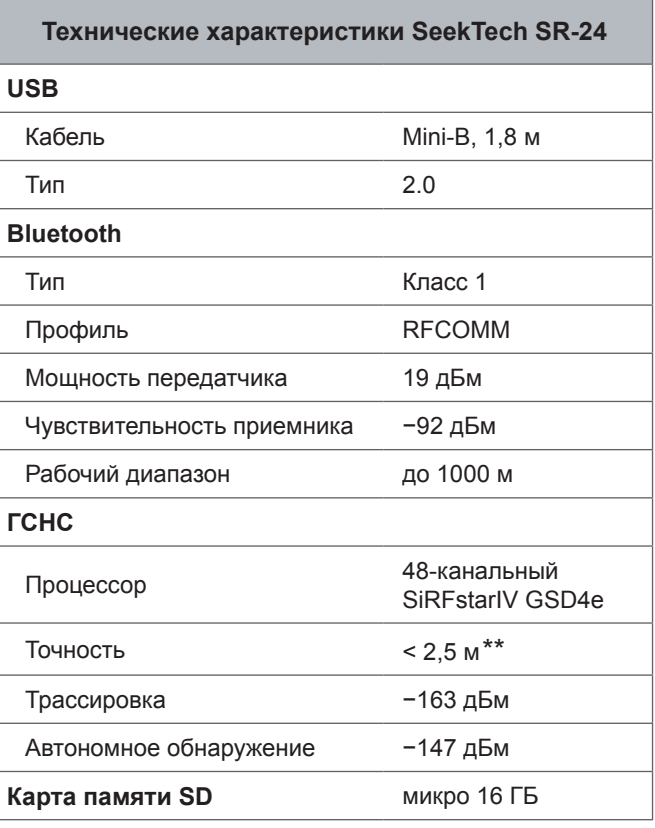

*\*\*Согласно документации, предоставленной производителем внутреннего модуля ГСНС SiRFstarIV, его номинальная точность составляет «< 2,5 м (65%, 24 часа статически, −130 дВм)».*

## **Типовое оборудование**

- Руководство по эксплуатации
- Обучающий DVD
- 4 щелочные батареи типа С
- Маркировочные бирки
- Mini-B USB кабель

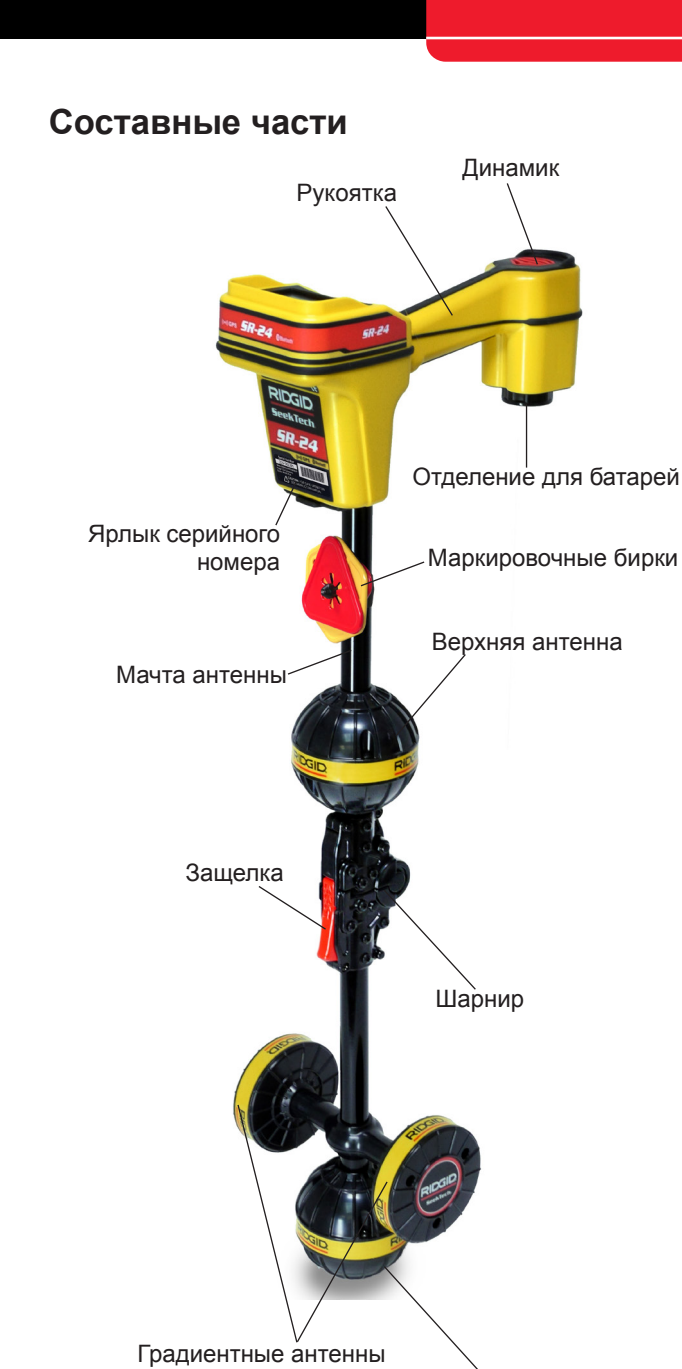

Нижняя антенна

#### **Складная мачта антенны**

Разложите мачту антенны и зафиксируйте шарнир. По завершении работы, чтобы сложить мачту антенны, нажмите красную защелку. На время хранения и транспортировки закрепите складывающуюся мачту зажимом.

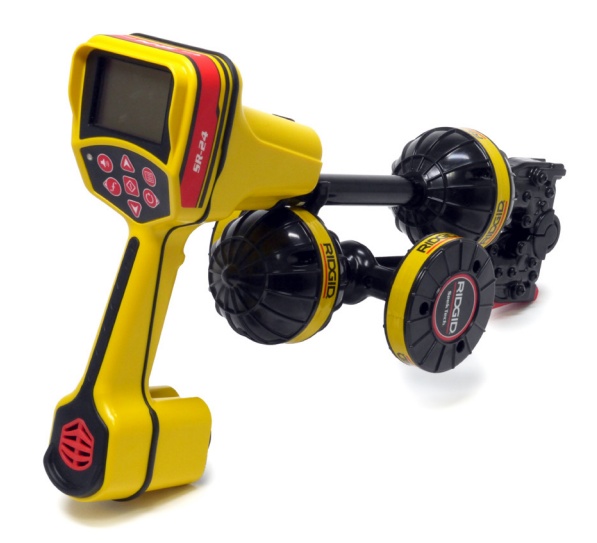

*УВЕДОМЛЕНИЕ* **При использовании SR‑24 мачта антенны должна быть разложена. Чтобы предотвратить поломку мачты, не щелкайте и не хлопайте SR‑24 при открывании и закрывании. Открывайте и закрывайте SR‑24 только руками.**

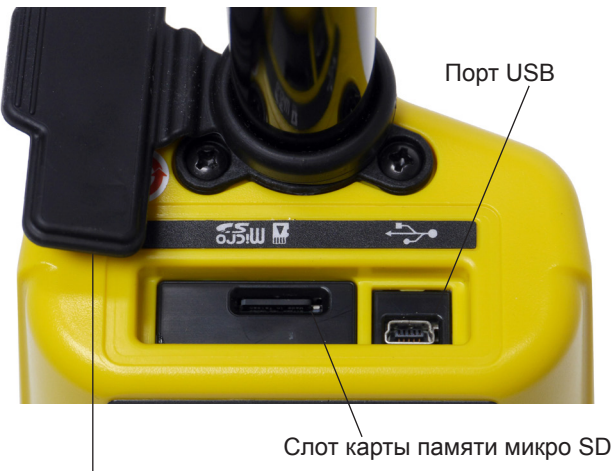

Крышка USB порта

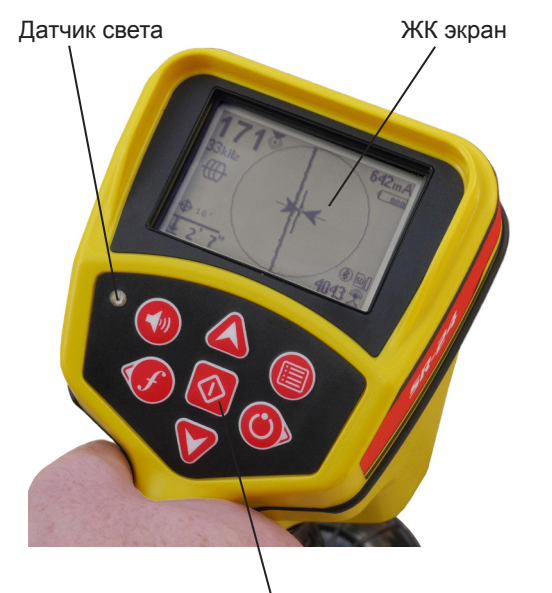

Клавишная панель

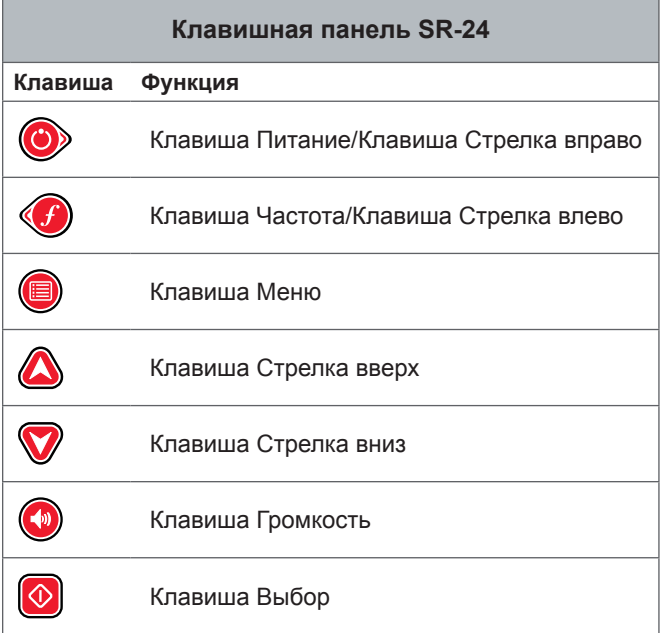

## **Инструкции по эксплуатации**

#### **ОПАСНО**

**Раскопка коммуникации до начала проведения земляных работ является единственным методом подтверждения наличия коммуникации, ее положения и глубины. Во время проведения земляных работ, периодически проверяйте измеренную глубину и положение, чтобы избежать повреждения коммуникации и обнаружить сигналы других коммуникаций, которые не были замечены ранее.**

## **Краткое руководство**

Принцип работы SR‑24 основан на измерении электромагнитного сигнала и расчета местоположения его источника. SR‑24 может обнаружить сигнал, передаваемый RIDGID SeekTech передатчиком или зондом, передатчиками других производителей или пассивные сигналы от окружающих металлических проводников.

- 1. Вставьте 4 полностью заряженных щелочных батареи типа С в отделение для батарей и поверните ручку по часовой стрелке, чтобы закрыть.
- 2. Разложите мачту антенны и зафиксируйте ее положение.
- 3. Включите устройство нажав клавишу Питание  $\bullet$ .
- 4. Настройте приемник и передатчик на одну и ту же частоту.
- 5. Начните трассировку линии с места, которое можно считать логическим стартом, например, в месте, где передатчик подключен к линии.

*Прим.: Более подробную информацию о том, как определить местоположение подземных коммуникаций с помощью SR‑24, можно найти в разделах Трассировка активной линии, Трассировка пассивной линии и Определение положения зонда.*

## **Включение системы**

Время работы батареи зависит от режима эксплуатации и емкости батареи. От 4 щелочных батарей типа С SR‑24 может работать от 10 до 15 часов.

*УВЕДОМЛЕНИЕ* **Используйте батареи одного типа. Использование одновременно щелочных и аккумуляторных батарей может стать причиной их перегрева и утечки электролита.**

Чтобы установить батареи, выполните следующее:

- 1. Поверните ручку крышки отделения для батарей против часовой стрелки и вытяните ее.
- 2. Вставьте 4 батареи типа С, как показано на табличке, расположенной внутри отделения для батарей.

*Прим.: Убедитесь, что батареи полностью вошли в отделение.*

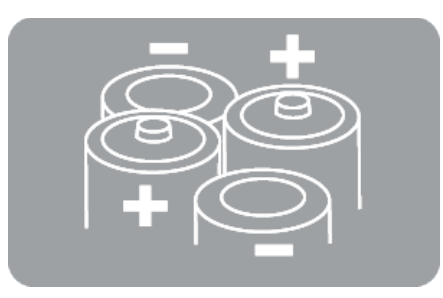

3. Чтобы закрыть, положите крышку обратно на отделение для батарей, нажмите на крышку и поверните ручку по часовой стрелке.

#### **Предупреждение о низком уровне заряда батареи**

Когда заряд батареи снижается до определенного уровня, предупреждение о низком уровне заряда батареи появляется на экране, а также каждые 10 минут раздается звуковой сигнал до тех пор, пока SR‑24 не выключится. Замените батареи, если появилось предупреждение о низком заряде батарей.

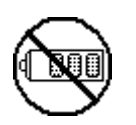

*Прим.: При использовании аккумуляторных батарей, напряжение может быстро падать при низком уровне заряда батарей и, как результат, время от появления предупреждения до отключения сократится.*

## **Режимы работы приемника**

SR-24 может работать в 2 режимах: режим Трассировка линии и режим Зонд.

#### **Режим трассировки линии**

При работе в режиме Трассировка линии можно проводить Трассировку активной линии, подав сигнал на определяемую линию с помощью передатчика, используя проводимость при контакте двух металлических поверхностей или индукцию при контакте неметаллической и металлической поверхностей.

Также при работе в режиме Трассировка линии можно проводить Трассировку пассивной линии, определяя сигнал, наведенный на металлические проводники, расположенными поблизости источниками энергии, такими как линии электропередач. Режим Трассировка пассивной линии включает в себя режимы: Пассивные промышленные, Широкая полоса радиочастот и режимы Широкие полосы OmniSeek. Частоты широкой полосы выявляют любой сигнал в диапазоне частот.

*Прим.: Активные сигналы в пределах диапазона широкой полосы также будут обнаружены.*

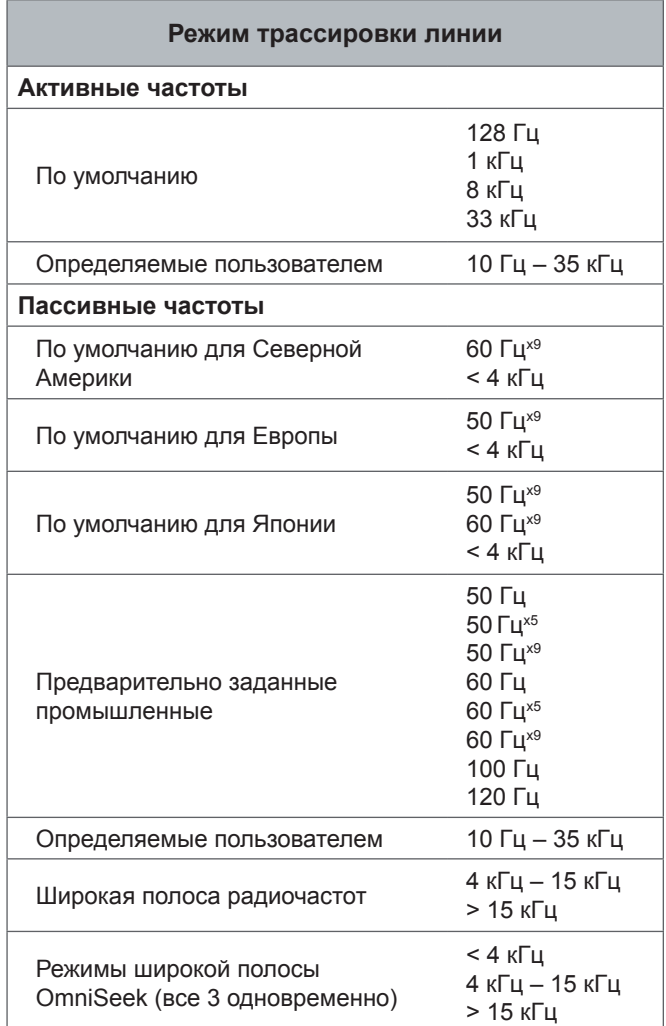

#### **Режим Зонд**

Используйте режим Зонд для обнаружения зонда, который находится в трубе, трубной проводке или туннеле.

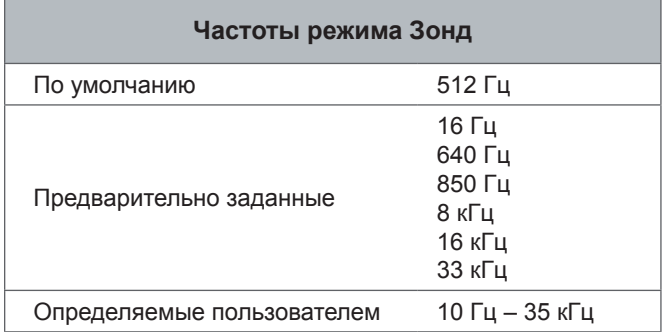

*Прим.: Иногда при использовании режима Зонд и режима Трассировка линии может использоваться одна и та же частота. Убедитесь, что около частоты находится символ режима, который используется, и что это именно тот режим, который планировалось использовать для обнаружения. Результаты измерения глубины будут ошибочными, если использовался неправильный режим.*

#### **Частоты, заданные пользователем**

В SR‑24 предварительно заданы определенные частоты, которые, по умолчанию, выбраны для режима Трассировка активной линии, режима Трассировка пассивной линии и режима Зонд. Чтобы использовать SR‑24 с передатчиками большинства других производителей, можно создать частоты, заданные пользователем.

*Прим.: Дополнительная информация приведена в разделе Частоты, заданные пользователем.*

## **Аудио**

#### **Регулировка громкости**

Чтобы повысить или понизить уровень громкости звуковых сигналов SR-24, сначала нажмите клавишу Громкость  $\odot$ . Затем измените настройки громкости либо нажимая клавишу Громкость, либо нажав клавишу Громкость О один раз, используйте клавиши Стрелки вверх и вниз  $\mathbb{Q}\nabla$ . Нажмите клавишу Выбор •, чтобы закрыть экран настроек громкости.

Во всех режимах, если уровень звукового сигнала достигает своего максимального значения частотного диапазона (тона), то ему присваивается значение середины частотного диапазона. Модуляция частоты используется для обозначения уровня сигнала.

#### **Режимы трассировки линии**

SR-24 издает звуковые сигналы, зависящие от предполагаемого положения коммуникации. Если предполагаемое положение коммуникации слева от приемника, то раздается трель. Если предполагаемое положение коммуникации справа от приемника, то раздается такая же трель и добавляются щелчки.

В режиме Трассировка активной линии и режиме Трассировка пассивной линии SR‑24 издает звуковые сигналы более высокого тона, если приближается к определяемому проводнику. Повышающийся тон является показателем возрастающего уровня сигнала.

Если местные условия вызывают искажения формы поля сигнала, то отслеживаемая линия нечеткая, а в звуковом сигнале появляется статический шум. Степень размытости и уровень статического шума в звуковом сигнале отражают уровень искажения, обнаруженного в поле сигнала.

#### **Режим Зонд**

В режиме Зонд высота тона повышается и понижается в зависимости от изменения уровня сигнала. Если SR‑24 отдаляется от зонда, то высота тона звукового сигнала падает. Если SR‑24 приближается к зонду, то высота тона звукового сигнала повышается.

## **Элементы дисплея**

#### **Дисплей режима Трассировка линии**

Элементы дисплея, приведенные ниже, появляются при использовании режима Трассировка пассивной линии \, режима Трассировка активной линии  $^{\text{\textregistered}}$  и режима Широкая полоса радиочастот  $^{\text{R}}$ .

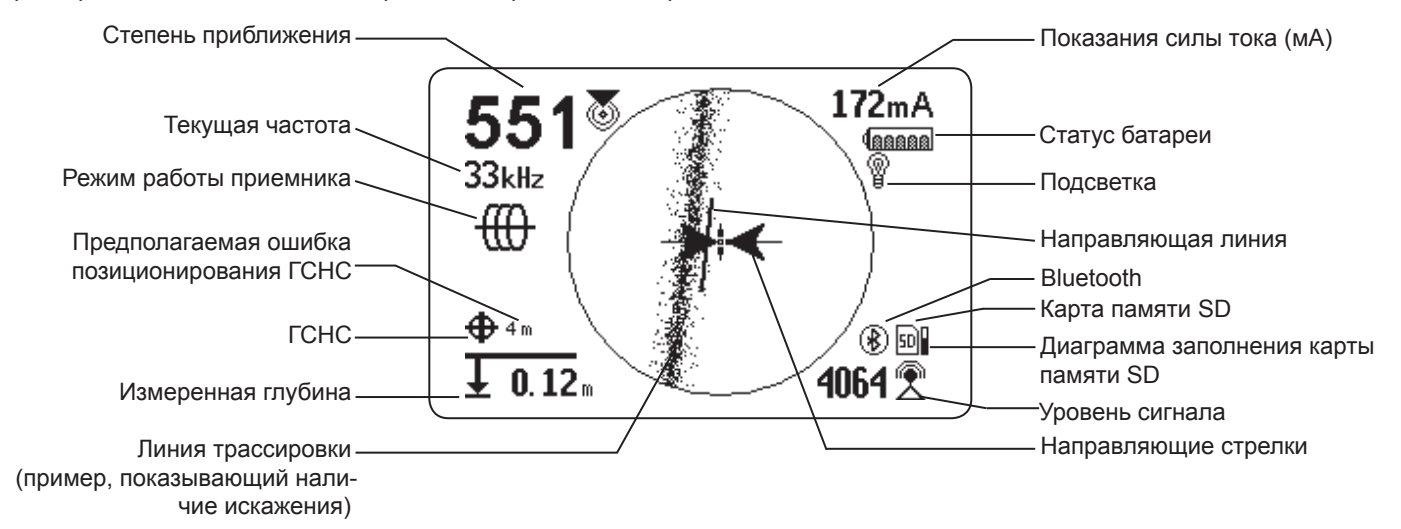

Рисунок 1 – Пример дисплея режима Трассировка линии

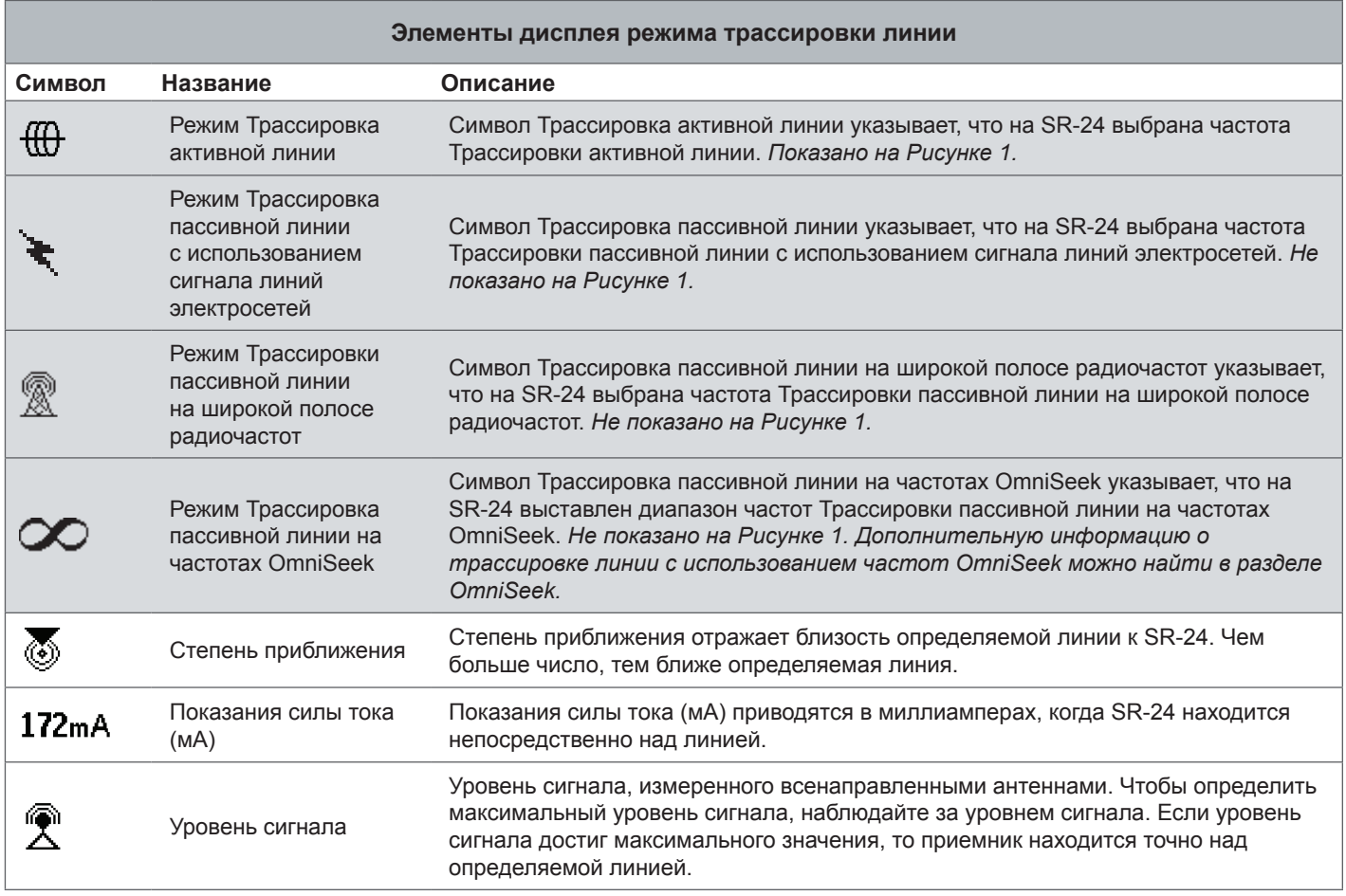

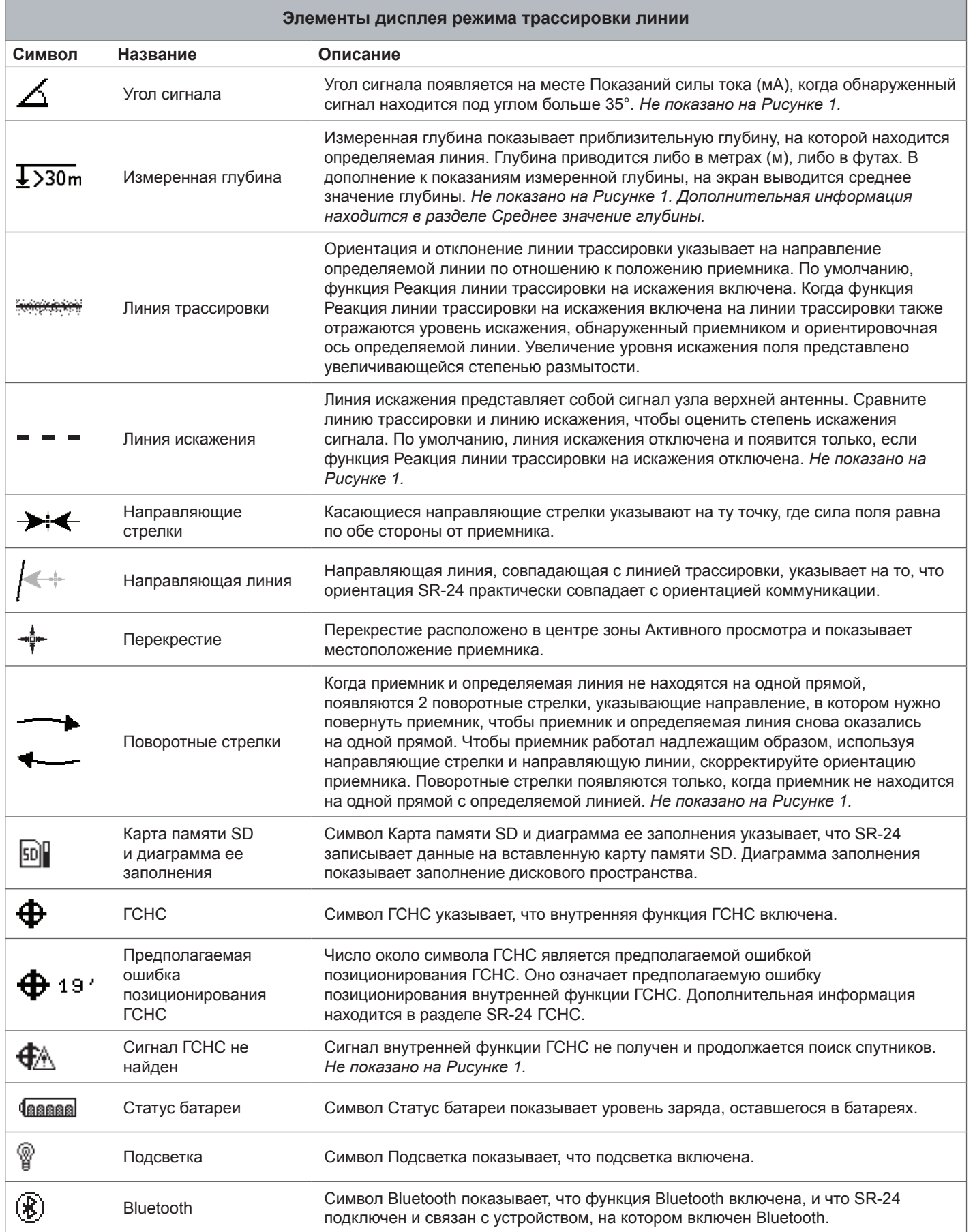

#### **Дисплей режима Зонд**

Элементы дисплея, приведенные ниже, появляются в режиме Зонд  $\circledast$ .

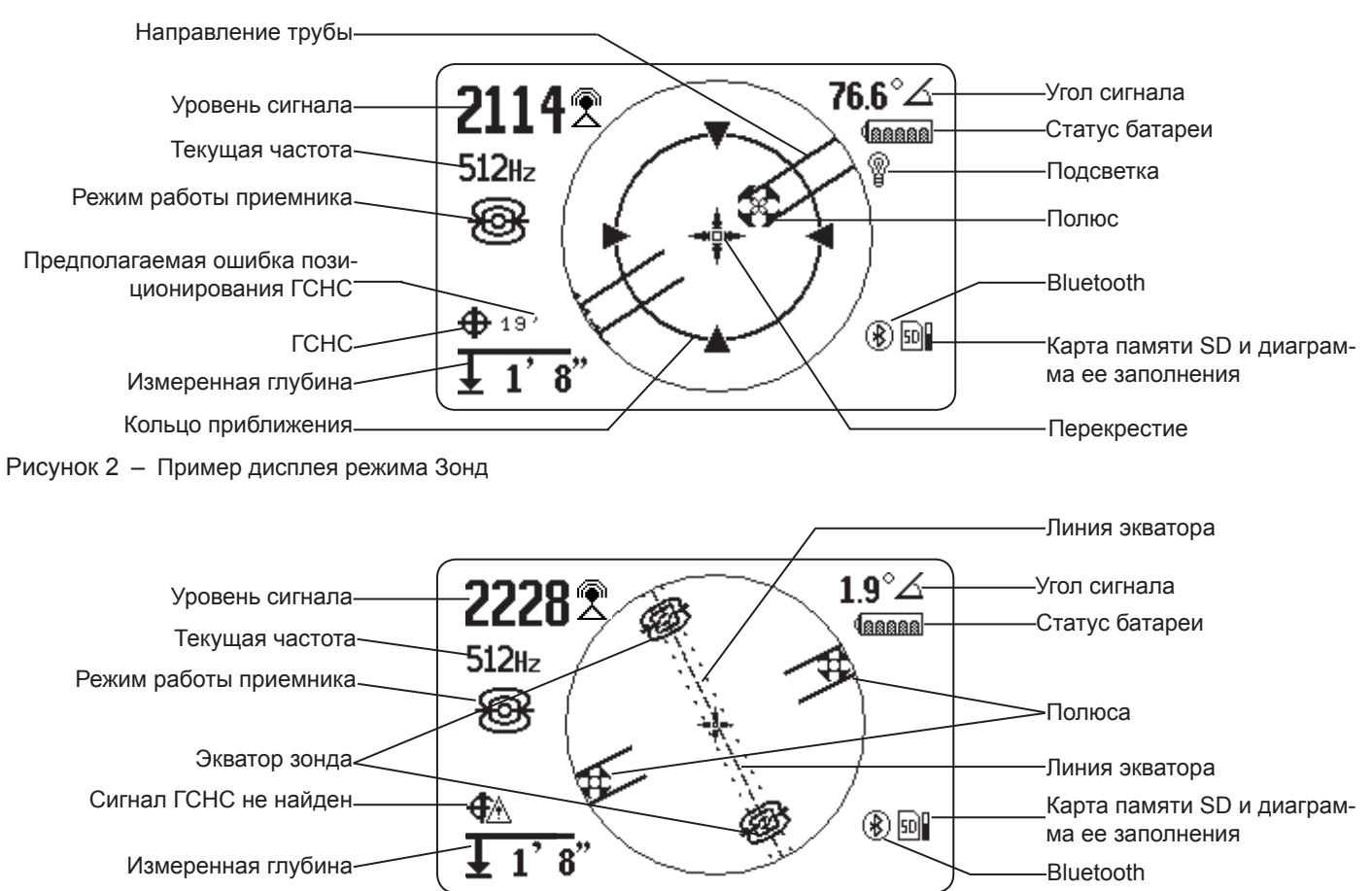

Рисунок 3 – Дисплей с символами Линия экватора и Экватор зонда

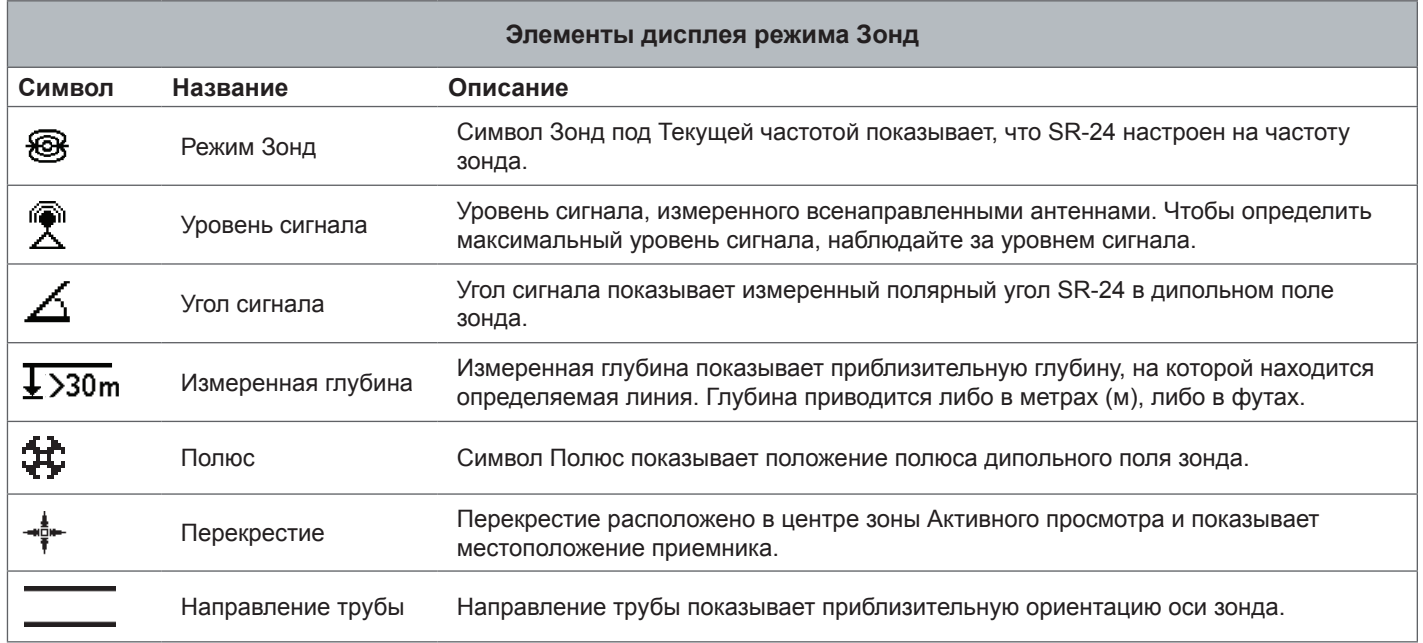

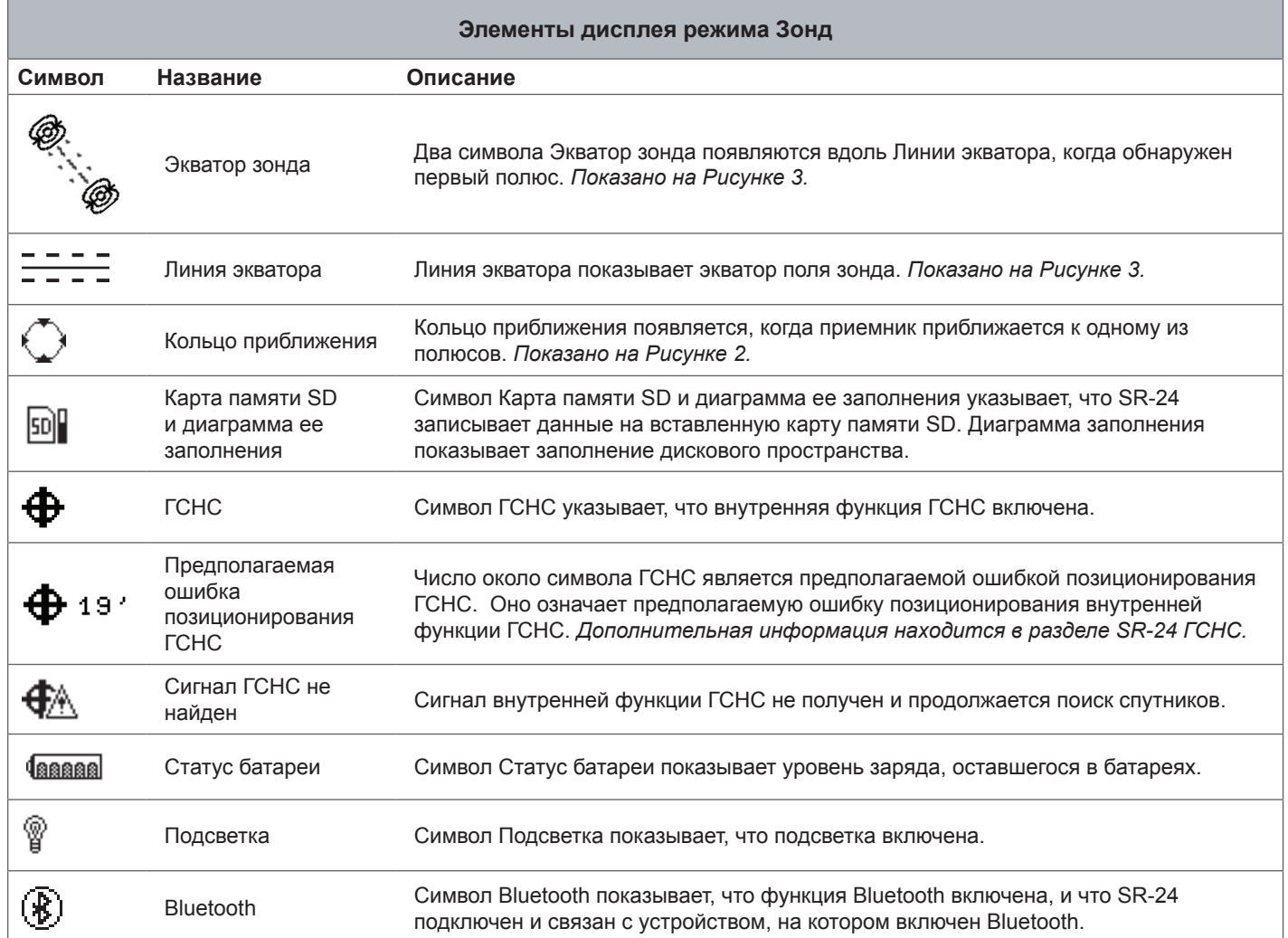

*Прим.: Инструкции, как изменить элементы дисплея и о дополнительных настройках дисплея, можно найти в разделе Настройка элементов дисплея.*

## **О дисплее**

Демонстрация работы элементов дисплея во время трассировки и их совместного использования для повышения точности и эффективности трассировки, приведена в видео-инструкции к SR‑20. DVD с видео входит в комплект поставки SR‑24. Также это видео можно посмотреть онлайн: www.RIDGID.com/us/en/instructional-videos

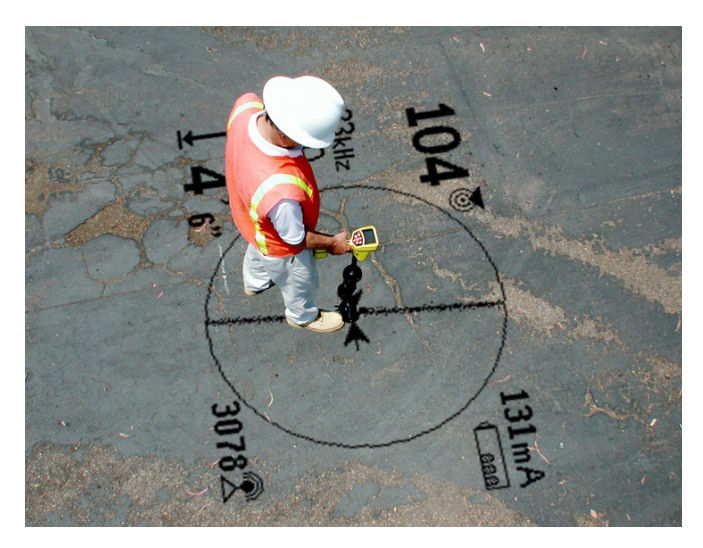

#### **Линия трассировки**

Линия трассировки показывает местоположение и направление сигнала определяемой линии, изменение в направлении определяемой линии и уровень искажения на определяемой линии.

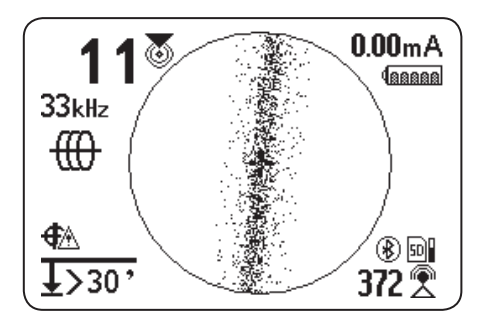

Если сигнал четкий и обнаруженное поле не искажено, то произойдет следующее:

- Линия трассировки выглядит как четкая, одиночная линия.
- Направляющие стрелки направлены к центру экрана.
- Направляющая линия и линия трассировки совпадают.

Если линия трассировки выглядит нечеткой, поле может быть искажено воздействием электромагнитных полей. По мере увеличения уровня искажения линия трассировки становится более размытой, а в звуковом сигнале возрастает уровень статического шума.

#### **Направляющие стрелки и направляющая линия**

Направляющие стрелки отражают разницу измерений уровня сигнала по обе стороны от SR‑24. Они указывают в направление более сильного сигнала. Направляющая линия появляется между стрелками, когда приемник находится на одной прямой с определяемой линией.

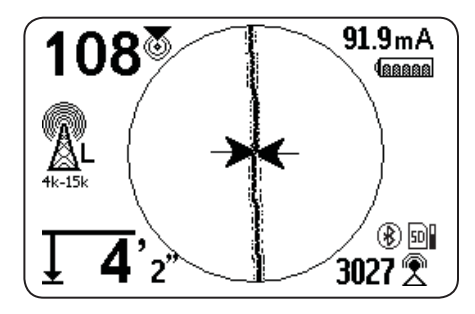

Направляющая линия удлиняется по мере того, как приемник выравнивается с направлением определяемой линии. Для получения наибольшей точности добейтесь совпадения линии трассировки и направляющей линии между направляющими стрелками. Как правило, если существует небольшое отклонение между линией трассировки и направляющей линией, то направляющая линия расположена ближе к действительному положению коммуникации. Любое отклонение показывает наличие искажения.

#### **Искажение**

Для получения оптимальной точности работы электромагнитных приемников, таких как SR‑24, необходим прямой сигнал от определяемой коммуникации без изменений, вносимых окружающей средой. Факторами окружающей среды могут быть как наличие поблизости металлических проводников, так и дополнительные электромагнитные поля от других источников, таких как поля, создаваемые смежными коммуникациями. Эти факторы могут искажать форму поля, получаемую SR‑24, и подвергаться воздействию SR‑24. SR‑24 использует свои всенаправленные и градиентные антенны для измерения искажения и создания звуковых и экранных индикаторов.

Расположенные поблизости металлические проводники могут искажать форму электромагнитного поля определяемой линии. Для предупреждения о наличии искажения в SR-24 используются 3 разных индикатора.

#### **При наличии искажений будьте внимательны и убедитесь в точности трассировки.**

*Прим.: Дополнительную информацию о том, как улучшить трассировку, можно найти в разделе Улучшение и проверка точности.*

Реакция линии трассировки на искажения активизируется, если искажение было обнаружено. При наличии искажения Реакция линии трассировки на искажения делает линию трассировки размытой. Чем более размытая и растянутая линия трассировки, тем сильнее искажения.

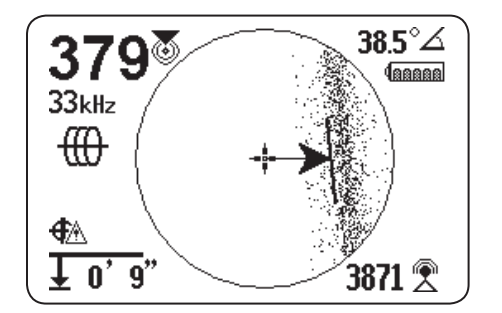

Реакцию линии трассировки на искажения можно менять между высокая «H», средняя «М», низкая «L» (по умолчанию) или отключить «OFF». Выберите опцию Высокая для функции Реакция линии трассировки на искажение, чтобы повысить чувствительность к искажениям.

*Прим.: Информация о том, как изменить настройки чувствительности функции Реакция линии трассировки на искажения, приведена в разделе Настройка элементов дисплея.*

Когда линия искажения включена, размытость линии трассировки отключена. Линия трассировки становится сплошной, а при наличии искажения появляется линия искажения (пунктирная). Пунктирная линия искажения отображает сигнал, полученный верхней антенной, а сплошная линия трассировки отображает сигнал, полученный нижней антенной.

Искажения скорее всего присутствуют, если линия искажения не находится на одной прямой с линией трассировки. Линия искажения и линия трассировки могут перемещаться случайным образом, если SR‑24 получает слабый сигнал.

## **Трассировка активной линии**

В режиме Трассировка активной линии SR‑24 определяет сигналы, генерируемые линейным передатчиком, таким как RIDGID SeekTech ST-33QR. Передатчики могут подавать напряжение на определяемую линию тремя способами: прямое подключение (контакт металлических поверхностей), с помощью индукционного зажима или с помощью индукции, используя внутреннюю передающую антенну передатчика.

*Прим.: Подробные инструкции о том, как создать сигнал отслеживания используя передатчик, можно найти в руководстве по эксплуатации, которое поставляется в комплекте с используемым линейным передатчиком.*

## **Прямое подключение**

Для подачи напряжения на определяемую линию с помощью прямого подключения необходимо наличие контакта металлических поверхностей.

- 1. Используйте скребок зажима, чтобы убрать краску, грязь или мусор с места подключения, чтобы обеспечить хороший контакт металлических поверхностей.
- 2. Присоедините один из зажимов подводящего провода к определяемой линии.

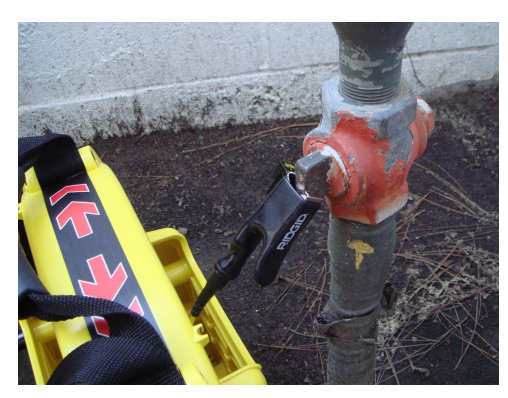

3. Воткните заземляющий стержень как можно глубже и присоедините к нему другой зажим подводящего провода.

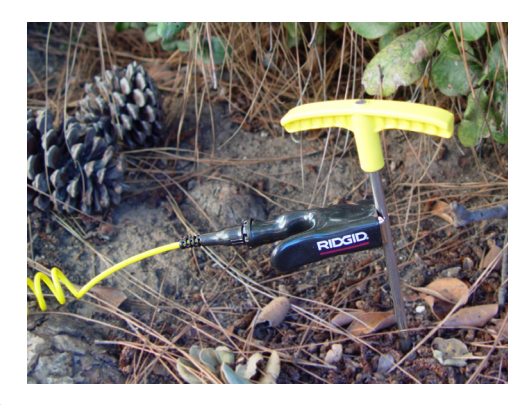

Когда зажимы подводящих проводов присоединены к определяемой линии и заземляющему стержню, создается контур для подачи сигнала. Протекающий через контур ток создает напряжение на определяемой линии.

*Прим.: Плохой контакт с землей может быть причиной слабого контура трассировки. Дополнительную информацию о заземлении можно найти в разделе Контур трассировки.*

4. Начинайте трассировку линии.

*Прим.: Инструкции о том, как проводить трассировку определяемой линии, можно найти в разделе Трассировка определяемой линии.*

## **Индукционный зажим**

Чтобы использовать индукционный зажим, присоедините его к передатчику и обхватите зажимом доступную часть трубы. Передатчик подает напряжение на зажим и возбуждает ток в определяемой линии. Для работы надлежащим образом зажим должен быть полностью закрыт.

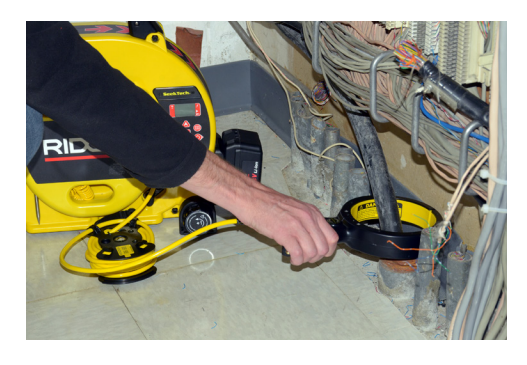

## **Индукция**

Чтобы возбудить сигнал в определяемой линии, поместите передатчик над и на одной линии с определяемой линией. Для корректной работы передатчик необходимо сориентировать по отношению к линии, как показано ниже (ориентация зависит от модели передатчика).

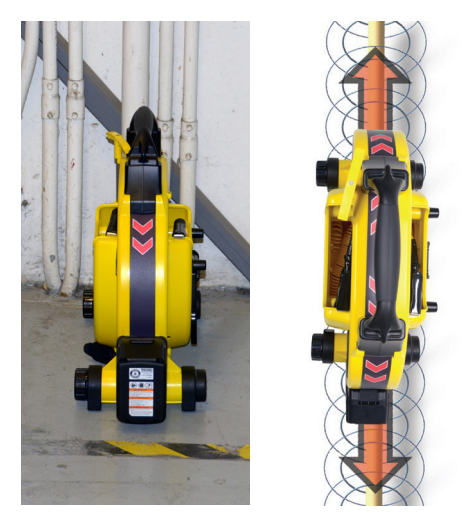

Рисунок 4 – Индукция с помощью RIDGID SeekTech ST-33QR

Внутренняя передающая антенна передатчика генерирует сигнал, который возбуждает сигнал в правильно сориентированных, расположенных поблизости металлических объектах.

Чтобы улучшить контур, убедитесь, что оба конца определяемой линии заземлены и поставьте передатчик в стороне от других металлических проводников, которые могут находиться поблизости.

*Прим.: Полная инструкция о том, как генерировать сигнал трассировки используя передатчик, приведена в руководстве по эксплуатации вашего линейного передатчика.*

#### **Индукция и воздушная связь**

#### **ОСТОРОЖНО**

#### **Воздушная связь может стать причиной неправильного определения местоположения.**

При использовании индукции передатчик передает сигнал во всех направлениях. Если приемник находится слишком близко к передатчику, то сигнал проходящий по воздуху будет сильнее, чем сигнал от определяемой линии, находящейся под землей. Это называется воздушная связь, и она может повлиять на точность трассировки.

Воздействие воздушной связи меняется при каждой трассировке и может возникнуть на расстоянии больше 20 м, если коммуникация расположена глубоко или плохо заземлена. Очень слабая индукция и находящиеся глубоко в земле коммуникации приводят к увеличению расстояния, на котором может возникнуть воздушная связь. Всегда проверяйте правильность определения коммуникаций и измерения глубины. В следующих разделах приведены инструкции о том, как проверить наличие воздушной связи.

#### **Проверка на наличие воздушной связи**

При наличии сильной воздушной связи на приемнике, в качестве предупреждения, исчезнут линия трассировки и направляющие стрелки. Даже если они не исчезнут, результаты, отображаемые приемником, могут быть недостоверны из-за воздействия воздушной связи. Существует два способа определения наличия воздушной связи: наклон на 45° и контроль глубины.

Если используется проверка с помощью наклона на 45°, то необходимо выполнить следующее:

- 1. Расположите SR‑24 на одной прямой с определяемой линией, дотроньтесь до земли нижней антенной и наклоните SR‑24 на 45° к передатчику.
- 2. Запомните значение глубины.
- 3. Убедившись, что нижняя антенна продолжает касаться земли, наклоните SR‑24 на 45° от передатчика.
- 4. Запомните значение глубины.

Сравните эти показания и, если значения измеренной глубины значительно отличаются друг от друга, то значит присутствует воздушная связь.

*Прим.: Показания измерения глубины не будут точно соответствовать показаниям глубины определяемой линии.*

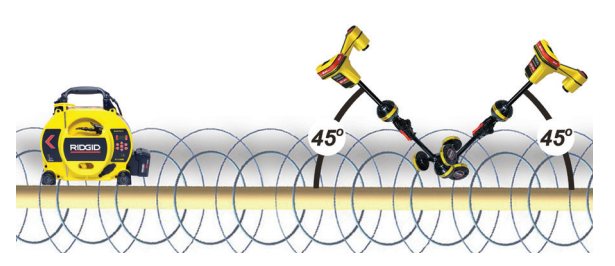

Рисунок 5 – Проверка с помощью наклона на 45°

Если используется проверка с помощью контроля глубины, то необходимо выполнить следующее:

- 1. Встаньте, по крайней мере, на расстоянии 6 м от передатчика.
- 2. Расположите SR‑24 на одной прямой с определяемой линией, дотроньтесь до земли нижней антенной и запомните значение глубины.
- 3. Приподнимите SR‑24 вертикально вверх на определенную высоту, например, 150 мм, и оцените изменение показаний измерения глубины.

*Прим.: Несмотря на то, что измерения глубины редко бывают абсолютно точными, значение глубины должно измениться приблизительно на известную величину (в данном случае, на 150 мм), если SR‑24 обнаружил электромагнитное поле только определяемой линии.* 

4. Если значение глубины не изменилось на ту величину, на которую был приподнято устройство, значит присутствует воздушная связь. Отодвиньтесь дальше от передатчика и попробуйте еще раз.

#### **Трассировка определяемой линии**

Для отслеживания определяемой линии, используя режим Трассировка активной линии, выполните следующее:

1. Установите на передатчике режим прямого подключения, режим использования индукционного зажима или индукционный режим.

*Прим.: Передатчики SeekTech автоматически переключаются в режим использования индукционного зажима, когда присоединен SeekTech зажим.*

2. Настройте частоту передатчика и нажмите клавишу Частота • на SR-24, чтобы настроить приемник на ту же самую частоту.

*Прим.: Убедитесь, что выбрана частота Трассировки активной линии ₩, а не частота зонда <sup>•</sup> Инструкции о том, как настроить частоту, приведены в разделе Настройка частоты.* 

- 3. Убедитесь, что SR‑24 получает сигнал передатчика. Поместите приемник на расстоянии, приблизительно, 1 м от одного из подводящих проводов передатчика и запомните значение уровня сигнала. Если контур трассировки работает надлежащим образом, показания уровня сигнала будут стабильными, с минимальными отклонениями.
- 4. Чтобы получить первоначальное положение коммуникации, переместите линию трассировки в центр. Сориентируйте линию трассировки и SR‑24, чтобы правильно использовать направляющие стрелки.
- 5. Если сигнал искажения отсутствует, то используя направляющие стрелки и направляющую линию, а также добиваясь максимальных значений степени приближения и уровня сигнала, найдите местоположение определяемой линии.

Помните, что небольшие расхождения между разными индикаторами трассировки являются нормальным явлением и представляют собой небольшую разницу между измеренным и теоретическим (идеальным) сигналами.

**Большие расхождения могут показывать на наличие проблемы с сигналом и должны быть устранены до того, как местоположение определяемой линии будет определено.**

## **Проверка точности**

Для проверки точности трассировки убедитесь, что все нижеприведенное выполняется:

- Направляющие стрелки и направляющая линия находятся на одной прямой с линией трассировки.
- На линии трассировки есть небольшие искажения или совсем нет искажений.
- Степень близости и уровень сигнала принимают максимальные значения, когда линия трассировки проходит через центр.
- Измеренная глубина возрастает соответственно и линия трассировки остается на месте, когда выполняется проверка измерения глубины.

Демонстрация того, как проверить точность обнаружения и сделать все трассировки точными и эффективными, приведена в видео инструкциях для SR‑20. DVD с видео входит в комплект поставки SR‑24, а также это видео можно посмотреть онлайн:

www.RIDGID.com/us/en/instructional-videos

## **Трассировка пассивной линии**

#### **ВНИМАНИЕ**

**Измеренная с помощью трассировки пассивной линии глубина может быть неточной из-за принципа работы данного метода. Всегда, когда возможно, выполняйте трассировку активной линии, чтобы убедиться в правильности результатов трассировки пассивной линии.** 

При проведении трассировки пассивной линии используются сигналы от находящихся поблизости источников, таких как линии электросети, радио- и ТВ-передающих сигналов и электрических сигналов, которые создают наводки на подземные коммуникации. При трассировке пассивной линии передатчик не используется.

В SR‑24 два типа частот режима Трассировка пассивной линии: промышленные частоты и радиочастоты, в том числе OmniSeek ®.

OmniSeek - это эксклюзивная частотная настройка Seek-Tech, при которой возможно проведение поиска одновременно на промышленных и радиочастотах. По умолчанию, все частоты Трассировки пассивной линии активизированы М в Главном меню.

Выполняя трассировку пассивной линии, помните:

- Используйте наиболее подходящий диапазон или полосу частот для данного типа определяемой линии.
- Тщательно и методично проведите поиск по всей предполагаемой зоне.
- Используйте те же элементы дисплея и звуковые подсказки, что и для Трассировки активной линии.

*Прим.: Инструкции о том, как выбрать разные частоты, приведена в разделе Настройка частоты.* 

## **Пассивные промышленные частоты**

Промышленные частоты ₹ используются для обнаружения сигналов линий электросети. В дополнение к частотам линий электросети (50 Гц и 60 Гц) в SR‑24 также есть эксклюзивный диапазон широких полос частот питания, который покрывает все частоты ниже 4 кГц.

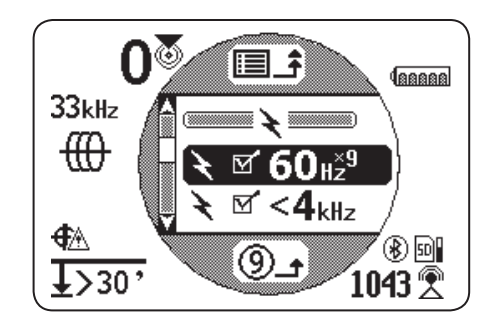

## **Широкая полоса пассивных радиочастот**

В SR-24 есть 2 диапазона радиочастот  $\%$  (Низкие и Высокие), а также SeekTech эксклюзивная функция ОmniSeek , которая позволяет одновременно вести поиск в трех полосах пассивных частот.

- Низкие  $\overline{\mathbb{R}}$  м  $\overline{\mathbb{L}}$   $\overline{\mathbb{L}}$   $\overline{\mathbb{R}}$   $\overline{\mathbb{R}}$  + кГц 15 кГц
- Высокие  $\mathbb{R}$  of  $H$ <sup>158</sup> 15 кГц 35 кГц
- OmniSeek **Red CO** 
	- $\cdot$  < 4 кГц
	- 4 кГц 15 кГц
	- > 15 $\kappa$ Гц

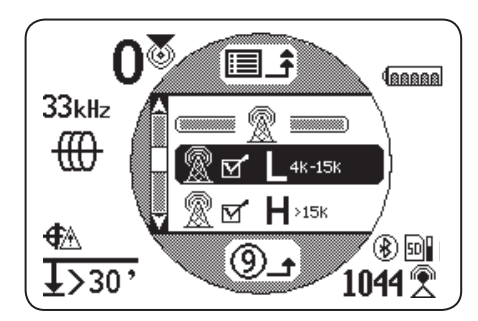

Используя широкополосный тип сигнала, SR‑24 отображает информацию для самого сильного источника в заданном диапазоне частот.

## **OmniSeek**

Omniseek пассивно отслеживает линии, проводя поиск одновременно в трех частотных диапазонах:

- меньше 4 кГц
- от 4 кГц до 15 кГц
- выше 15 кГц

Когда OmniSeek включен, SR‑24 ищет сигнал во всех трех широкополосных диапазонах одновременно и отображает линию трассировки для каждого диапазона, в котором есть сигнал, который может быть использован.

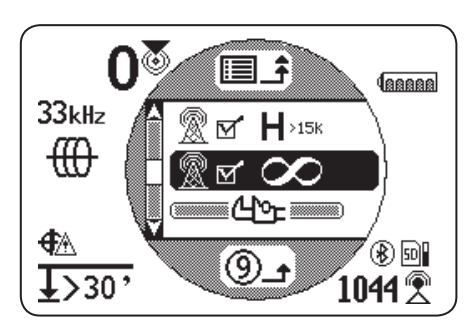

Сигнал, находящийся ближе всего к приемнику, является основным сигналом и его диапазон частот выводится на экран рядом с символом OmniSeek. Толстая линия трассировки и другие показания на дисплее будут соответствовать его характеристикам.

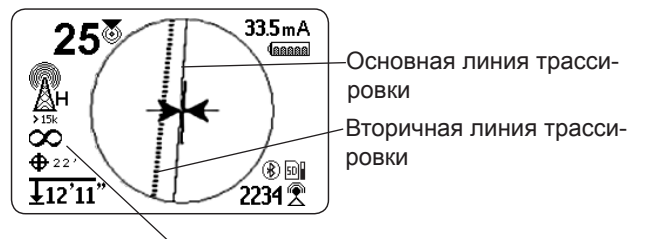

Диапазон частот OmniSeek

Если SR‑24 обнаруживает сигналы в двух других частотных диапазонах, он выводит на дисплей пунктирные линии трассировки, чтобы показать приблизительное положение этих вторичных сигналов. Если приемник передвинуть, то фокус автоматически переключится на ближайший сигнал.

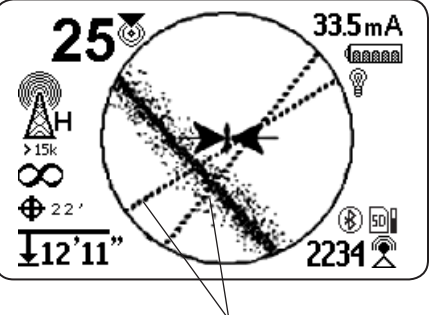

Вторичные линии трассировки

Вторичные линии трассировки облегчают обнаружение наличия скопления коммуникаций. Если одна или две показанные на дисплее вторичные линии трассировки не расположены на одной прямой с линией трассировки, то в данной зоне может проходить еще одна коммуникация. Вторичные линии трассировки, расположенные не на одной прямой с линией трассировки, также указывают на наличие сигнала на той же самой коммуникации в других полосах частот.

## **Проверка точности**

Для проверки точности трассировки убедитесь, что все нижеприведенное выполняется:

- Направляющие стрелки и направляющая линия находятся на одной прямой с линией трассировки.
- На линии трассировки есть небольшие искажения или совсем нет искажений.
- Степень близости и уровень сигнала принимают максимальные значения, когда линия трассировки проходит через центр.
- Измеренная глубина возрастает соответственно и линия трассировки остается на месте, когда выполняется проверка измерения глубины.

Демонстрация того, как проверить точность обнаружения и сделать все трассировки точными и эффективными, приведена в видео инструкциях для SR‑20. DVD с видео входит в комплект поставки SR‑24, а также это видео можно посмотреть онлайн:

www.RIDGID.com/us/en/instructional-videos

## **Поиск зонда**

Зонды выпускаются различных форм и размеров и часто используются для определения местонахождения труб и трубных проводок, сделанных из непроводящих материалов. Одни плавают, как поплавки, внутри линии, другие могут быть присоединены к концу металлического или стекловолоконного кабеля. На большинстве барабанов камер SeeSnake® внутри или сразу за головкой камеры на проталкивающем кабеле установлен зонд.

SR‑24 может обнаружить сигнал зонда в трубе, позволяя определить глубину и местоположение зонда под землей.

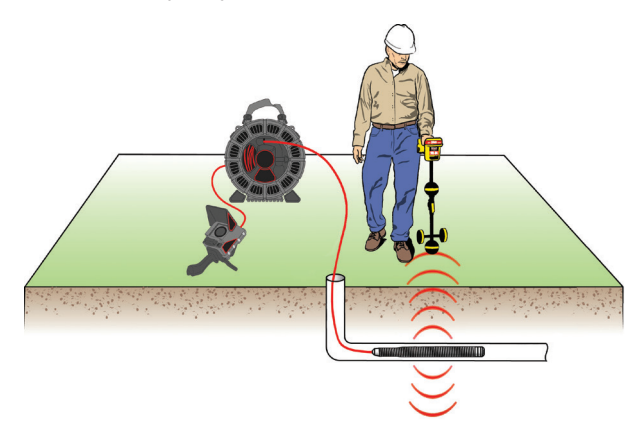

#### **Как работает зонд**

Когда зонд активизирован, вокруг зонда создается дипольное поле похожее на дипольное поле вокруг Земли. SR‑24 определяет дипольное поле зонда и использует информацию о поле для обнаружения положения и глубины нахождения зонда.

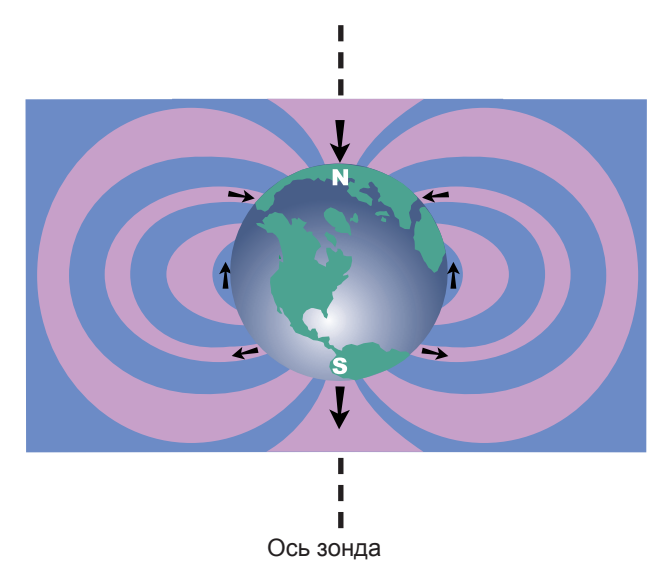

## **Поиск зонда**

Главное при обнаружении местонахождения зонда - это найти место, где сигнал зонда самый сильный. В SR‑24 также есть графические символы, которые можно использовать для нахождения зонда и определения его положения. Часто, используя графические функции трассировки приемника, можно ускорить процесс обнаружения и получить дополнительную информацию о положении зонда в линии.

Для обнаружения зонда выполните следующее:

1. Активизируйте зонд и нажмите клавишу Частота • на SR-24, чтобы настроить его на частоту зонда.

*Прим.: Убедитесь, что выбрана частота Зонда <sup>®</sup>в, а* **не частота трассировки линии ...** 

- 2. Перед тем, как поместить зонд в линию, убедитесь, что он работает надлежащим образом, и что SR‑24 получает сильные и стабильные значения уровня сигнала.
- 3. Протолкните зонд в трубу не дальше, чем на 5 м.

Чтобы обнаружить зонд, находитесь в пределах диапазона сигнала зонда. Диапазон зависит от типа зонда, материала трубы, глубины и состава почвы.

- 4. Чтобы определить приблизительное направление зонда, направьте мачту SR‑24 в предполагаемом направлении зонда и исследуйте зону, медленно перемещая приемник по дуге параллельно земле. Уровень сигнала достигает максимального значения, когда нижняя антенна находится ближе всего к зонду, и это значение падает, когда она направлена в любую другую сторону. Звуковые сигналы SR‑24 могут помочь в определении максимального значения уровня сигнала.
- 5. Когда примерное направление движения зонда определено, опустите SR‑24 в вертикальное рабочее положение и идите по направлению к зонду. Уровень сигнала и тон звуковых сигналов повышаются по мере приближения к зонду и понижаются при удалении от него.
- 6. Продолжайте поиск максимального значения, перемещая приемник влево, вправо, вперед и назад, пока не определите точку, где сигнал достигает максимального значения. Отметьте эту точку, как местонахождение зонда.

#### **Использование функции отображения в SR‑24**

Функция отображения SR‑24 позволяeт быстро и интуитивно определить положение зонда под землей. Дипольное поле зонда похоже на магнитное поле Земли с двумя полюсами и экватором. В SR‑24 используются символы для обозначения положения двух полюсов и экватора. Найденные и обозначенные полюса и экватор помогают представить положение зонда под землей.

Чтобы определить положение зонда, выполните следующее:

- 1. Выполните шаги с 1 по 6 в предыдущем разделе.
- 2. Найдите первый полюс.

По мере приближения к зонду в зоне Активного просмотра появится либо символ Полюс, либо линия Экватор. Если первой появилась линия Экватор, двигайтесь влево или вправо до тех пор, пока не появится символ Полюс.

3. Расположите символ Полюс в перекрестие и отметьте его положение красной маркировочной биркой.

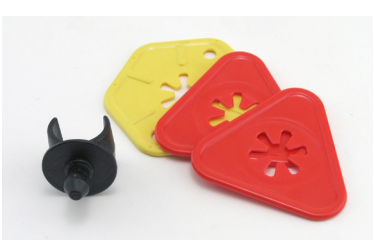

*Прим.: Нахождение полюса более точное, когда нижняя антенна касается земли, а мачта антенны приемника занимает вертикальное положение.* 

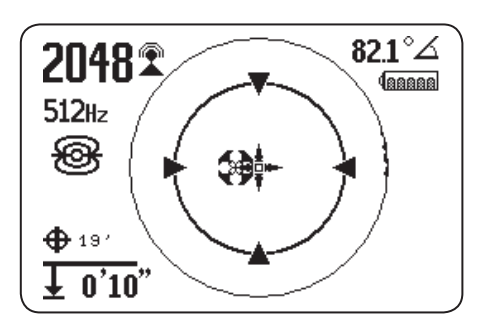

Рисунок 6 – Полюс в перекрестье

4. Найдите второй полюс.

Передвиньте приемник на несколько сантиметров от полюса до тех пор, пока не появится линия Направление трубы. Два символа Экватор зонда появляются вдоль линии Экватора, когда обнаружен первый полюс, чтобы показать, что зонд находится поблизости.

Двигайтесь вдоль трубы в этом направлении. Второй полюс появится после того, как вы пересечете экватор. Отметьте положение второго полюса красной маркировочной биркой.

5. Найдите зонд.

Двигайтесь обратно к экватору. Направьте приемник между двумя полюсами, разместите экватор на перекрестии и отметьте приблизительное местоположение зонда желтой маркировочной биркой.

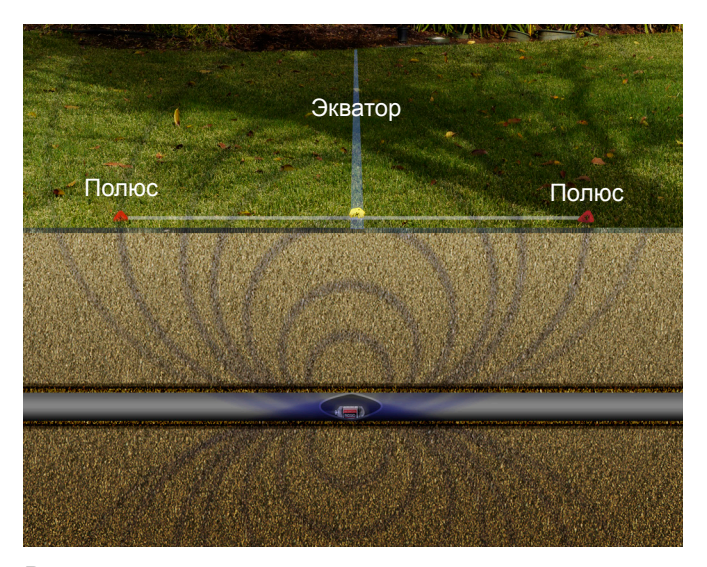

Рисунок 7 – Местоположение полюсов и экватора

6. Чтобы прдтвердить, что местоположение зонда найдено, убедитесь, что уровень сигнала падает, когда приемник смещается в любом направлении.

*Прим.: Всегда проверяйте результаты, найдя место, где значение уровня сигнала максимальное, и отметив это место, как местоположение зонда. Если зонд находится в горизонтальном положение и не наклонен, экватор будет проходить в точке максимального значения уровня сигнала.*

#### **Плавающие зонды**

Зонды, спроектированные для смыва в трубу и свободного перемещения в ней, могут находится в трубе в любом положении. В результате, может возникнуть ситуация, когда невозможно точно определить местоположение зонда, используя полюса и экватор. Чтобы определить положение плавающего зонда, найдите точку, в которой уровень сигнала достигает максимального значения.

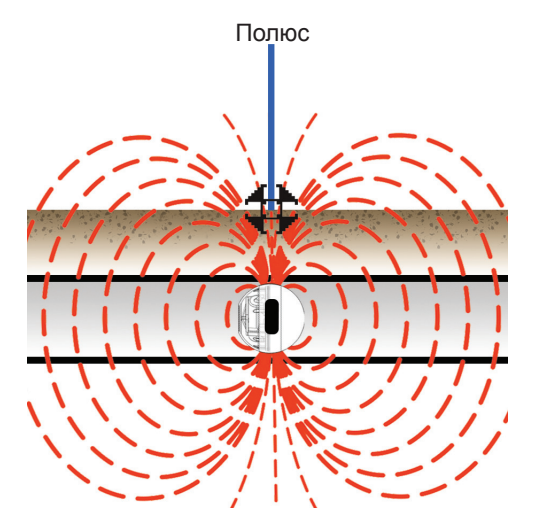

Рисунок 8 – RIDGID NaviTrack плавающий зонд

Когда RIDGID NaviTrack плавающий зонд плавает, его полюс смотрит точно вверх. В других плавающих зондах ось зонда находится на одной прямой с направлением трубы. Чтобы обнаружить зонд, находящийся в вертикальном положении, расположите символ Полюс в центре зоны Активный просмотр. Для вертикальных зондов только один полюс может быть найден над землей.

#### **Наклоненные зонды**

Зонд считается наклоненным, если он не параллелен уровню земли. Это часто случается, когда зонд находится в не горизонтальной части трубы. Нахождение положений полюсов и экватора может помочь определить наклонен ли зонд.

Когда зонд наклонен, экватор будет расположен не посередине между двумя полюсами (см. Рисунок 8, где А и В не равны). Когда зонд сильно наклонен, например, в вертикальной трубе, экватор может проходить не через центр зонда, а точка, в которой уровень сигнала максимальный, может находится в районе полюса. Чтобы определить положение наклоненного зонда, найдите точку, в которой уровень сигнала достигает максимального значения.

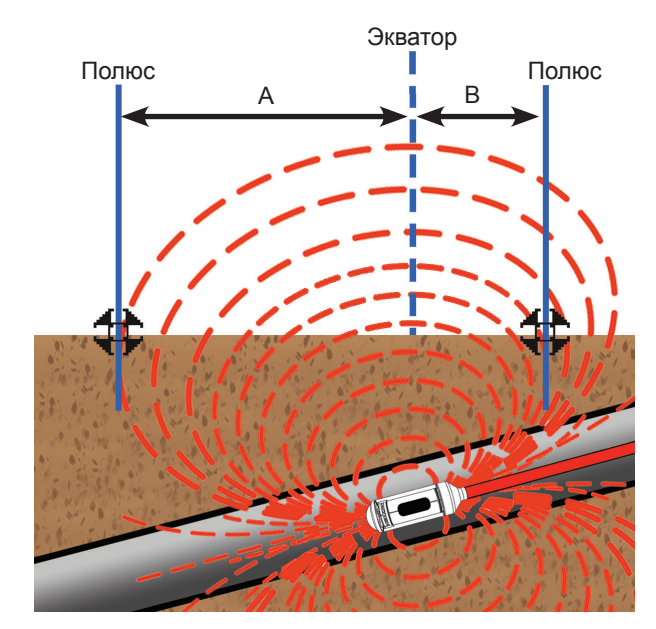

Рисунок 9 – Наклоненный RIDGID NaviTrack плавающий зонд

## **Глубина**

#### **ВНИМАНИЕ**

**Чтобы значения глубины отображались правильно, необходимо выбрать правильный режим работы. Иногда частоты зонда и частоты линии трассировки могут быть одинаковыми. Убедитесь, что около частоты находится символ используемого режима, и режим выбран верно.**

SR-24 рассчитывает измеренную глубину, сравнивая разницу уровней сигналов, полученных верхней и нижней антеннами. Показания измеренной глубины выводятся на экран в нижнем левом углу и приводятся либо в метрах, либо в футах.

*Прим.: Инструкции о том, как выбрать единицы измерения глубины, приведены в разделе Единицы измерения.*

## **Контроль глубины**

Чтобы подтвердить, что SR‑24 правильно определил глубину залегания определяемой линии, выполните следующее:

- 1. Дотроньтесь нижней антенной до земли над зондом или определяемой линией.
- 2. Направьте мачту антенны вверх и запомните значение глубины.
- 3. Приподнимите SR‑24 над землей, примерно, на 150 мм.
- 4. Следите за изменением значения измеренной глубины. Измеренная глубина должна увеличиться, примерно, на ту же самую величину (в данном случае, на, приблизительно, 150 мм).

*Прим.: Если значение измеренной глубины не изменилось или изменилось значительно, то это может говорить о наличии искаженного поля или о линии с очень низкой силой тока.*

*УВЕДОМЛЕНИЕ* **Используйте значения измеренных глубин только в качестве оценочных значений. Перед началом земляных работу дополнительно, используя другие способы, проверьте значение глубины.**

## **Среднее значение глубины**

В дополнение к измерению глубины в реальном времени в SR-24, когда показания глубины SR‑24 сильно варьируются, можно использовать средние значения глубины.

Среднее значение глубины - это отчет, который представляет собой среднее значение показаний глубины, полученных в реальном времени за последние 2-6 секунд, и, который по запросу, может быть отображен на экране внутри зоны Активный просмотр.

Чтобы создать Отчет о средней глубине, выполните следующее:

- 1. Нажмите и держите клавишу Выбор .
- 2. Дождитесь, когда исчезнет экран обратного отсчета, и SR-24 издаст один короткий звуковой сигнал.
- 3. Отчет о средней глубине включает измеренную глубину, угол и ток определяемой линии.
- 4. Нажмите клавишу Выбор <sup>(2)</sup>, чтобы выйти и вернуться к показаниям глубины в реальном времени.

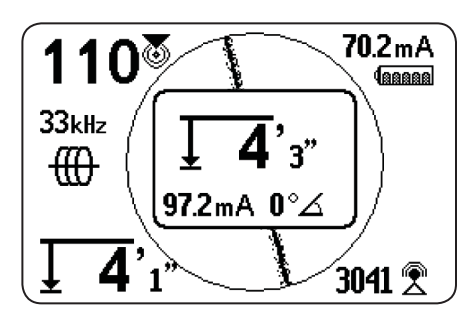

Рисунок 10 – Отчет о средней глубине

#### **Предупреждения о глубине**

При нормальных условиях эксплуатации использование среднего значения глубины может повысить точность обнаружения путем отображения усредненных данных. Однако появление искажений, шумов и срезания сигнала может оказать влияние на точность измерений.

Предупреждение о глубине появляется, если обнаружены условия, которые могут повлиять на точность.

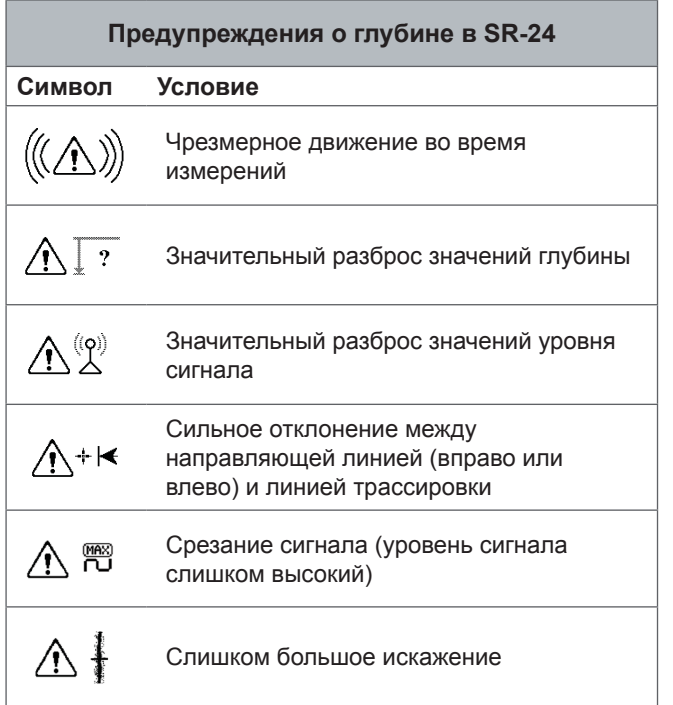

## **Улучшение и проверка точности**

#### **ОПАСНО**

**Раскопка коммуникации - это единственный способ определить ее точное местоположение. Во время проведения земляных работ, периодически проверяйте измеренную глубину и положение, чтобы избежать повреждения коммуникации и обнаружить сигналы других коммуникаций, которые не были замечены ранее.**

#### **Факторы, влияющие на точность**

Нижеприведенные условия могут оказывать влияние на точность обнаружения:

- **Искажения, вызванные местными помехами или слабым уровнем сигнала.** Искажения, вызванные воздействием находящихся поблизости полей, проводников, силовых линий магнитного поля или других воздействий на круговое электромагнитное поле. Искажения, обнаруженные на основе сравнения информации линии трассировки, степени приближения, уровня сигнала, измеренной глубины, показаний угла сигнала и измерений верхний антенны.
- **Утечка сигнала на другие кабели и коммуникации.**  Утечка происходит, когда сигнал передатчика также оказывает воздействие на находящиеся поблизости линии, не являющиеся целью трассировки. SR‑24 может получать одну и ту же частоту от многочисленных линий, не являющихся целью трассировки. Утечка может вызвать искажение полей и вызвать обнаружение лишних коммуникаций. По возможности, используйте более низкие частоты и устраните соединения с другими коммуникациями.
- **Наличие T-образных переходов, поворотов и разрывов в линии.** Повороты или Т-образные переходы могут стать причиной неожиданного повышения Реакции линии трассировки на искажения. Если отслеживаемый сигнал неожиданно исказился, пройдите вокруг последнего места, где сигнал был чистым с радиусом примерно 6 м. Найдите линию поблизости, чтобы определить являются ли причиной искажения поворот или Т-образный переход в линии.
- **Различные состояния грунта.** Очень влажная или очень сухая почва могут стать причиной взаимовлияние сигналов. Почва, обильно пропитанная соленой водой, может улучшить контур. Очень сухая почва может ухудшить характеристики контура, оказав влияние на качество заземления.
- **Наличие больших металлических объектов.** Наличие больших металлических объектов может стать причиной неожиданного увеличения или уменьшения уровня сигнала. Этот тип искажения сильнее проявляется при использовании более высоких частот.
- **Низкий уровень сигнала.** Если уровень сигнала низкий, попытайтесь улучшить сигнал, используя инструкции, приведенные в следующем разделе.

## **Уровень сигнала**

Если линию трассировки нельзя расположить в центре, или если она перемещается по экрану случайным образом, это означает, что SR‑24 не получает четкий сигнал, стабильное измеренное значение глубины или достоверную степень приближения.

Чтобы улучшить сигнал, выполните хотя бы одно из следующего:

- Проверьте передатчик и убедитесь, что он хорошо заземлен.
- Проверьте уровень сигнала контура трассировки, направив нижнюю антенну на один из подводящих проводов передатчика. Улучшите контур, если сигнал слабый.
- Проверьте, что SR‑24 и передатчик работают на одной и той же частоте.
- Переключитесь на более высокую частоту, чтобы преодолеть сопротивление и индуцировать более сильную силу тока на линии.
- Переключитесь на более низкую частоту, чтобы уменьшить утечку.

#### **Срезание**

Срезание происходит, когда приемник не может обработать сигнал потому, что значения уровня сигнала слишком большие. Чаще всего срезание происходит вблизи мощных зондов и линий электропитания высокого тока. Когда возникает срезание, на экране SR‑24 появляется предупреждающий символ.

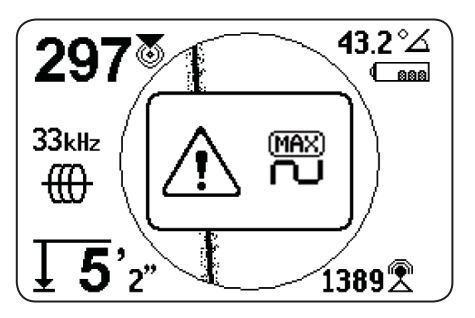

SR-24 реагирует на срезание подавлением измерений. Подавление уменьшает интенсивность уровня сигнала, и, как результат, SR‑24 может измерить его. Если на SR‑24 продолжает происходить срезание, то увеличьте расстояние между SR‑24 и определяемой линией.

#### **Символ Нет сигнала**

Символ Нет сигнала () можно включить, чтобы он появлялся на экране при отсутствии сигнала. Символ Нет сигнала позволяет быстро и легко проинформировать, что сигнал не обнаружен.

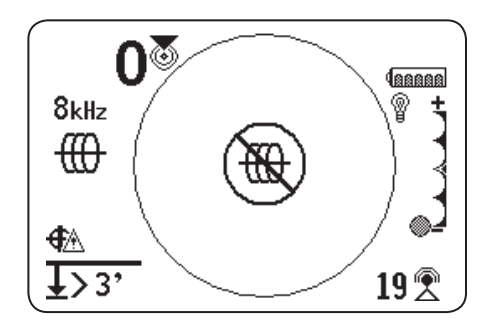

*Прим.: По умолчанию, символ Нет сигнала отключен. Инструкции, как включить символ Нет сигнала, приведены в разделе Настройка элементов дисплея.*

Если появился символ Нет сигнала, то чтобы получить сигнал, попробуйте выполнить следующее:

- Измените заземление
- Измените частоту
- Используйте индукцию
- Передвиньте передатчик

#### **Уровень сигнала в центре**

Выберите опцию Уровень сигнала в центре, чтобы уровень сигнала отображался в центре экрана. Опция Уровень сигнала в центре позволяет сделать показания уровня сигнала более наглядными, когда только уровень сигнала используется для трассировки.

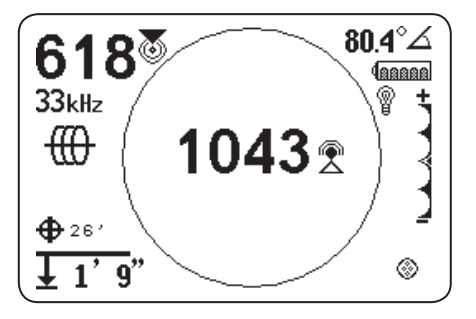

*Прим.: По умолчанию, опция Уровень сигнала в центре отключена. Инструкции, как включить опцию Уровень сигнала в центре, приведена в разделе Настройка элементов дисплея.*

#### **Управление фокусировкой сигнала**

Управление фокусировкой сигнала действует как увеличительное стекло. Это позволяет сузить полосу и отображать на экране более стабильные входные сигналы, позволяя SR-24 сфокусироваться на определенном сигнале более детально.

*Прим.: Выбор узкой полосы повышает диапазон определения и точность, но снижает скорость обновления дисплея. Поэтому, когда используется настройка, соответствующая, самой узкой полосе, перемещайте SR‑24 вдоль линии очень медленно.*

Управление фокусировкой сигнала, по умолчанию, отключено и для внесения каких-либо изменений должно быть включено на экране Настройки дисплея.

Когда Управление фокусировкой сигнала активизировано, используя в зоне Активный просмотр клавиши Стрелки вверх и вниз <sup>®</sup>, настройте эту опцию на один из следующих диапазонов:

- 4 Гц, широкий (настройка, выставленная по умолчанию, когда Управление фокусировкой сигнала отключено)
- 2 Гц
- 1 Гц
- 0,5 Гц
- 0,25 Гц, узкий

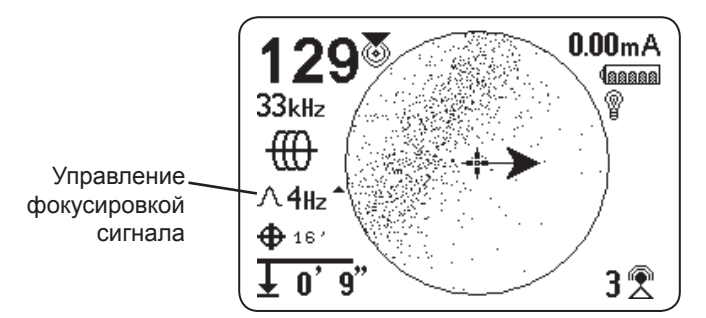

*Прим.: По умолчанию, опция Управление фокусировкой сигнала отключена. Инструкции, как включить опцию Управление фокусировкой сигнала, приведены в разделе Настройка элементов дисплея.*

## **Контур трассировки**

Часто усилить слабый сигнал можно, изменив контур трассировки. Чтобы улучшить контур, выполните одно или несколько действий, приведенных ниже:

- Смочите грунт вокруг заземляющего стержня.
- Перенесите заземляющий стержень подальше от определяемой линии.
- Используйте в качестве заземления большие объекты, такие как лезвие лопаты.
- Убедитесь, что определяемая линия не имеет общего соединения с какой-нибудь другой коммуникацией. При наличии общего соединения отключите его, если это можно сделать безопасно. Завершив трассировку, восстановите соединение.
- Измените частоту.
- Передвиньте передатчик.
- Ведите трассировку вдоль линии в другом направлении.

## **Проверка точности**

Для проверки точности трассировки убедитесь, что все нижеприведенное выполняется:

- Направляющие стрелки и направляющая линия находятся на одной прямой с линией трассировки.
- На линии трассировки есть небольшие искажения или совсем нет искажений.
- Степень близости и уровень сигнала принимают максимальные значения, когда линия трассировки проходит через центр.
- Измеренная глубина возрастает соответственно и линия трассировки остается на месте, когда выполняется проверка измерения глубины.

Демонстрация того, как проверить точность обнаружения и сделать все трассировки точными и эффективными, приведена в видео инструкциях для SR‑20. DVD с видео входит в комплект поставки SR‑24, а также это видео можно посмотреть онлайн:

www.RIDGID.com/us/en/instructional-videos

#### **Показания силы тока (мА) и угол сигнала**

Значения показаний силы тока (мА) и угла сигнала, выводимые на экран, являются индикаторами, которые можно использовать для проверки точности трассировки. Если значения показаний силы тока (мА) выводятся на экран, а направляющие стрелки и линия трассировки находятся на одной прямой, можете быть уверены в точности трассировки.

SR‑24 определяет показания силы тока (мА) определяемой линии и отображает их на экране в верхнем правом углу. Показания силы тока (мА) появляются на экране только, когда SR‑24 находится непосредственно над определяемой линией. Если SR‑24 не расположен непосредственно над определяемой линией, то вместо показаний силы тока (мА) на экран выводится угол сигнала определяемой линии.

## **Главное меню**

Ниже приведена карта верхнего уровня Главного меню. Содержание развернутого меню Настройки приведенo в следующем разделе данного руководства.

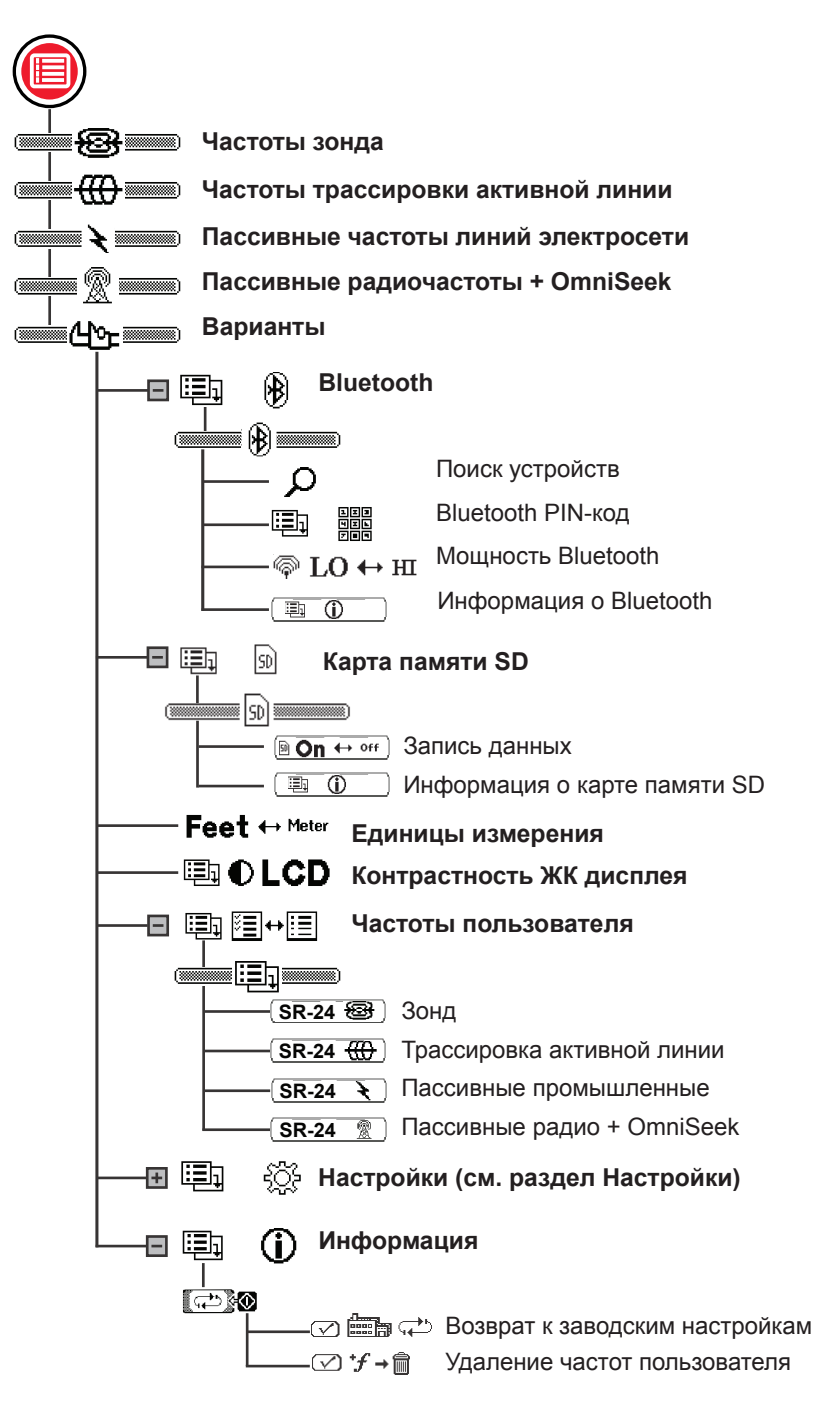

## **Выбор частоты**

Инструкции по выбору частот и активизации неактивных частот из Главного меню такие же, как для частот режимов Трассировка активной линии, Широкая полоса пассивных частот линий электросети, Широкая полоса пассивных радиочастот, OmniSeek частот и частот зонда.

#### **Выбор активных частот**

Существует 3 способа изменения частоты:

- Нажмите клавишу Частота  $\bullet$  один или более раз для перемещения по списку активных частот.
- Нажмите и удерживайте клавишу Частота  $\bullet$ , чтобы открыть меню Выбор частоты.
- Нажмите клавишу Меню  $\textcircled{\tiny{\textsf{P}}},$  выделите частоту и нажмите клавишу Частота $\mathcal O$ .

Чтобы изменить активную частоту, используя меню Выбор частоты, выполните следующее:

- 1. Нажмите и удерживайте полсекунды клавишу Частота , чтобы вывести на экран список активных частот.
- 2. Используйте клавиши Стрелки вверх и вниз  $\mathbb{Q}\nabla$ . чтобы выделить необходимую частоту.
- 3. Нажмите клавишу Выбор чтобы выбрать выделенную частоту и вернуться активный просмотр.

#### **Активизация неактивных частот**

Неактивные частоты являются предварительно запрограммированными частотами, которые могут быть активизированы для специальных нужд. Частоты, не отмеченные флажком в Главном меню, неактивны.

Когда частоты активизированы, они добавляются в меню Выбор частоты и появляются в Главном меню с отмеченным флажком рядом с числом. Активизируйте нужные частоты, чтобы потом легко и быстро выбрать частоту.

Чтобы активизировать неактивные частоты, выполните следующее:

- 1. Нажмите клавишу Меню , чтобы увидеть список доступных частот.
- 2. Используйте клавиши Стрелки вверх и вниз  $\mathbb{Q}\nabla$ , чтобы выделить нужную неактивную частоту.
- 3. Нажмите клавишу Выбор <sup>(2)</sup>, чтобы поставить флажок около выделенной частотой  $\mathbb{C}$  и 33 кн.

Чтобы отменить активизацию частоты, уберите флажок около частоты нажав клавишу Выбор .

4. Нажмите клавишу Меню , чтобы сохранить выбранный вариант и выйти.

## **Bluetooth**

SR-24 совместим с Bluetooth 2.0 устройствами, которые используют RFCOMM профиль, включая многиe смартфоны, планшеты и устройства ГСНС. Список некоторых моделей, которые были проверены на совместимость работы с SR‑24, приведен на сайте www.RIDGID.com/SR24.

SR-24 можно подсоединить к совместимыми Bluetooth устройствам, а также изменить настройки соединения в меню Bluetooth опции.

#### **Метод подключения Bluetooth**

Чтобы использовать Bluetooth, необходимо подключить SR-24 и Bluetooth устройство. Чтобы инициализировать подключение с Bluetooth устройства, выполните следующие шаги:

- 1. Включите Bluetooth на вашем Bluetooth устройстве.
- 2. Откройте список Bluetooth и выберите SR‑24 из этого списка. После подключения, на экране SR‑24 на короткое время появится нижеприведенное изображение.

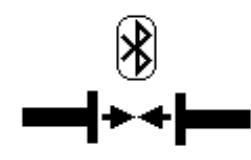

3. Убедитесь, что статус SR‑24 в списке вашего Bluetooth устройства изменился на Подключено. SR‑24 не подключен, если изображение, приведенное ниже, появилось на дисплее SR‑24. Изображение останется на дисплее до тех пор, пока не будет нажата клавиша Меню • или клавиша Выбор •

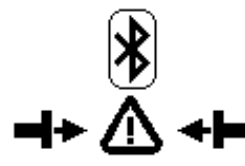

*Прим.: Если есть Bluetooth устройство и SR‑24 не может подключиться, повторите шаг 2.* 

4. После подключения убедитесь, что символ Bluetooth появился в нижнем правом углу экрана SR‑24.

#### **Альтернативный способ подключения Bluetooth**

*Прим.: Наиболее удобным способом подключения SR‑24 к Bluetooth устройству является инициализация подключения с Bluetooth устройства.*

Если данный метод не работает, то попытайтесь подключиться, используя альтернативный метод и SR‑24. Чтобы инициализировать Bluetooth соединение из Главного меню SR‑24, выполните следующие шаги:

1. Убедитесь, что Bluetooth устройство включено и может быть обнаружено.

*Прим.: Bluetooth устройство должно быть обнаруживаемым, чтобы SR‑24 мог его найти.*

- 2. Нажмите клавишу Главное меню на SR-24, чтобы открыть Главное меню.
- 3. Используя клавишу Стрелка вниз , выделите символ **Bluetooth опции**  $\bigoplus$  $\bigotimes$  **и нажмите клавишу Выбор •**, чтобы открыть меню Bluetooth опции.
- 4. Выберите символ Поиск **ФАРТ и нажмите клави**шу Выбор , чтобы начать поиск Bluetooth устройств.

*Прим.: Если есть Bluetooth устройство и SR‑24 не может его найти, убедитесь, что Bluetooth устройство обнаруживаемо.* 

5. Используйте клавишу Стрелка вниз  $\mathbb V$ , чтобы выбрать устройство, к которому надо подключиться.

*Прим.: В меню Bluetooth опции новые Bluetooth устройства появятся в списке после устройств, к которым уже подключались.* 

6. Нажмите клавишу Выбор , чтобы подключить SR-24 к Bluetooth устройству.

#### **Подтверждение Bluetooth подключения**

Во время работы, чтобы быть уверенным, что Bluetooth устройство и SR‑24 соединены, проверьте наличие символа Bluetooth  $\mathcal{B}$  в правом нижнем углу экрана.

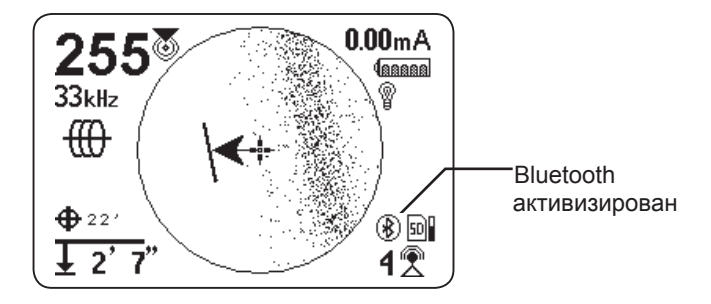

#### **Отсоединение Bluetooth**

Существуют два способа отсоединить SR‑24 и Bluetooth устройство. Отсоедините Bluetooth либо с Bluetooth устройства, либо из Главного меню SR‑24.

*Прим.: Информацию о том, как отменить Bluetooth подключение, используя Bluetooth устройство, можно найти в руководстве пользователя этого устройства.* 

Чтобы отменить Bluetooth подключение, используя Главное меню SR‑24, выполните следующие шаги:

- 1. Нажмите клавишу Меню , чтобы открыть Главное меню.
- 2. Используя клавишу Стрелка вниз  $\heartsuit$ , выделите символ Bluetooth опции  $\bigoplus$   $\emptyset$  и нажмите клавишу Выбор  $\textcircled{\tiny{\textcircled{\tiny{M}}}}$ , чтобы открыть меню Bluetooth опции.
- 3. Выделите символ Отсоединить  $\Box \leftrightarrow \text{ } \Box \rightarrow \blacksquare$  и нажмите клавишу Выбор , чтобы отсоединить SR-24 и Bluetooth устройство. Когда устройства отсоединены, символ Отсоединить сменится на символ Поиск O. .
- 4. Чтобы выйти, нажмите клавишу Меню .

*Прим.: Чтобы изменить PIN-код, мощность Bluetooth, или открыть экран Информация о Bluetooth, необходимо отключить Bluetooth подключения.* 

#### **Bluetooth PIN-код**

При подключении некоторых Bluetooth устройств к SR‑24 необходимо ввести PIN-код. Если требуется ввести PINкод, наберите на Bluetooth устройстве PIN-код SR‑24.

#### **PIN-код, по умолчанию, 1234.**

По желанию, можно изменить на SR‑24 его Bluetooth PINкод. Чтобы изменить PIN-код SR‑24, выполните следующие шаги:

1. Отсоедините SR‑24 и Bluetooth устройства.

*Прим.: Инструкции, как отсоединить SR‑24 и Bluetooth устройства, приведены в предыдущем разделе.*

2. Выделите символ Bluetooth PIN-код в меню Bluetooth опции и нажмите клавишу Выбор  $\textcircled{\tiny{\textcircled{\tiny$}}},$ чтобы открыть экран Bluetooth PIN-код.

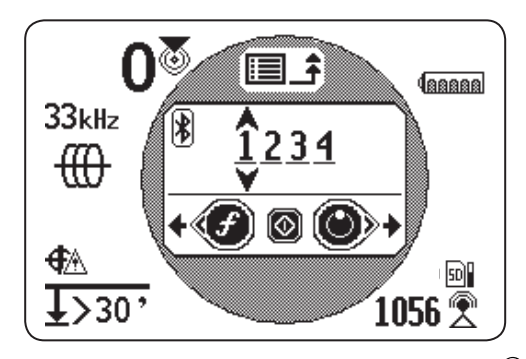

- 3. С помощью клавиш Стрелки влево и вправо <sup>00</sup> перемещайтесь между цифрами и используйте клавиши Стрелки вверх и вниз <sup>®</sup>, чтобы увеличить или уменьшить значения цифр.
- 4. Нажмите клавишу Выбор <sup>(2)</sup>, чтобы сохранить PIN-код и закрыть экран Bluetooth PIN-код.
- 5. Чтобы отменить любые изменения PIN-кода, нажмите клавишу Меню , чтобы вернуться в меню Bluetooth опции.

#### **Автоматическое подключение Bluetooth**

В дальнейшем, после первого подключения, для подключения SR‑24 к Bluetooth устройству PIN-код не требуется. Когда SR‑24 включен, он автоматически ищет все устройства, к которым он был подключен ранее. SR‑24 автоматически подключается, если находится в радиусе действия устройства, к которому был подключен раньше, и если это устройство доступно для подключения.

*Прим.: Устройство не должно быть обнаруживаемым, чтобы снова соединиться с SR‑24.*

В SR‑24 может быть сохранено до 16 Bluetooth устройств. Если список уже заполнен и надо добавить новое устройство, то в списке, расположенном под символом Поиск в меню Bluetooth опции, SR‑24 заменит старое  $\Omega$ Bluetooth устройство на новое.

SR‑24 продолжает попытки автоматически подключиться, если отключение было сделано с Bluetooth устройства. Чтобы отключить автоматически подключившееся устройство от SR‑24, это необходимо сделать на SR‑24 из меню Bluetooth. Инструкции, как отключить Bluetooth, приведены в разделе Отключение Bluetooth.

Если автоматически подключившееся устройство было отсоединено, используя SR‑24, то до следующего включения SR‑24 попыток автоматического подключения больше не будет. Если SR‑24 выключить, а затем включить снова, то восстанавливаются все настройки Bluetooth, установленные по умолчанию, и снова произойдет попытка автоматического подключения к любому из ранее подключавшихся устройств, находящихся в радиусе действия.

SR-24 осуществляет поиск всех ранее подключавшихся устройств, находящихся в радиусе действия. SR‑24 подключается ко всем ранее подключавшимся устройствам, которые доступны для подключения. Если больше, чем одно ранее подключавшееся устройство находится в радиусе действия и доступно для подключения, то SR‑24 пытается подключиться к одному из них, начиная с первого в списке и перемещаясь по списку вниз до тех пор, пока не подключится.

Для отмены автоматического подключения SR‑24, выполните следующие шаги:

- 1. Нажмите клавишу Меню , чтобы открыть Главное меню.
- 2. Используя клавишу Стрелка вниз  $\heartsuit$ , выделите символ **Bluetooth опции <b>ED**

3. Нажмите клавишу Выбор . чтобы открыть меню Bluetooth опции.

В списке устройств, находящимся под символом Поиск в меню Bluetooth опции, около имени  $\alpha$ устройства, которое было подключено ранее, появится звездочка. Ниже приведенное изображение показывает Phone, как устройство, которое ранее подключалось к SR‑24.

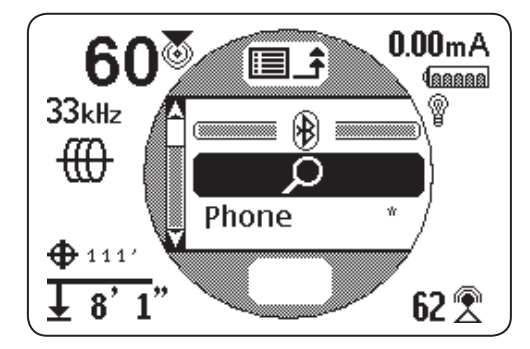

- 4. Используйте клавишу Стрелка вниз  $\mathbb{V}$ , чтобы выбрать устройство, к которому надо подключиться.
- 5. Нажмите клавишу Выбор <sup>(2)</sup>, чтобы подключить SR-24 к определенному устройству, которое подключалось раньше.

Если Bluetooth устройство больше не используется, его можно удалить из списка ранее подключаемых устройств, выполнив следующие шаги:

- 1. Откройте список ранее подключаемых устройств. Используйте клавишу Стрелка вниз  $\heartsuit$ , чтобы выбрать устройство, которое необходимо удалить из списка.
- 2. Нажмите и удерживайте клавишу Выбор **•** в течение, примерно, 1 секунды.

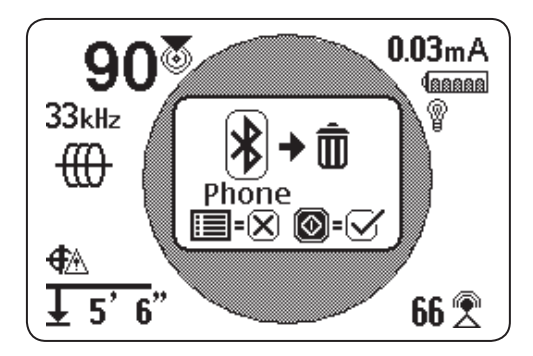

3. Нажмите клавишу Выбор , чтобы удалить Bluetooth устройство из списка ранее подключаемых устройств, .<br>или нажмите клавишу Меню <sup>•</sup>, чтобы вернуться на предыдущий экран.

#### **Настройки мощности Bluetooth**

Чтобы изменить настройки мощности Bluetooth с Высокой (по умолчанию) на Низкую, надо отключить SR‑24 от Bluetooth устройства. Затем, используя клавишу Стрелка вниз  $\nabla$  в меню Bluetooth опции, выделить символ Bluetooth мощность  $\bigcirc$  НІ  $\leftrightarrow$  10 Hажимайте клавишу Выбор  $\bigcirc$ . чтобы переключаться между вариантами Высокая и Низкая  $\otimes$  LO  $\leftrightarrow$  H<sub>1</sub>. Нажмите клавишу Меню  $\otimes$ , чтобы сохранить выбранный вариант и выйти.

#### **Информация о Bluetooth**

Чтобы попасть на экран Информация о Bluetooth, выполните следующие шаги:

- 1. Нажмите клавишу Меню , чтобы открыть Главное меню.
- 2. Используйте клавишу Стрелка вниз , чтобы выделить символ Bluetooth опции **...** 8
- 3. Нажмите клавишу Выбор **.** чтобы открыть меню Bluetooth опции.
- 4. Выделите символ Информация  $\mathbb{E} \oplus \mathbb{O}$  и нажмите клавишу Выбор <sup>.</sup>.

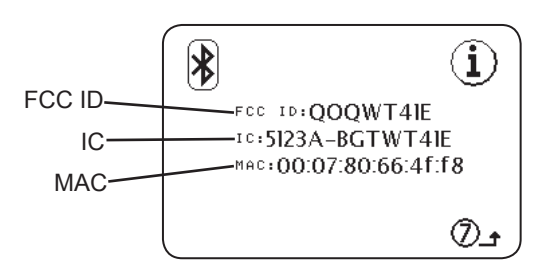

## **Карта памяти SD**

Функция Вывод данных посылает данные трассировки, полученные SR‑24, на внутреннюю карту памяти SD или на Bluetooth устройство, если оно доступно, или на оба устройства одновременно. По умолчанию, включена запись всех данных. Если необходимо, можно исключить категорию полностью или только определенные элементы из категории. Описание элементов записи данных приведено в Приложении C.

*Прим.: Инструкции, как исключить или включить категорию полностью или определенные элементы из категории, приведены в разделе Вывод данных.* 

По умолчанию, данные записываются непрерывно, а если включена опция Вывод данных по сигналу пользователя, то вручную в определенные моменты во время трассировки. Когда опция Вывод данных по сигналу пользователя включена, непрерывная запись данных выключена, и полученный файл журнала содержит только информацию, записанную по сигналу пользователя.

#### **Запись данных**

Чтобы отключить запись данных из меню Карта памяти SD, выполните следующие шаги:

- 1. Нажмите клавишу Меню , чтобы открыть Главное меню.
- 2. Используйте клавишу Стрелка вниз  $\heartsuit$ , чтобы выделить символ Карта памяти SD ...
- 3. Нажмите клавишу Выбор , чтобы открыть меню Карта памяти SD.
- 4. Выделите символ Запись  $\boxed{a \cdot a} \leftrightarrow \text{off}$  и нажимайте клавишу Выбор . чтобы переключаться между «On» (по умолчанию) и «Off»  $\blacksquare$ Off  $\leftrightarrow$  on )
- 5. Нажмите клавишу Меню , чтобы выйти и сохранить выбранный вариант.

*Прим.: SR‑24 совместим с Bluetooth 2.0 устройствами, в том числе многими телефонами, планшетами и устройствами ГСНС. Список некоторых моделей, которые были проверены на совместимость работы с SR‑24, приведен на сайте www.RIDGID.com/SR24.* 

#### **Файлы журналов данных**

Во время непрерывного потока (запись включена), данные ГСНС посылаются каждую секунду, а данные SIG и данные LCD - дважды в секунду. Данные записываются одновременно на Bluetooth устройствo и на внутреннюю карту памяти SD.

Внутренняя карта памяти SD работает как USB диск и на ней хранятся данные, которые могут быть экспортированы. Если запись включена для всех данных, то карта памяти SD заполняется со скоростью 3 МБ в час. Поставляемая в комплекте карта памяти SD объемом 16 ГБ заполнится за 5461 час.

*Прим.: Компания Ridge Tool Company и ее дочерние предприятия оставляют за собой право вносить, без предварительного уведомления, изменения в технические характеристики оборудования, программного обеспечения или и того, и другого, описанных в данном руководстве. Текущие обновления и дополнительную информацию по данному продукту можно найти на сайте www.RIDGID. com/SR24.*

Данные, которые записываются на внутреннюю карту памяти SD, сохраняются в файле формата .txt. Чтобы экспортировать файлы журналов данных с карты памяти SD, выполните следующие шаги:

1. Подключите SR‑24 к компьютеру с помощью mini-B USB кабеля.

*Прим.: Для пересылки файлов включать SR‑24 необязательно.*

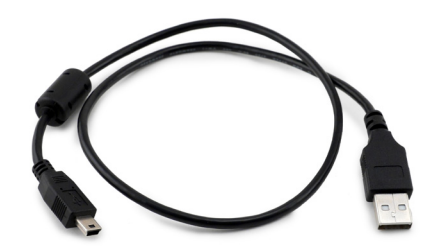

Рисунок 11 – Mini-B USB кабель

2. Чтобы посмотреть файлы, когда будет предложено, откройте папку.

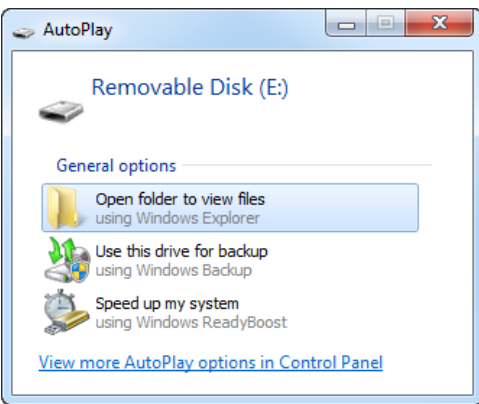

3. На карте памяти SD есть 3 папки. Откройте папку с названием «logs.»

*Прим.: При нормальных условиях работы, папки с названиями «bootloader\_files» и «gps\_binary\_logs» не используются.* 

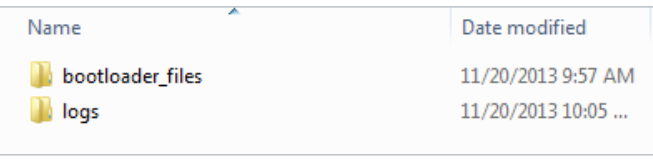

4. Файлы журналов данных в папке «logs» названы в соответствие с датой и временем их создания, например: sr24\_log\_ггггммдд\_ЧЧММСС.txt.

Если запись данных включена, новый файл создается в момент включения SR‑24. Файл записи закрывается в момент выключения SR‑24.

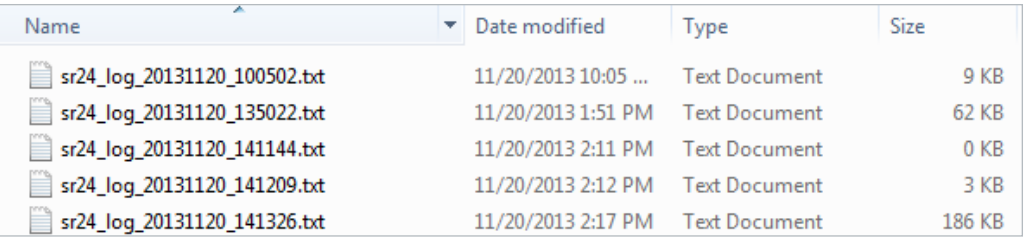

5. Откройте нужный файл журнала данных. Файл журнала данных должен автоматически открыться в Notepad или в текстовом редакторе, который выбран, как редактор по умолчанию. В файле журнала данных первая строка является заголовоком, а остальные строки содержать записанные данные.

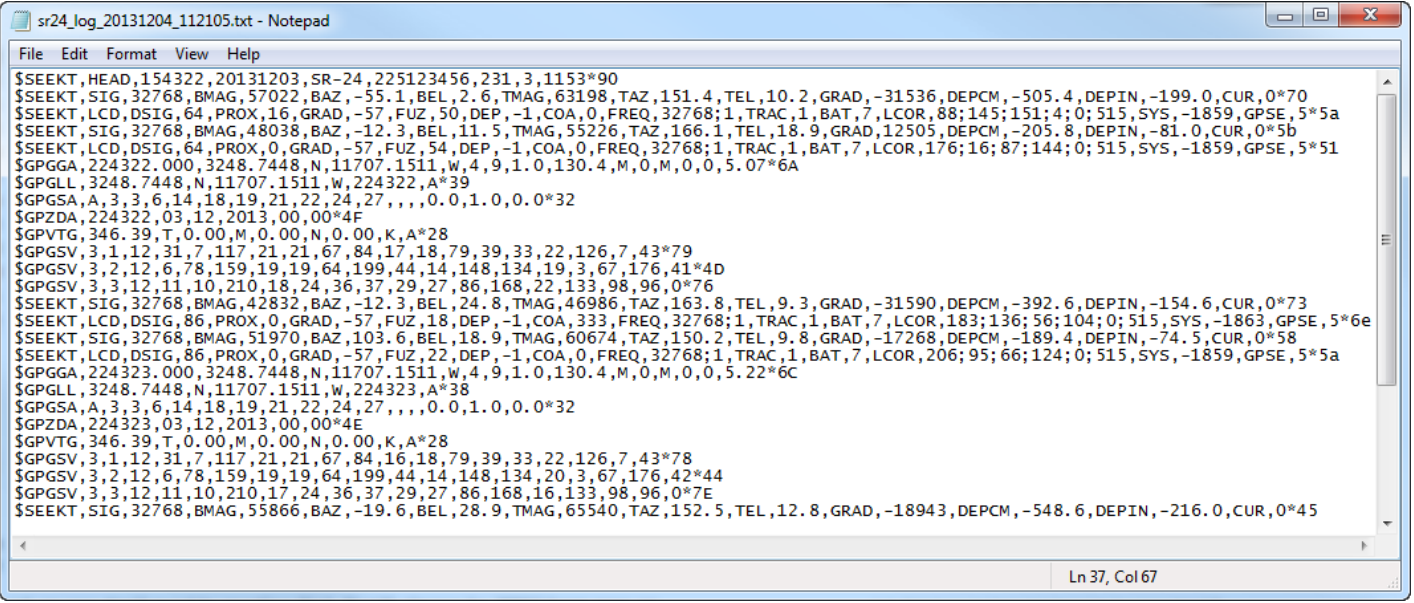

#### **Основные сведения о файле журнала данных**

Первая строка в файле журнала данных является заголовком и содержит SeekTech строковый идентификатор, идентификатор заголовка, время (ЧЧММСС), дату (гггггммдд), название приемника, серийный номер и версии процессора.

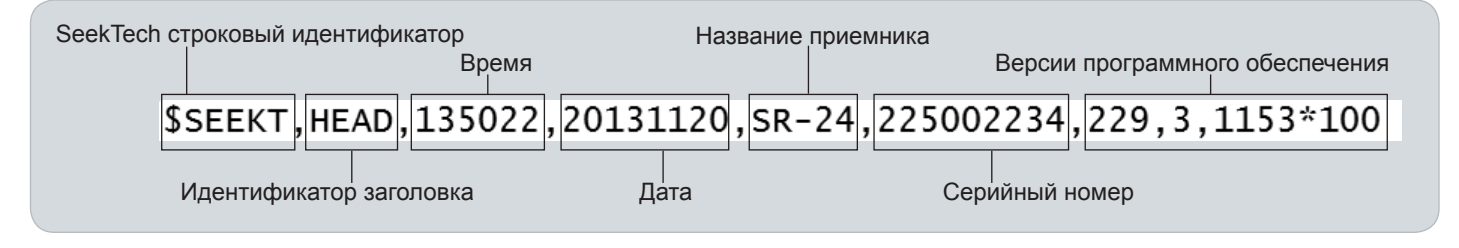

Записанные данные содержат SeekTech строковый идентификатор или префикс NMEA идентификатора, групповой идентификатор, обозначение данного параметра и значение данного параметра, измеренное SR‑24. Строки данных SIG или LCD начинаются с SeekTech строкового идентификатора, за которым следует SeekTech групповой идентификатор, обозначение параметра и значение параметра.

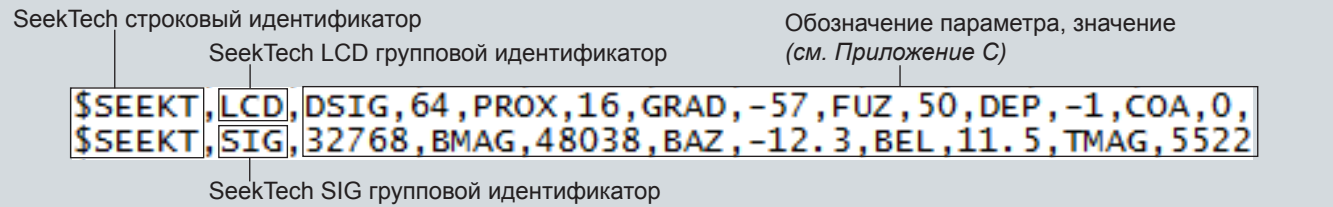

Данные ГСНС начинаются с префикса NMEA идентификатора, за которым следует обозначение параметра, NMEA данные и контрольная сумма в стиле NMEA.

Префикс NMEA идентификатора Данные в стиле NMEA **Контрольная сумма в стиле NMEA** 

Обозначение параметра

Обозначение параметра указывает на тип данных, а значение параметра показывает записанное измерение. Если записанное измерение равно нулю, то для этого конкретного элемента данных, результат измерения, выполненный с помощью SR‑24, равен нулю.

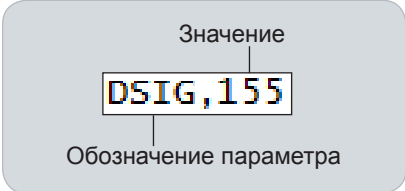

Если определенные элементы данных исключены, то их не будет в файле журнала данных. Инструкции, как исключить определенные элементы данных, приведены в разделе Отключение данных.

В файле журнала данных есть Снимок данных, сделанный пользователем, в котором содержится информация о времени и дате, когда он был сделан. Строка временной отметки находится под заголовком.

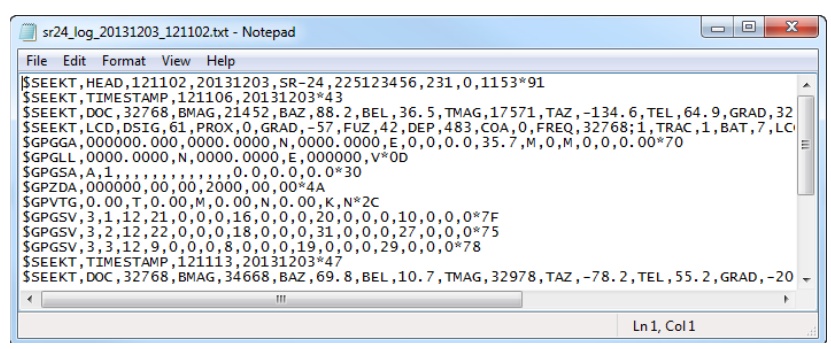

#### **Информация о карте памяти SD**

На экране Информация о карте памяти SD представлена информация о свободном месте, оставшемся на карте памяти SD. Чтобы попасть на экран Информация о карте памяти SD, выполните следующие шаги:

- 1. Нажмите клавишу Меню , чтобы открыть Главное меню.
- 2. Используйте клавишу Стрелка вниз , чтобы выделить символ Карта памяти SD .
- 3. Нажмите клавишу Выбор . чтобы открыть меню Карта памяти SD.
- 4. Используя клавишу Стрелка вниз , перейдите на символ Информация  $\Box$   $\Box$  и нажмите клавишу Выбор <sup>.</sup>.

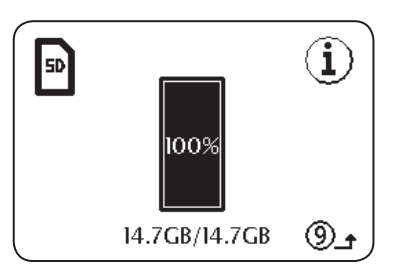

#### **Единицы измерения**

На SR‑24 измеренная глубина может быть представлена в метрах (м) или в футах (футы). Чтобы изменить единицы измерения, откройте Главное меню и нажмите клавишу Стрелка вниз <sup>•</sup>, чтобы перейти к символу Единицы измерения глубины  $\overline{\text{Feet}} \leftrightarrow \text{Meter}$ . Нажимайте клавишу Выбор  $\textcircled{\tiny{\textcircled{\tiny$}}},$ чтобы переключаться между метрами и футами. Нажмите клавишу Меню , чтобы сохранить выбранный вариант и выйти.

## **Контрастность ЖК дисплея**

Чтобы настроить контрастность ЖК-дисплея, откройте Главное меню и нажмите клавишу Стрелка вниз  $\heartsuit$ , чтобы перейти к символу Контрастность ЖК-дисплея **В О LCD** Нажмите клавишу Выбор <sup>(2)</sup>, чтобы открыть экран Настройка контрастности. Для настройки контрастности используйте клавиши Стрелки влево и вправо <sup>•</sup>. Нажмите клавишу Меню , чтобы сохранить выбранный вариант и выйти.

#### **Частоты пользователя**

На SR‑24 можно создать, сохранить, изменить и удалить до 30 уникальных частот пользователя. Можно создавать частоты пользователя в диапазоне от 10 Гц до 35 кГц, что позволяет сделать SR‑24 совместимым для работы с передатчиками многих производителей.

#### **Создать частоты пользователя**

Для создания новой частоты пользователя, выполните следующее:

- 1. Нажмите клавишу Меню , чтобы открыть Главное меню.
- 2. Используйте клавишу Стрелка вниз  $\nabla$ , чтобы выделить символ Частота пользователя .
- 3. Нажмите клавишу Выбор , чтобы открыть меню Частота пользователя.
- 4. Можно задать 3 типа частот
	- 59 Зонд
	- $\cdot \text{ }\!\!\! \oplus$  Трассировка активной линии
	- $\star$  Трассировка пассивной линии
- 5. Выберите тип частоты, которую надо задать, и нажмите клавишу Выбор .

*Прим.: В этом меню также есть дополнительные предварительно запрограммированные частоты, которые можно добавить в лист активных частот. Нажимайте клавишу Выбор* , *чтобы переключать статус частоты между активным и неактивным.*

6. Нажмите клавишу Выбор <sup>•</sup> еще раз, чтобы вывести на дисплей экран Ввод частоты.

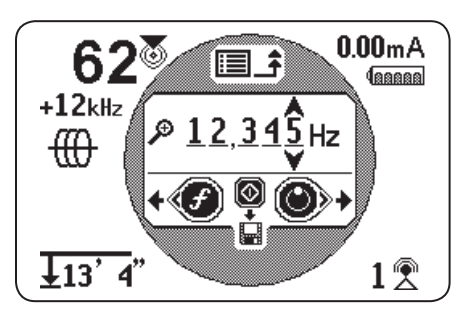

Рисунок 12 – Экран Ввод частоты

*Прим.: SR‑24 можно настроить на определенную частоту, если при изменении частоты контролировать уровень сигнала в правом нижнем углу экрана.* 

- 7. С помощью клавиш Стрелки влево и вправо <sup>ФФ</sup> перемещайтесь между цифрами и используйте клавиши Стрелки вверх и вниз <sup>1</sup> чтобы увеличить или уменьшить значения цифр.
- 8. Нажмите клавишу Выбор **•**, чтобы сохранить частоту пользователя.

*Прим.: Символ Плюс появится между флажком и частотой.* 

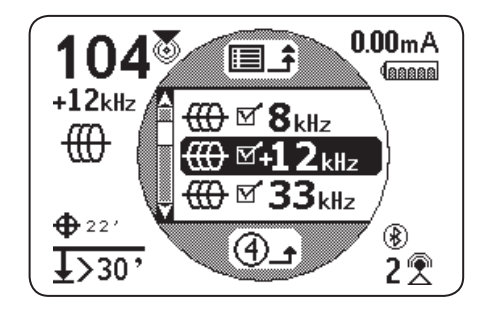

Рисунок 13 – Активная частота пользователя

9. Нажмите клавишу Меню , чтобы сохранить выбранный вариант и выйти.

*Прим.: Созданная частота пользователя становится выбранной частотой.*

#### **Изменить частоты пользователя**

Чтобы изменить частоты пользователя, выполните следующее:

1. Откройте меню Частота пользователя и выделите частоту пользователя, которую надо изменить.

*Прим.: Инструкции, как открыть меню Частоты пользователя, приведены в разделе Частоты пользователя (шаги с 1 по 3).*

- 2. Нажмите клавишу Частота •, чтобы открыть экран Ввод частоты.
- 3. С помощью клавиш Стрелки влево и вправо  $\textcircled{\tiny{N}}$  перемещайтесь между цифрами и используйте клавиши Стрелки вверх и вниз  $\bullet\hspace{-4pt}$ , чтобы увеличить или уменьшить значения цифр.
- 4. Нажмите клавишу Меню , чтобы сохранить выбранный вариант и выйти. Измененная частота пользователя становится выбранной частотой.

*Прим.: Также выделить частоту пользователя, которую надо изменить, можно из Главного меню. Выделив, нажмите клавишу Частота* , *и автоматически откроется экран Ввод частоты.*

#### **Удаление частот пользователя**

Чтобы удалить частоты пользователя, выполните следующее:

1. Откройте меню Частота пользователя и выделите частоту пользователя, которую надо удалить.

*Прим.: Инструкции, как открыть меню Частоты пользователя, приведены в разделе Частоты пользователя (шаги с 1 по 3).*

- 2. Нажмите клавишу Частота •, чтобы открыть экран Ввод частоты.
- 3. Обнулите все цифры.
- 4. Нажмите клавишу Выбор , чтобы удалить частоту.
- 5. Нажмите клавишу Меню , чтобы сохранить выбранный вариант и выйти.

*Прим.: Также выделить частоту пользователя, которую надо удалить, можно из Главного меню. Выделив, нажмите клавишу Частота* , *и автоматически откроется экран Ввод частоты.*

#### **Список Наиболее используемых частот**

Помимо созданных частот пользователя также можно выбрать частоты наиболее часто используемые производителями других передатчиков.

Чтобы открыть список наиболее используемых частот, выполните следующее:

1. Откройте экран Ввод частоты из меню Частоты пользователя.

*Прим.: Инструкции, как открыть экран Ввод частоты, приведены в разделе Частоты пользователя.*

- 2. Находясь на экране Ввод частоты, используйте клавишу Стрелка влево . чтобы передвиньте курсор в левую часть экрана.
- 3. Чтобы вывести на экран список Наиболее используемые частоты, нажмите клавишу Частота , когда курсор находится на расстоянии одного пробела от самой крайней левой цифры.

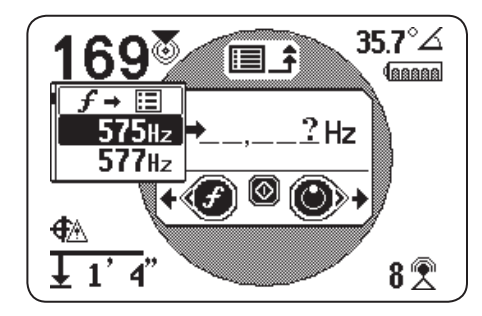

Рисунок 14 – Список Наиболее используемыx частот

- 4. Используйте клавиши Стрелки вверх и вниз  $\Delta V$ , чтобы выделить частоту, которую надо добавить в список частот пользователя.
- 5. Нажмите клавишу Выбор <sup>(2)</sup>, чтобы ввести значение частоты вместо пустых полей.
- 6. Нажмите клавишу Выбор <sup>(•</sup> еще раз, чтобы сохранить частоту как частоту пользователя.
- 7. Чтобы выйти, нажмите клавишу Меню .

## **Настройки**

Чтобы открыть меню Настройки, нажмите клавишу Меню ♥ и, используя клавишу Стрелка вниз ❤, перейдите к символу Настройки ▒. Нажмите клавишу Выбор ◙, чтобы открыть меню Настройки.

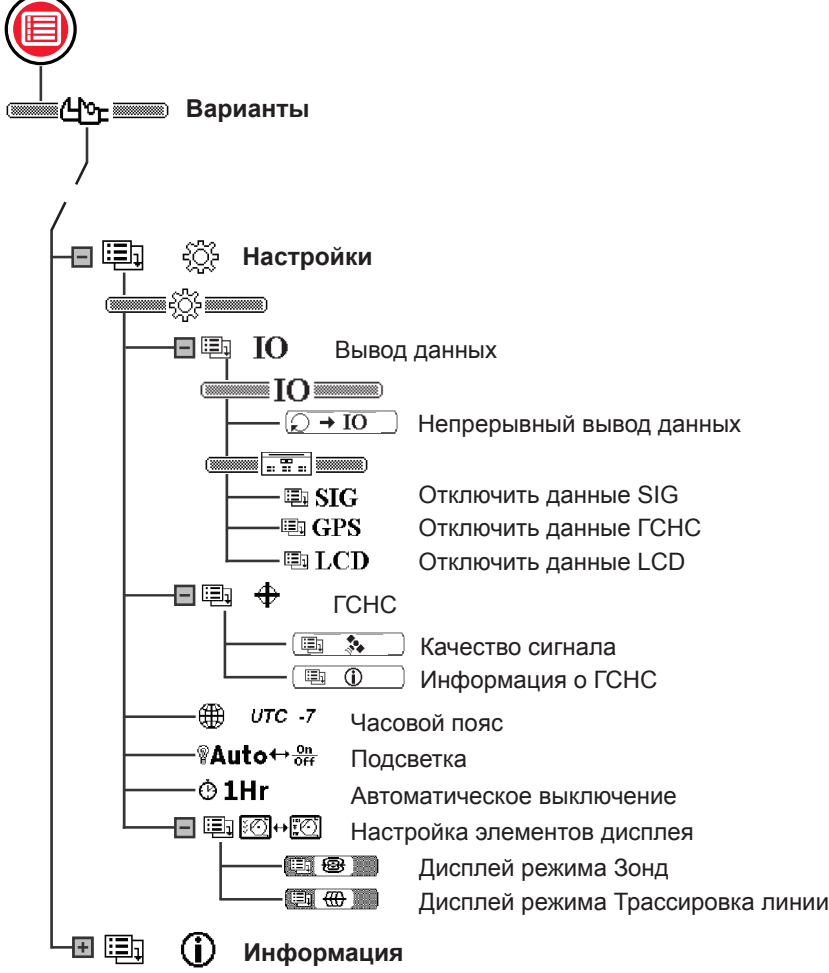

## **Меню Ввод/Вывод**

Функция Ввод/Вывод посылает данные трассировки, полученные SR‑24, на внутреннюю карту памяти SD или на Bluetooth устройство, если оно доступно, или на оба устройства одновременно.

*Прим.: Информация о карте памяти SD и о том, как читать файл журнала данных, приведена в разделе Карта памяти SD.* 

По умолчанию, данные записываются непрерывно, а если включена опция Вывод данных по сигналу пользователя, то вручную в определенные моменты во время трассировки.

Можно исключить категорию полностью или только определенные элементы из категории. Описание элементов записи данных приведено в Приложении C.

#### **Вывод данных по сигналу пользователя**

По умолчанию, функция Вывод данных по сигналу пользователя отключена. Если функция Вывод данных по сигналу пользователя включена, то SR‑24 осуществляет вывод данных только по нажатию клавиши Выбор .

Чтобы включить функцию Вывод данных по сигналу пользователя, выполните следующие шаги:

- 1. Откройте меню Настройки и, используя клавишу Стрелка вниз  $\nabla$ , перейдите к символу Ввод/Вывод  $\begin{array}{|c|c|c|}\n\hline\n\text{in} & \text{IO} & \text{I}\n\end{array}$
- 2. Нажмите клавишу Выбор , чтобы открыть меню Вывод данных.
- 3. Выделите символ Непрерывный вывод данных  $\odot \rightarrow$  10 в меню Вывол ланных и нажимайте клави в меню Вывод данных и нажимайте клавишу Выбор <sup>®</sup>, чтобы переключаться между вариантами выключено (по умолчанию) и включено  $\textcircled{\tiny{}} \rightarrow \text{IO}$
- 4. Нажмите клавишу Меню , чтобы выйти и сохранить выбранный вариант.

Чтобы использовать функцию Вывод данных по сигналу пользователя во время трассировки, выполните одно из следующих действий:

- При кратковременном нажатии клавиши Выбор  $\textcircled{\tiny{\textcirc}}$  произойдет запись Снимка данных, соответствующих текущему моменту времени.
- При длительном нажатии клавиши Выбор <sup>•</sup> произойдет запись Снимка усредненных данных.

*Прим.: При длительном нажатии SR‑24 выводит те же усредненные данные, которые содержит Отчет о средней глубине.* 

#### **Выбор данных**

Используйте эти меню, чтобы включить и исключить определенные компоненты в список выводимых данных. Исключите все или часть определенного элемента данных, чтобы уменьшить объем данных, которые записываются на внутреннюю карту памяти SD.

По умолчанию, в данные вывода включены все категории данных. Чтобы исключить все или часть определенного элемента данных, выполните следующие шаги:

- 1. Откройте меню Настройки и, используя клавишу Стрелка вниз ♡, выберите символ Ввод/Вывод .
- 2. Нажмите клавишу Выбор **.** чтобы открыть меню Вывод данных.
- 3. С помощью клавиши Стрелка вниз <sup>•</sup> перейдите к категории данных, которую надо исключить: SIG, ГСНС или LCD.
	- Чтобы исключить или включить все элементы данных, как группу, нажимайте клавишу Выбор <sup>6</sup> чтобы переключаться между исключить и включить  $\overline{\phantom{a}}$
	- Или используя клавиши Стрелки вверх и вниз  $\Delta \nabla$ , выделите конкретный элемент данных и нажмите клавишу Выбор , чтобы исключить и включить конкретный элемент данных путем установления и удаления флажка, находящегося рядом с обозначением параметра.

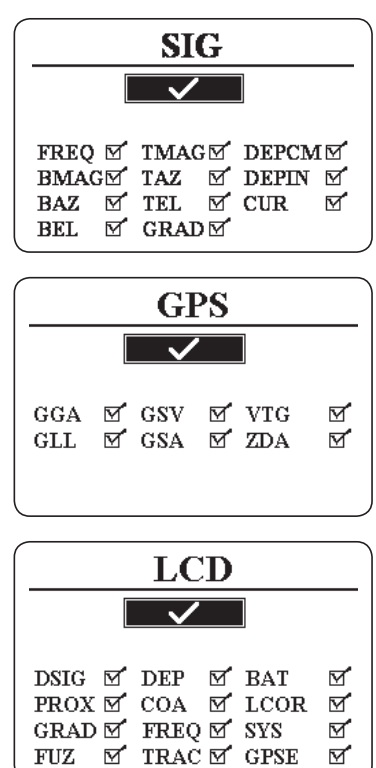

4. Нажмите клавишу Меню , чтобы сохранить выбранный вариант и выйти.

## **ГСНС SR‑24**

В SR‑24 есть внутренний ГСНС приемник, который обеспечивает устройство координатами местоположения. Данные ГСНС хранятся на карте памяти SD и могут быть переданы на Bluetooth устройство посредством Bluetooth соединения.

*Прим.: Инструкции, как экспортировать файлы журналов данных на ваш компьютер, приведены в разделе Запись данных.*

SR-24 совместим с Bluetooth 2.0 устройствами, в том числе многими телефонами, планшетами и устройствами ГСНС. Список некоторых моделей, которые были проверены на совместимость работы с SR‑24, приведен на сайте www.RIDGID.com/SR24.

#### **Точность ГСНС**

Есть много разных способов измерения точности ГСНС, но все они основаны на статистике. Согласно документации, предоставленной производителем внутреннего модуля ГСНС SiRFstarIV, его номинальная точность составляет «< 2,5 м (65%, 24 часа статически, −130 дВм)». Это означает, что в идеальных условиях, точность работы приемника ГСНС можно описать следующим образом: каждая полученная точка с вероятностью 65% будет находиться в круге радиусом 2,5 м вокруг истинного местоположения. Этого можно достичь в идеальных условиях при наличии сильного сигнала (− 130 дБм) при длительности проверки 24 часа, в течение которых устройство ГСНС будет неподвижно.

Действительная точность устройства ГСНС очень непостоянная величина и зависит от многих факторов, таких как препятствия физической среды, атмосферные условия и качество группы ГСНС спутников.

Символ ГСНС на экране указывает статус привязки к местоположению. Символ Статус ГСНС  $\bigoplus$  указывает на то, что ГСНС ищет местоположение. Когда ГСНС устройствo SR‑24 находит местоположение, символ Предполагаемая ошибка позиционирования ГСНС, например  $\bigoplus$ <sup>4</sup><sup>®</sup>, появляется на экране SR‑24, чтобы показать статус привязки к местоположению SiRFstarIV и приблизительную ошибку позиционирования.

Предполагаемая ошибка позиционирования показывает, что данное решение, соответствует заявленной точности, приблизительно, 65% процентов времени. В следующем примере, 65% решений будут внутри круга радиусом 4 м. Например, нижеприведенный график показывает действительную позицию SiRFstarIV внутри круга 65% времени.

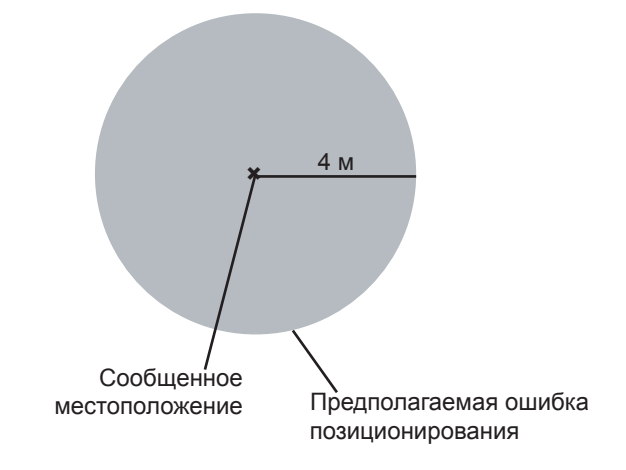

#### **Использование программного обеспечения внешнего ГСНС устройства и SR‑24**

SR‑24 может передавать SIG, ГСНС или LCD данные, которые он собирает, на внешнее ГСНС картографическое устройство и программное обеспечение геоинформационных систем (ГИС). Чтобы интерпретировать данные SR‑24, программное обеспечение внешнего ГСНС и SR‑24 должны быть связаны Bluetooth соединением и программное обеспечение ГСНС должно понимать данные получаемые от Bluetooth источника.

*Прим.: Чтобы получить информацию о точности программного обеспечения внешнего ГСНС, свяжитесь с поставщиком внешнего ГСНС.* 

#### **Качество сигнала**

Из меню ГСНС можно контролировать качество сигнала приемника внутреннего ГСНС устройства SR‑24. Чтобы открыть меню ГСНС, выполните следующие шаги:

- 1. Откройте меню Настройки и, нажимая клавишу Стрелка вниз  $\heartsuit$ , перейдите к символу ГСНС  $\mathop\boxplus_1 \, \Phi_+$
- 2. Используйте клавишу Выбор **,** чтобы открыть меню ГСНС.
- 3. Нажимая клавишу Стрелка вниз <sup>₩</sup>, перейдите к символу Качество сигнала **Шимете и нажмите клавишу** Выбор **•**, чтобы открыть экран Качество сигнала.

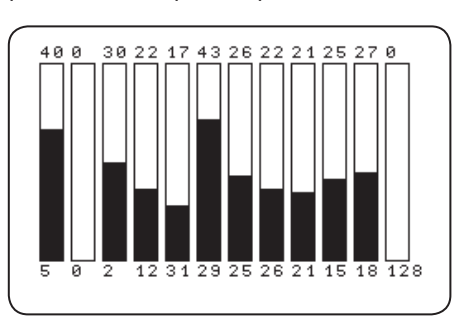

Каждый столбик показывает качество сигнала разных спутников. Чем больше число, тем выше качество сигнала. На качество сигнала может влиять хорошая видимость и количество доступных на данный момент спутников.

#### **Информация о ГСНС**

Чтобы попасть на экран Информация о ГСНС, выполните следующие шаги:

- 1. Откройте меню Настройки и, нажимая клавишу Стрелка вниз  $\nabla$ , перейдите к символу ГСНС  $\Box$
- 2. Используйте клавишу Выбор **•**, чтобы открыть меню ГСНС.
- 3. Используя клавишу Стрелка вниз  $\mathbb{V}$ , перейдите на символ Информация  $\overline{B}$   $\overline{O}$  и нажмите клавишу Выбор $\circ$ .

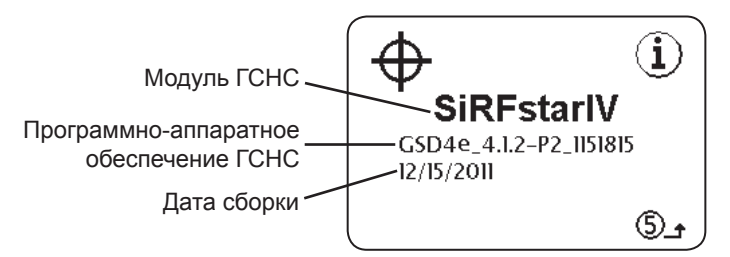

*Прим.: ГСНС всегда включен. Информация, как исключить данные ГСНС из списка данных, записываемых на внутреннюю карту памяти SD или на Bluetooth устройство, приведена в разделе Отключение данных.* 

#### **Часовой пояс**

Измените настройку часового пояса на экране Часовой пояс. Чтобы изменить часовой пояс, откройте меню Настройки и, нажимая клавишу Стрелка вниз  $\mathcal{D}$ , перейдите к символу Часовой пояс  $\bigoplus$  UTC 4 Нажимайте клавишу Выбор <sup>©</sup>, чтобы просмотреть все часовые пояса. Нажмите клавишу Меню , чтобы выйти и сохранить выбранный вариант.

*Прим.: Найдите код необходимого часового пояса на сайте 24timezones.com* 

#### **Подсветка ЖК дисплея**

В клавишной панели SR‑24 есть встроенный датчик освещенности, который автоматически подстраивает подсветку ЖК-дисплея. Авто, настройка по умолчанию, автоматически включает подсветку для ЖК-дисплея при плохом освещении.

Чтобы изменить настройки подсветки, откройте меню Настройки и, нажимая клавишу Стрелка вниз <sup>7</sup>, перейдите к символу Лампочка **Auto** + of Hажимайте клавишу Выбор <sup>®</sup>, чтобы переключаться между опциями подсветки: «On», «Off» и «Auto». Нажмите клавишу Меню . чтобы сохранить выбранный вариант и выйти.

#### **Автоматическое выключение**

По умолчанию, SR‑24 автоматически выключается, если в течение 1 часа не была нажата ни одна клавиша. Если Автоматическое выключение отключено, то SR‑24 будет включен до тех пор, пока батареи полностью не разрядятся.

Чтобы изменить настройки Автоматического выключения, откройте меню Настройки и, нажимая клавишу Стрелка вниз , перейдите к символу Часы . Нажимайте клавишу Выбор  $\overline{\bullet}$ , чтобы переключаться между опци-<br>ями 1 час и выключено  $\overset{\circ}{\circ}$  X  $\qquad$  Нажмите клавишу ями 1 час и выключено  $\mathbf{\odot} \mathbf{X}$ Меню , чтобы выйти и сохранить выбранный вариант.

## **Настройка элементов дисплея**

В режиме Трассировка активной линии  $\mathbbm{W}$  и режиме Зонд  $\circledast$  можно настроить какие элементы дисплея выводить на экран. Наличие флажка означает, что элемент включен, а отсутствие флажка, что элемент выключен. На экране Настройка элементов дисплея нажмите клавишу Выбор, чтобы поставить или убрать флажок.

*Прим.: Любые изменения, сделанные для режима Трассировка активной линии, также появятся в режиме Трассировка пассивной линии, и наоборот.*

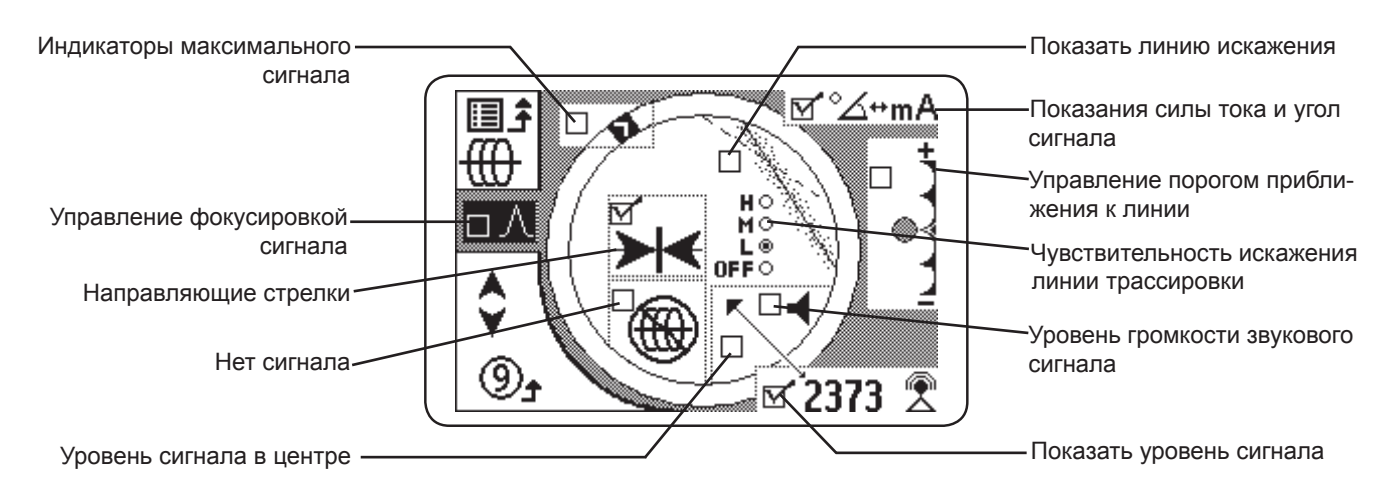

*Прим.: Настройки, приведенные здесь, являются настройками SR‑24 по умолчанию.*

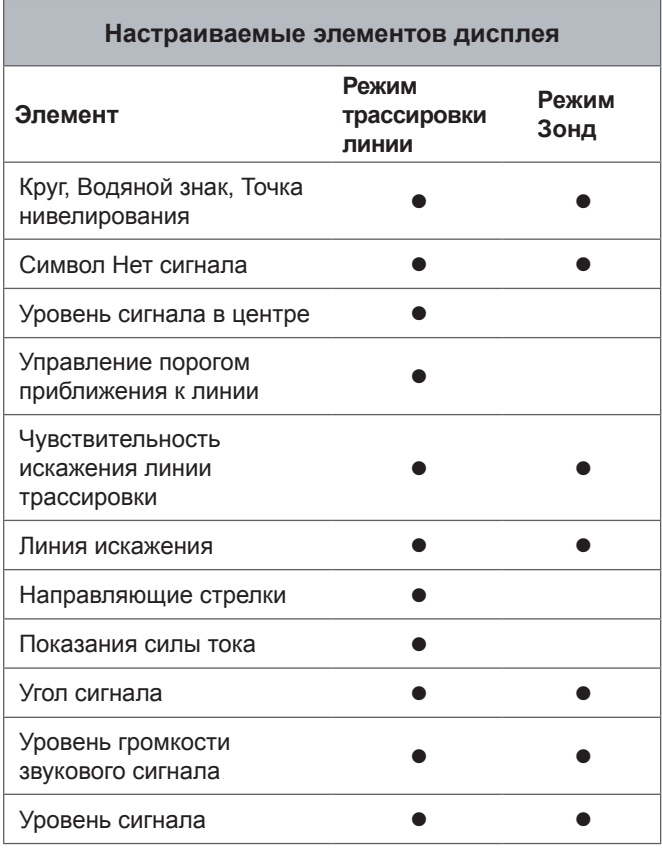

Чтобы выбрать элементы дисплея, выполните следующие шаги:

- 1. Откройте меню Настройки и, нажимая клавишу Стрелка вниз  $\heartsuit$ , перейдите к символу Настройка элементов дисплея **<u>в ю</u>—** .
- 2. Нажмите клавишу Выбор , чтобы открыть меню Элементы дисплея и выберите режим, для которого необходимо изменить элементы дисплея: либо режим Зонд  $\boxed{=}$  $\boxed{=}$ , либо режим Трассировка линии  $\boxed{=}$   $\boxed{=}$ .
- 3. Нажмите клавишу Выбор <sup>(2)</sup>, чтобы открыть экран Настройки пользователя.
- 4. Используйте клавиши Стрелки вверх и вниз  $\mathbb{Q}\nabla$ , чтобы выделить опцию, и с помощью клавиши Выбор выберите или отмените выбор опции. Поставленная отметка активизирует функцию  $\mathbb{M}^r$ , а убранная отключает ее.
- 5. Нажмите клавишу Меню , чтобы сохранить выбранный вариант и выйти.

#### **Индикаторы максимального сигнала**

Индикаторы Круг, Водяной знак и Точка нивелирования вместе являются динамическими показателями того, что SR‑24 обнаружил максимальное значение сигнала. Информация этих индикаторов позволяет во время проведения трассировки определить, когда сигнал достигает максимального значения.

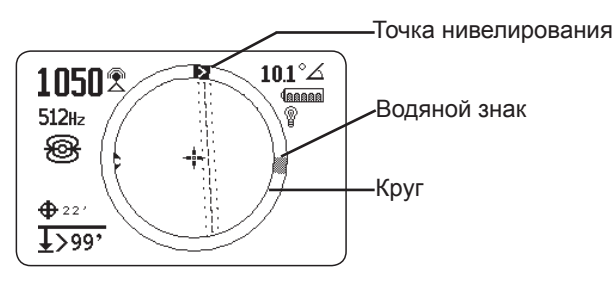

Круг -это кольцо вокруг зоны Активный просмотр. При перемещении приемника Точка нивелирования движется по часовой стрелке по Кругу, если уровень сигнала возрастает, и движется против часовой стрелки, если уровень сигнала снижается. Когда уровень сигнала начинает снижаться, Водяной знак остается на месте, где было обнаружено максимальное значение.

В режиме Зонд Водяной знак показывает наибольшее значение уровня сигнала, обнаруженное приемником. В режимах трассировки линии Водяной знак показывает точку, где было обнаружено наибольшее значение Степени приближения.

В большинстве случаев, если появляется Водяной знак и Точка нивелирования начинает двигаться против часовой стрелки, означает, что приемник удаляется от определяемой линии.

#### **Степень и порог приближения**

Степень приближения увеличивается, когда SR‑24 приближается к определяемой линии. В большинстве случаев получение максимального значения Степени приближения является более точным способом обнаружения определяемой линии, чем использование только значений уровня сигнала.

Используйте Управление порогом приближения к линии, чтобы показать приемнику, что надо игнорировать цели, измеренная глубина которых находится вне определенного диапазона. Настроив порог на максимальное значение глубины, можно снизить количество ложных обнаружений, которые могут отвлекать от процесса обнаружения.

Если значение измеренной глубины определяемой линии меньше, чем порог приближения, то Степень приближения будет равна нулю и не будет отображаться на карте. Если значение измеренной глубины больше, чем порог приближения, то Степень приближения отображается на дисплее и также показывается Отображение на карте.

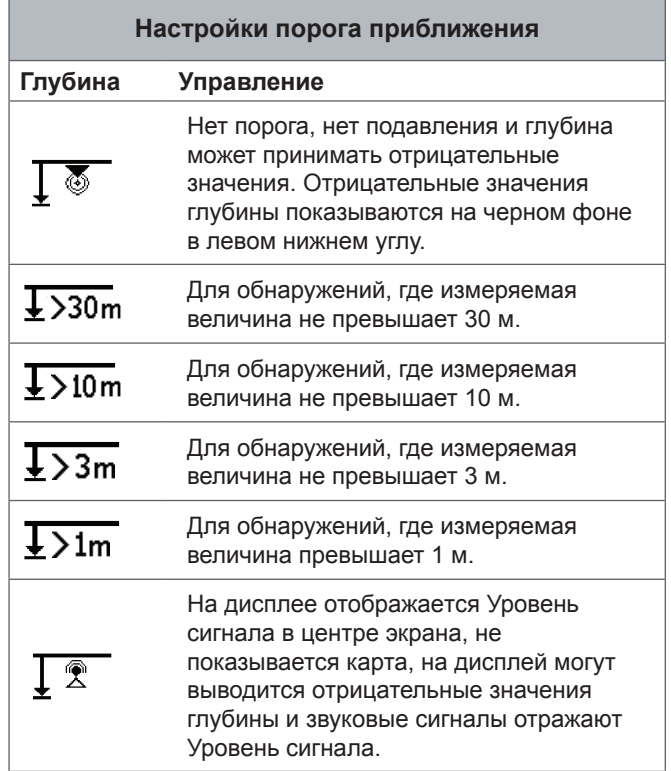

*Прим.: Символ Больше чем появляется только, когда приемник обнаруживает линию коммуникации, которая глубже, чем показанная глубина.*

## RIDGID

Чтобы изменить Управление порогом приближения, выполните следующее:

1. Активизируйте Управление порогом приближения в настройках дисплея.

*Прим.: Инструкции, как активизировать опцию Управление порогом приближения, можно найти в разделе Настройка элементов дисплея.*

- 2. Поставьте отметку для настройки Управление порогом приближения.
- 3. Нажмите клавишу Меню , чтобы сохранить выбранный вариант и выйти.
- 4. Нажмите и удерживайте в течение 0,5 секунды клавишу Стрелка вверх  $\spadesuit$ , чтобы установить порог выше, или клавишу Стрелка вниз  $\overline{\mathbb{V}}$ , чтобы уменьшить значение порога.
- 5. Нажмите и удерживайте клавишу Стрелка вниз  $\mathbb{V}$ . пока не появится значение нижней границы диапазона Порога приближения, а потом в центре экрана появится значение уровня сигнала.

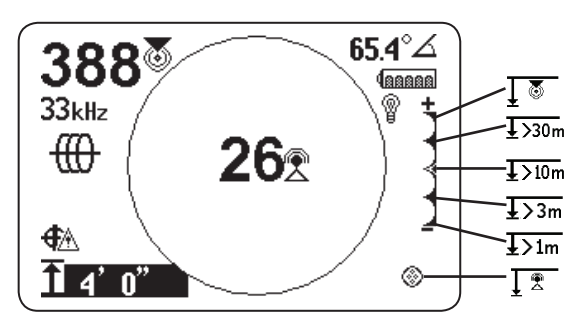

Рисунок 15 – Чтобы вывести на дисплей уровень сигнала, установите минимальное значение, используя Управление порогом приближения

*Прим.: Измерение глубины появляется на черном фоне, когда полученная с помощью SR‑24 глубина имеет отрицательное значение (источник сигнал, находится над SR‑24).* 

#### **Управление порогом приближения**

Когда значение измеренной глубины превышает значение, выставленного в меню предельного значения опции Управление порогом приближения, то звук выключен. По умолчанию, опция Управление порогом приближения отключена. Когда опция Управление порогом приближения отключена, звук автоматически выключается, если значения измеренной глубины больше 30 м.

## **Информация об устройстве**

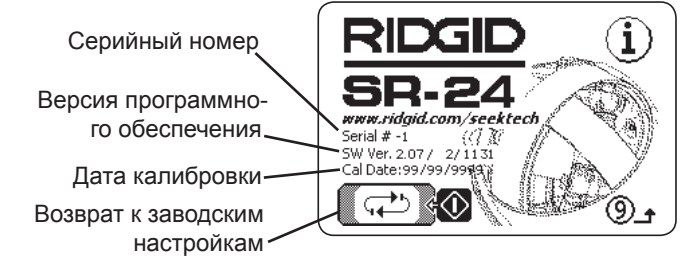

#### **Варианты возврата к заводским настройкам**

В SR‑24 есть 2 опции возврата к заводским настройкам:

- Полный возврат к заводским настройкам
- Только удаление частот пользователя

Чтобы вернуть заводские настройки, выполните следующее:

- 1. Нажмите клавишу Меню , чтобы открыть Главное меню.
- 2. Перейдите на символ Информация  $\mathbf 0$  и нажмите клавишу Выбор .
- 3. Нажмите клавишу Выбор <sup>(2)</sup>, чтобы открыть меню Возврат к заводским настройкам.
- 4. Используя клавиши Стрелки вверх и вниз  $\textcircled{\ledtriangledown}$ , выберите либо Полный возврат к заводским настройкам ⊠ е па с дабо Возврат к заводским частотам  $\circlearrowleft$   $f \rightarrow \mathbb{R}$  и удаление частот пользователя.
- 5. Нажмите клавишу Выбор **.**, чтобы выбрать нужный вариант возврата к заводским настройкам.

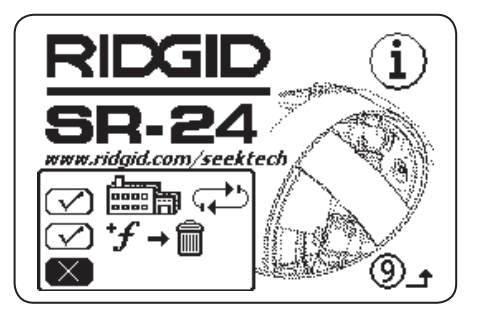

Рисунок 16 – Опции возврата к заводским настройкам

## **Обслуживание и поддержка**

## **Уход**

#### **ОСТОРОЖНО**

**Перед проведением мероприятий по уходу за SR‑24 достаньте батареи, чтобы снизить риск поражения электрическим током.**

Не используйте жидкие и абразивные чистящие средства, растворители или скребки для чистки SR‑24. Не погружайте устройство в воду и не допускайте попадания жидкости вовнутрь устройства.

Протирайте устройство влажной тряпкой и используйте мягкое чистящее средство. Протирайте экран только чистящими средствами, предназначенными для ухода за ЖК экранами.

## **Вспомогательное оборудование**

#### **ОСТОРОЖНО**

**Перечисленное ниже вспомогательное оборудование предназначено для использования с SR‑24. Использование с SR‑24 другого оборудования может стать причиной опасных ситуаций. Чтобы снизить риск получения тяжелой травмы, используйте только специально разработанное и рекомендованное для использования с SR‑24 вспомогательное оборудование.**

Перечисленное ниже вспомогательное оборудование предназначено для использования с SR‑24:

- RIDGID SeekTech передатчики
	- ST-305
	- ST-510
	- ST-33QR
- RIDGID SeekTech индукционный зажим
- Зонды
	- Плавающий передатчик
	- Батарейный зонд
	- SeeSnake зонд со встроенной камерой (Flexmitter)

#### **Транспортировка и хранение**

При хранении и транспортировке оборудования помните:

- Храните устройство в закрытом месте, недоступном для детей и лиц, не умеющих обращаться с устройством.
- Чтобы уменьшить риск поражения электрическим током, храните в сухом месте.
- Храните устройство вдали от источников тепла, таких как радиаторы, обогреватели, печи и других приборов (в том числе усилителей), генерирующих тепло.
- Храните при температуре от -20°C до 60°C.
- Не трясите и не бросайте устройство во время транспортировки.
- Перед перевозкой и отправкой устройства на хранение на длительный срок извлеките батареи.

## **Обслуживание и ремонт**

#### **ОСТОРОЖНО**

#### **Неправильное обслуживание или ремонт могут повлиять на безопасность эксплуатации SR‑24.**

Обслуживание и ремонт SR‑24 должны производиться независимыми авторизованными сервисными центрами компании RIDGID. Для поддержания инструмента в рабочем состоянии необходимо обеспечить проведение технического обслуживания квалифицированным персоналом и использовать только идентичные запасные части. Прекратите использование SR‑24, достаньте батареи и обратитесь за помощью к квалифицированному специалисту в следующих случаях.

- При соблюдении всех инструкций оборудование работает неправильно.
- Произошли существенные изменения производительности оборудования.
- Оборудование падало или было повреждено.
- На оборудование была пролита жидкость или посторонние предметы попали вовнутрь.

Для получения информации о ближайшем техническом сервисном отделении Ridge Tool или по любым вопросам обслуживания и ремонта:

- Свяжитесь с местным представителем компании RIDGID.
- Посмотрите на сайте www.RIDGID.com.
- Отправьте сообщение в отдел Технической поддержки компании RIDGID по электронной почте на адрес rtctechservices@emerson.com.
- Позвоните по номеру 1-800-519-3456 (только для США и Канады).

## **Утилизация**

Детали SR‑24 содержат ценные материалы, которые могут быть переработаны. В своем регионе вы можете найти компании, которые специализируются на утилизации. Утилизируйте компоненты в соответствии со всеми нормами и нормативами. Дополнительную информацию можно получить в местной организации по утилизации отходов.

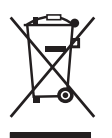

**Для стран ЕС:** Не выбрасывайте электрическое оборудование вместе с бытовыми отходами!

В соответствии с Указом 2002/96/EC по утилизации электрического и электронного оборудования и реализации данного указа в национальных

законодательствах, электрическое оборудование, непригодное для дальнейшего использования, должно собираться отдельно и утилизироваться безопасным для окружающей среды способом.

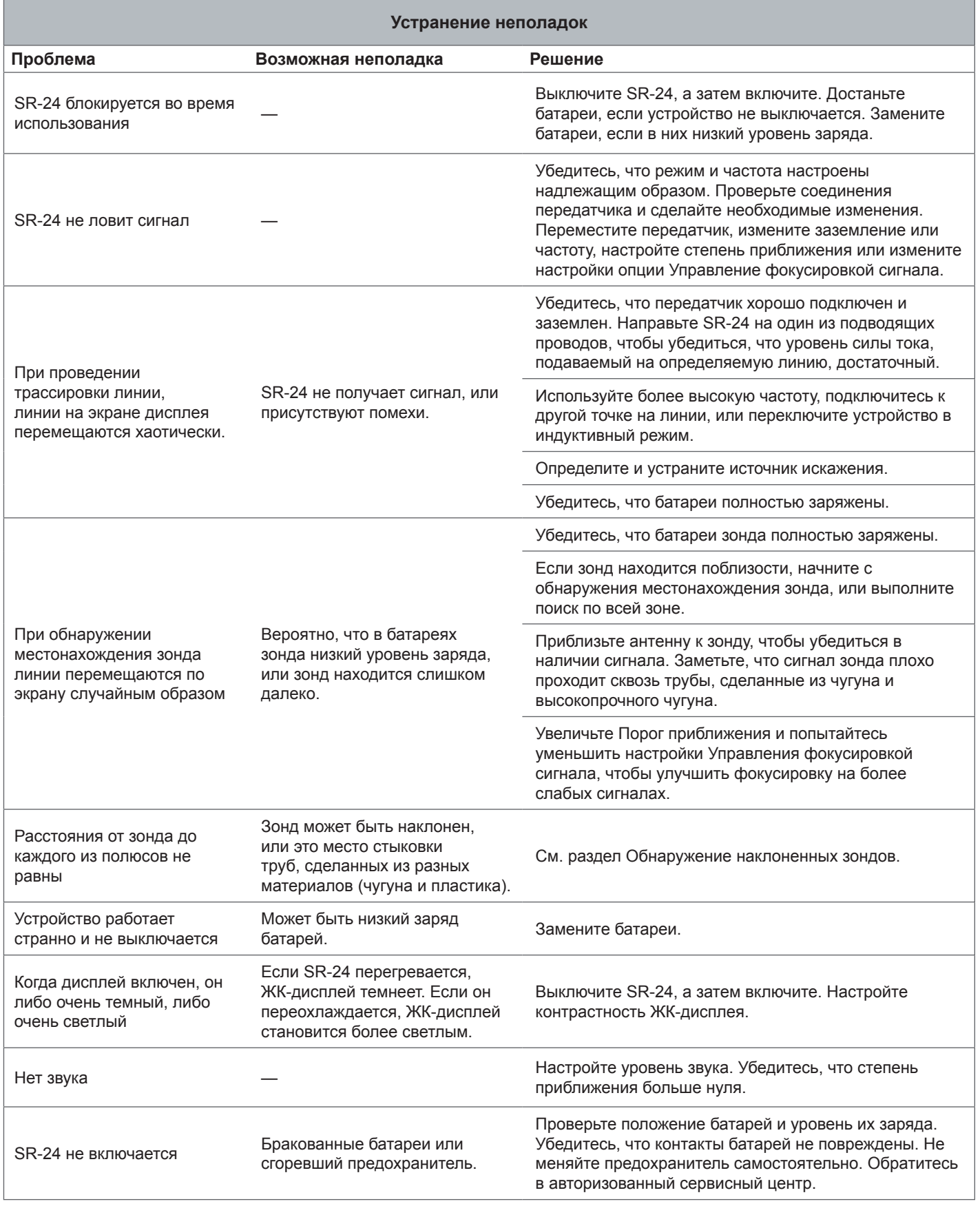

## **Приложения**

## **Приложение А: Словарь терминов**

- **Активные частоты.** Частоты, отмеченные в Главном меню  $\mathbb{M}^{\prime}$ . Чтобы увидеть все активные частоты, нажимайте клавишу Частота ...
- **Всенаправленная антенна.** Запатентованная технология антенны, способной одновременно обнаруживать электромагнитные поля в трех измерениях.
- **Зона Активный просмотр.** Зона внутри круга в центре экрана дисплея. Линии трассировки, полюс зонда и экватор - символы, которые появляются в зоне Активный просмотр.
- Зонд <sup>@</sup>. Автономный передатчик, который создает дипольное поле, и который используется для обнаружения точки в проходящих под землей трубах, туннелях или трубной проводке.
- **Измеренная глубина.** Рассчитанная глубина, расстояние до зонда или центра определяемой линии. Перед началом земляных работ необходимо провести предварительные раскопки небольшой территории, чтобы определить точность реальной глубины залегания определяемой линии.
- **Искажение.** Искажения, вызванные воздействием находящихся поблизости полей, проводников, силовых линий магнитного поля или других воздействий на круговое электромагнитное поле. Искажения, обнаруженные на основе сравнения информации линии трассировки, степени приближения, уровня сигнала, измеренной глубины, показаний угла сигнала, полученных верхней и нижней антеннами.
- **Контур трассировки.** Замкнутый поток электрического тока от передатчика через проводник и на землю. Слабая сила тока является причиной слабого сигнала.
- **Линия искажения.** Пунктирная линия, которая появляется в зоне Активный просмотр, когда функция Реакция линии трассировки на искажение отключена. Линия искажения указывает на положение определяемой коммуникации, обнаруженное с помощью верхней антенны. Используйте линию искажения, чтобы увидеть искажения обнаруженного поля.
- Направляющие стрелки  $\rightarrow$  . Символ стрелок в зоне Активного просмотра, которые указывают, где поле определяемой линии сбалансировано.
- **Общее соединение.** Когда больше одной линии заземлено одним и тем же заземлением. Общее соединение может стать причиной наличия той же самой активной частоты на других коммуникациях.
- **Определяемая линия.** Коммуникация, к которой подключен передатчик во время трассировки.
- **OmniSeek® .** Режим Трассировка пассивной линии, при котором одновременно идет поиск на всех полосах радиочастот и частот линий электросетей.
- **Перекрестие**  $\ddagger$ **.** Символ, положение которого отражает положение приемника по отношению к полю определяемой линии. Перекрестие появляется в центре зоны Активный просмотр.
- **Показания силы тока (мА).** Значение силы тока, измеряемое в миллиамперах, зависит от значения измеренной глубины и силы поля, определенной всенаправленными антеннами.
- $\cdot$  **Полюс**  $\mathfrak{B}$ **.** Точка, где линии поля зонда выходят из земли вертикально вверх. Один из двух концов дипольного поля.
- **Порог приближения.** Настройка, с помощью которой можно уменьшить возможное искажение, ограничив диапазон трассировки на приемнике.
- **Реакция линии трассировки на искажение.** Когда линии трассировки выглядит размытой из-за наличия искажения.
- **Срезание.** Когда сигнал слишком сильный для обработки сигнальным процессором SR‑24. Когда происходит срезание, на экране мигает предупреждение.
- **Связывание контуров.** Передача энергии между определяемой коммуникацией и другими коммуникациями.
- **Степень приближения .** Число, которое отражает насколько близко приемник находится к определяемой линии в режиме Трассировка активной линии или режиме Трассировка пассивной линии. Степень приближения рассчитывается на основе сигнала, полученного двумя всенаправленными антеннами. Степень приближения возрастает, если уровень сигнала возрастает, и если глубина уменьшается.
- **Точка нивелирования.** Указатель, который перемещается по кругу, для отображения обнаруженного уровня сигнала.
- **Трассировка активной линии . Режим обнаруже**ния, при котором используется линейный передатчик, чтобы сгенерировать выбранную частоту на линии. Трассировка основана на обнаружении приемником этой частоты.
- Трассировка пассивной линии \*. Режим трассировки линии, который не требует использования передатчика для подачи тока на линию. SR‑24 может провести трассировку, получая ток через определяемую линию от внешнего источника энергии.
- $\cdot$  Угол сигнала  $\Delta$ . Угол поля определяемой линии по отношению к горизонтальной плоскости.
- Уровень сигнала <sup>•</sup> Уровень сигнала поля определяемой линии, обнаруженный нижней всенаправленной антенной в трех измерениях.
- **Утечка сигнала.** Утечка происходит, когда частота передатчика оказывает воздействие на находящиеся поблизости линии, не являющиеся целью трассировки. SR‑24 может получать одну и ту же частоту от многочисленных линий, не являющихся целью трассировки.
- **Частота.** Количество раз в секунду формирования и исчезновения электромагнитного поля. Частота измеряется в герцах (Гц) или килогерцах (кГц).
- **Четкий сигнал.** Когда приемник получает сильный сигнал без искажений от определяемой линии. Четкий сигнал зависит от хорошей проводимости, хорошего заземления и тока достаточной силы на определяемой линии.
- Широкая полоса радиочастот  $\mathbb{R}$ . SR-24 ищет сигнал в заданном диапазоне частот.

## **Приложение В: Карта Главного меню**

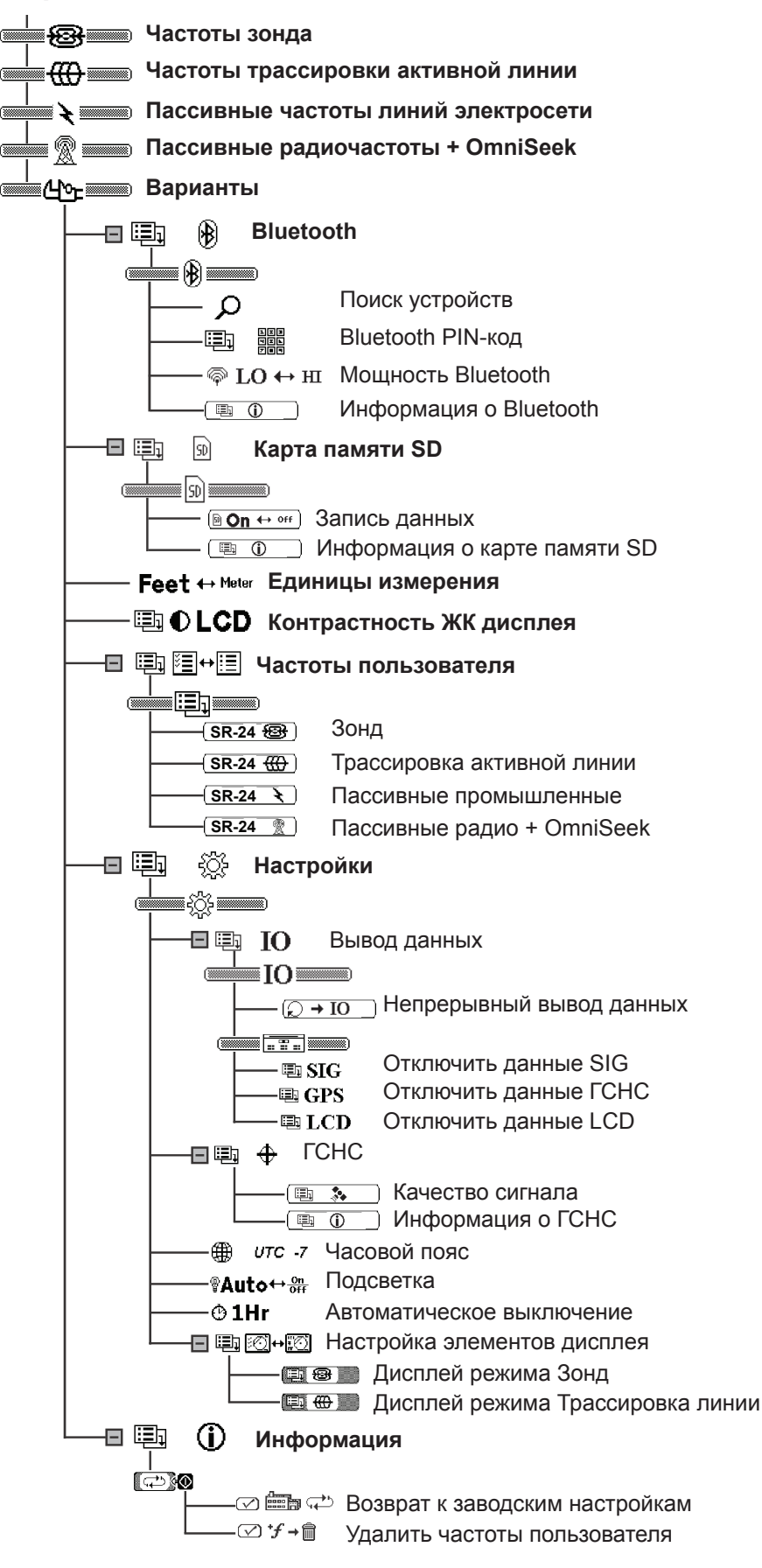

# **Приложение С: Обозначения данных записи**

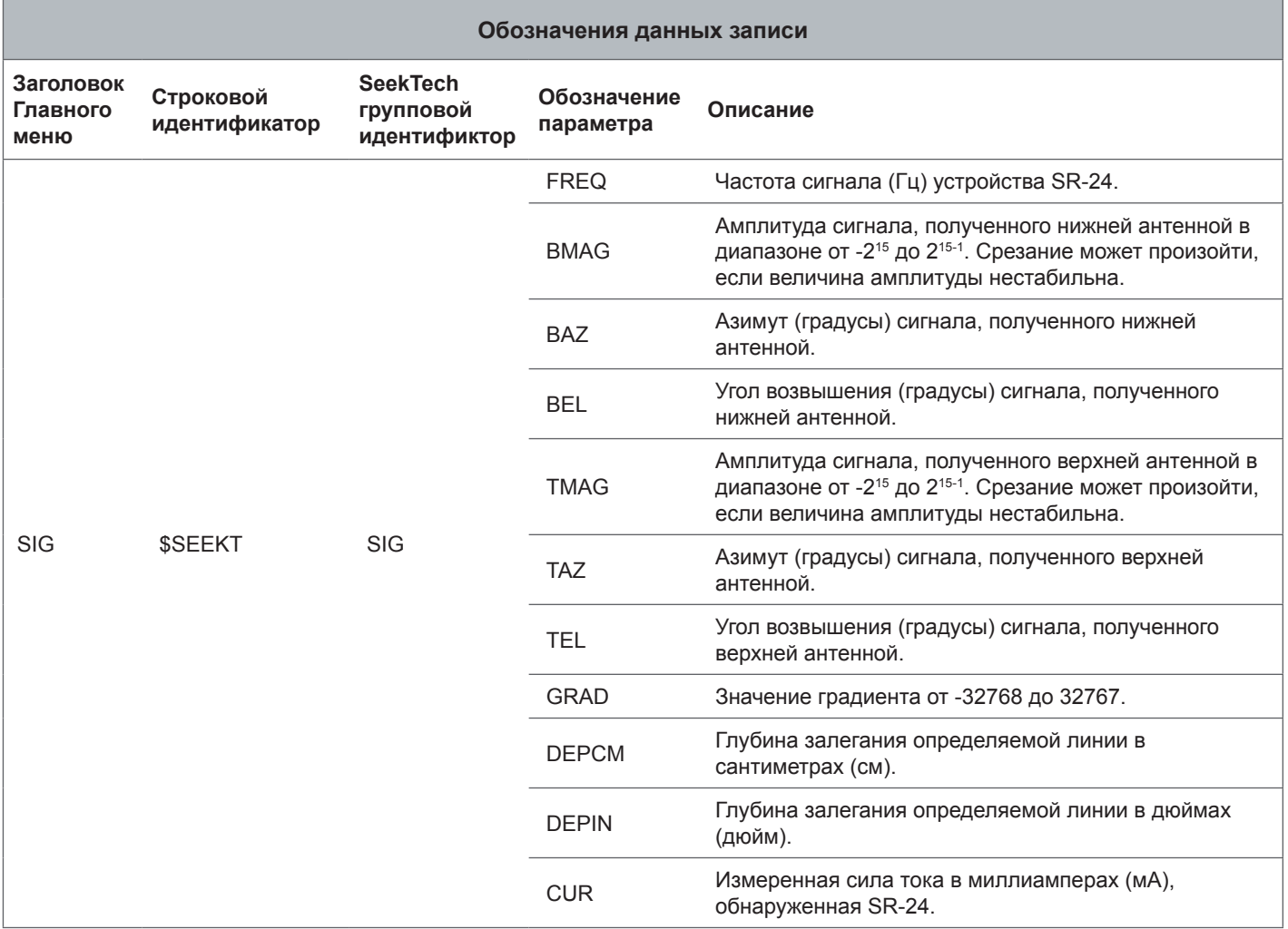

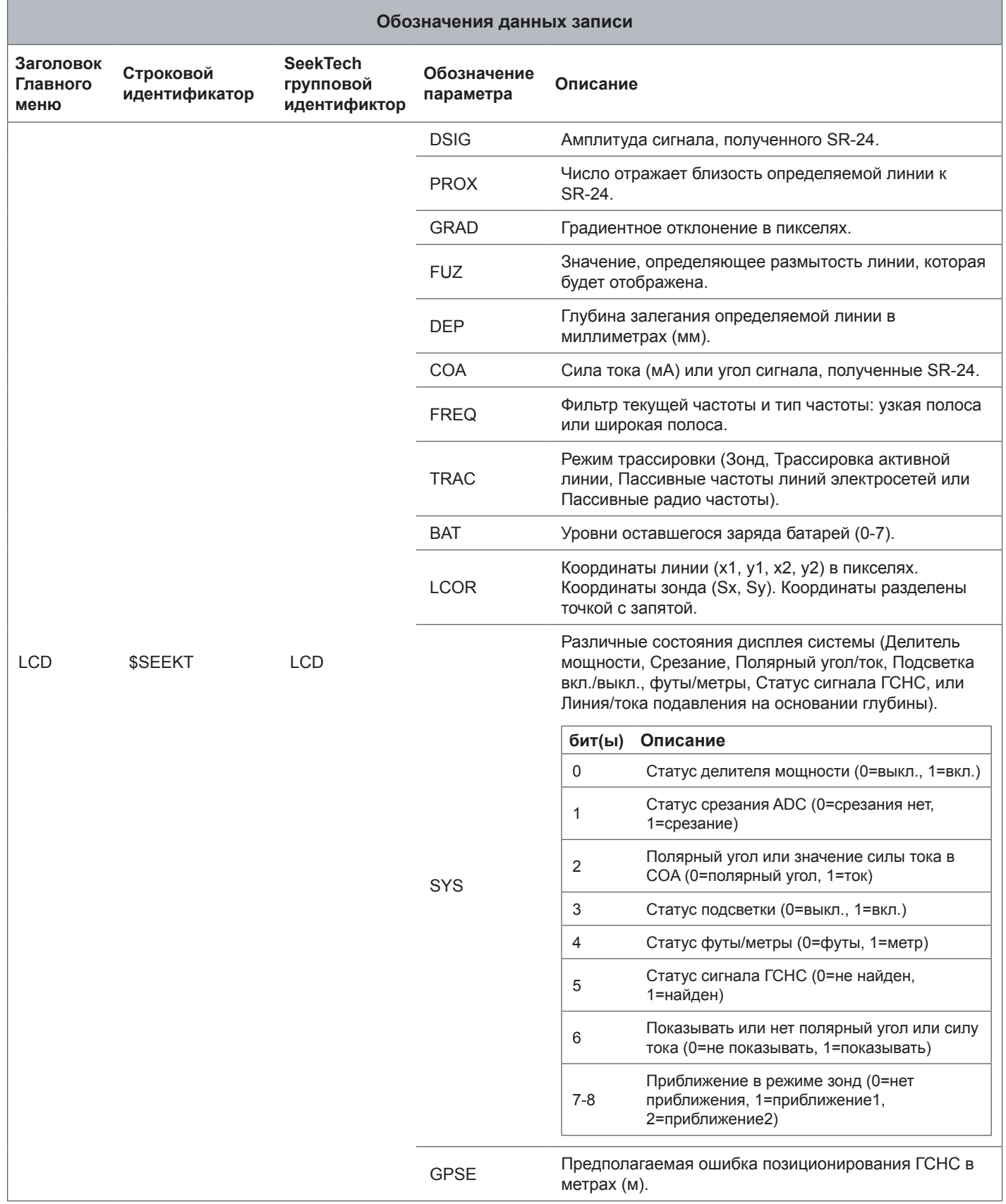

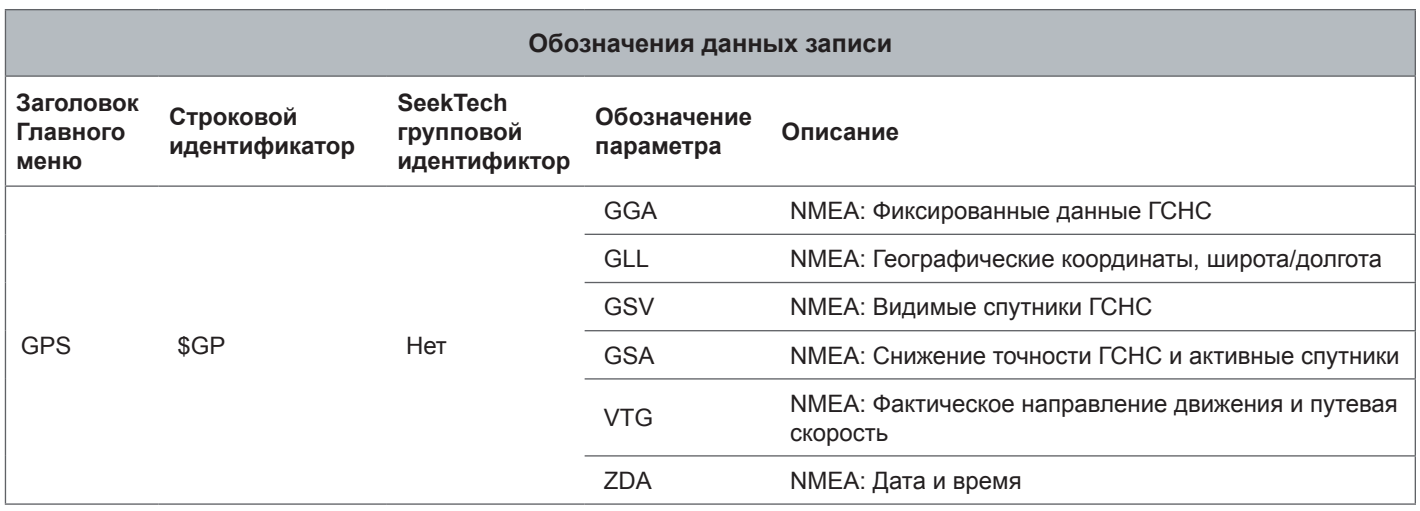

*Прим.: Дополнительную информацию о ГСНС кодах NMEA можно найти на сайте www.nmea.org.*

**Ridge Tool Company** 400 Clark Street Elyria, Ohio 44035-6001 USA

1-800-474-3443

**Ridge Tool Europe** Research Park Haasrode 3001 Leuven **Belgium** 

+ 32 (0)16 380 280

© 2014 Ridge Tool Company. Все права сохранены.

В данном руководстве представлена максимально точная и достоверная информация. Компания Ridge Tool Company и ее дочерние предприятия оставляют за собой право вносить изменения в технические характеристики оборудования, программного обеспечения или и того, и другого, описанные в данном руководстве, без предварительного уведомления. На сайте www.RIDGID.com представлены последние обновления и дополнительная информация по данному продукту. В связи с постоянным совершенствованием продукции, фотографии и другие представления, приведенные в данном руководстве, могут отличаться от настоящего продукта.

Название RIDGID и логотип RIDGID являются торговыми марками компании Ridge Tool Company, зарегистрированными в США и других странах. Все прочие зарегистрированные и незарегистрированные товарные марки, упомянутые в данном руководстве, являются собственностью соответствующих правообладателей. Упоминание продукции третьей стороны носит только информационный характер и не является ни поддержкой этой продукции, ни рекомендацией к ее использованию.

iPad, iPhone, и iPod touch являются торговыми марками компании Apple Inc., зарегистрированными в США и других странах. Ярлыки «Made for iPod,» «Made for iPhone,» и «Made for iPad» означают, что электронное устройство было спроектировано для подключения именно к iPod, iPhone, или iPad соответственно, и было сертифицировано разработчиком, как устройство, отвечающее стандартами производительности компании Apple. Компания Apple не несет ответственность за работу данного устройства или за его соответствие стандартам безопасности и нормативам. Заметьте, что использование данного устройства с iPod, iPhone, или Pad может оказывать влияние на работу беспроводного соединения.

Словесный товарный знак и логотипы Bluetooth принадлежат компании Bluetooth SIG, Inc.

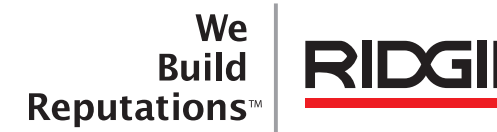

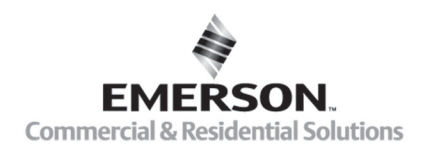

# **EMERSON. CONSIDER IT SOLVED".**

Напечатано в США 03/20/2014 999-999-491.06 Русский (RU) Rev D